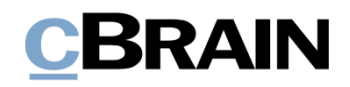

# **F2 Desktop**

Einrichtung und Einstellung

Version 9

### **Inhaltsverzeichnis**

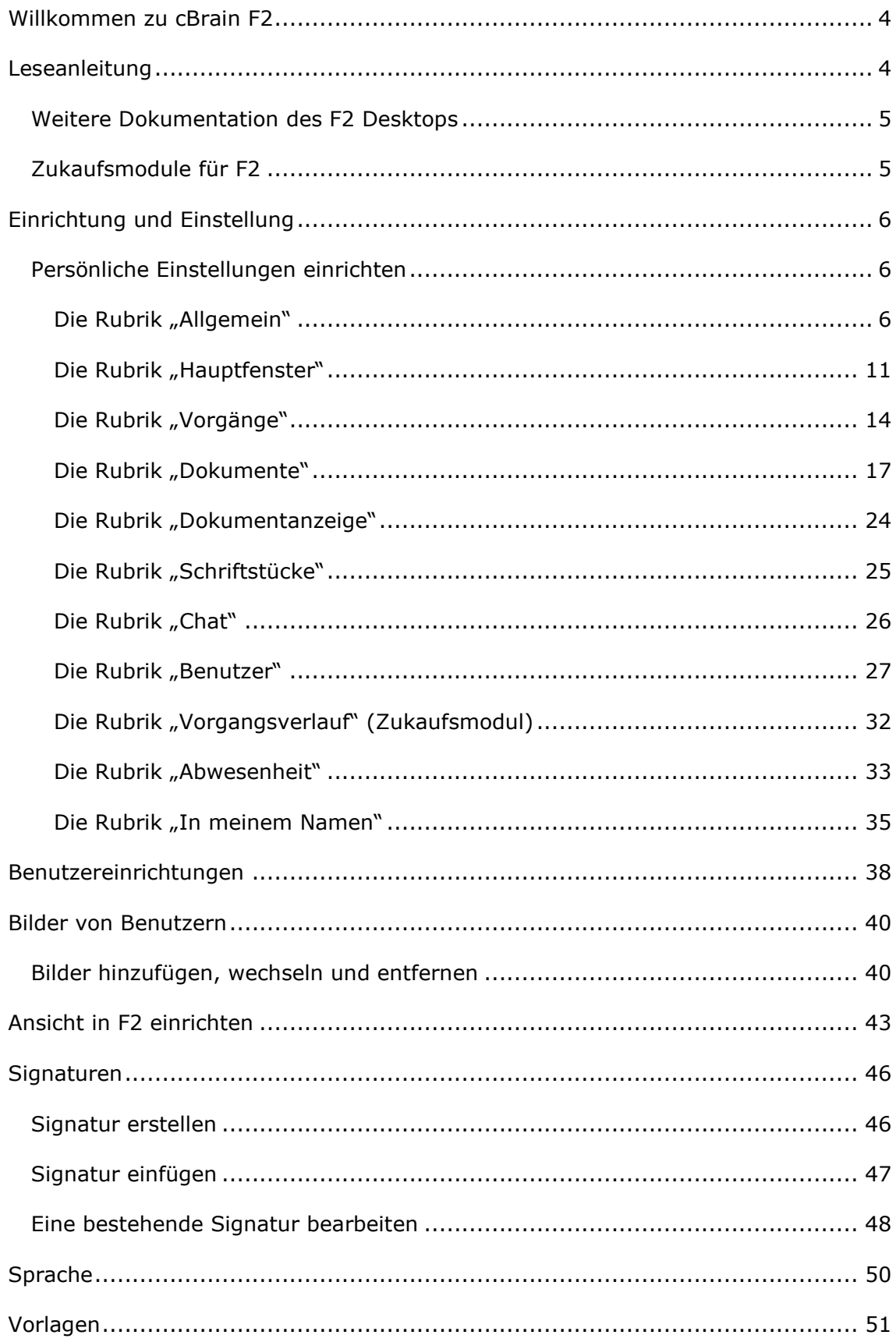

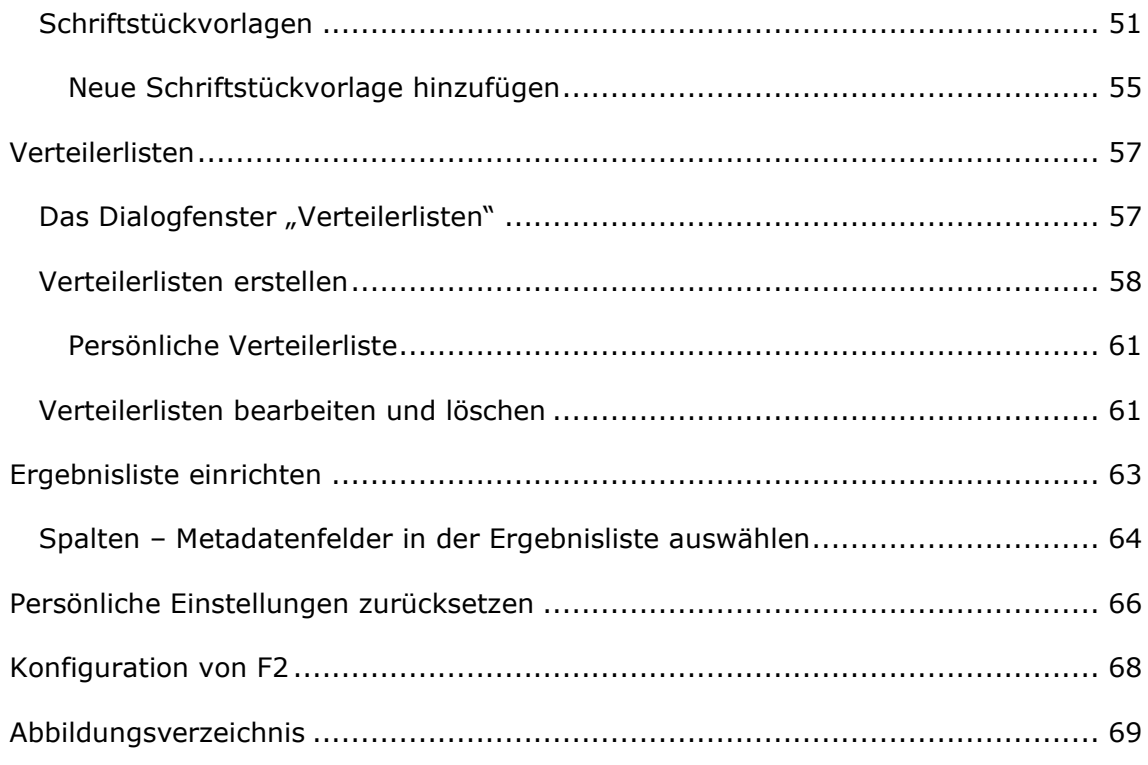

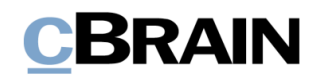

## <span id="page-3-0"></span>**Willkommen zu cBrain F2**

cBrain F2 ist ein Softwareprogramm für die elektronische Vorgangs- und Dokumentenverwaltung (DMS), das auf einem Modell der vollständigen, digitalen Integration von Verwaltungsaufgaben basiert. F2 wurde entwickelt, um dem Benutzer ein übersichtliches und flexibles Arbeitsinstrument zu bieten.

Das Standardsystem F2 ist ein Produktionssystem, das designt wurde, um die Arbeit von öffentlichen Behörden, privaten Organisationen und Unternehmen vollständig zu digitalisieren. Es ermöglicht das Arbeiten nach bewährten Methoden der digitalen Vorgangsbearbeitung, Schriftstückverwaltung, Kommunikation und Wissensteilung. Darüber hinaus kommt F2 dem besonderen Bedarf von Verwaltungen und Behörden hinsichtlich der Registrierung und Archivierung entgegen.

## <span id="page-3-1"></span>**Leseanleitung**

Dieses Benutzerhandbuch wendet sich an Benutzer von F2 Desktop. Es beinhaltet eine allgemeine Beschreibung der Funktionalität, die mit bewährten Methoden für digitale Arbeitsgänge übereinstimmt.

Das Nachschlagewerk F2 Desktop besteht aus den folgenden sechs Benutzerhandbüchern (aktueller Teil blau markiert):

- 1. Hauptfenster
- 2. Suchen
- 3. Einrichtung und Einstellung
- 4. Dokumente und Kommunikation
- 5. Vorgänge
- 6. Kennzeichnung und Organisation

Dieses Benutzerhandbuch wurde auf Grundlage einer F2-Version inkl. der Integration sämtlicher Zukaufsmodule erstellt. Daher kann es vorkommen, dass F2 sich Ihnen anders darstellt als in diesem Handbuch beschrieben. Dies ist abhängig davon, wie viele Zukaufsmodule Ihre Organisation in der F2-Lösung installiert hat.

Schaltflächen, die in F2 angeklickt werden können, sind in diesem Schriftstück **fettgedruckt** hervorgehoben. Hinweise auf Felder und Bereiche in F2 sind hingegen mit Anführungszeichen ("") angegeben.

Verweise auf andere Abschnitte in diesem Benutzerhandbuch oder auf weitere Dokumentation sind *kursiv*-geschrieben.

Aus Gründen der besseren Lesbarkeit wird im nachfolgenden Text das "generische Maskulinum" verwendet, das heißt es wird auf die gleichzeitige Verwendung männlicher und weiblicher Sprachformen verzichtet. Die hier verwendeten männlichen Personenbezeichnungen schließen dabei die jeweils weibliche Form mit ein.

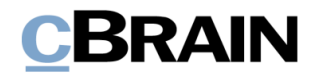

### <span id="page-4-0"></span>**Weitere Dokumentation des F2 Desktops**

cBrain bietet ferner eine Anleitung für die Administration von F2 sowie diverse technische Dokumentation:

- *F2 Desktop – Administrator*
- *F2 Operations Handbook (nur in englischer Sprache)*
- *F2 Software Requirements (nur in englischer Sprache)*
- *F2 Hardware Requirements (nur in englischer Sprache)*

### <span id="page-4-1"></span>**Zukaufsmodule für F2**

Über die in diesem Schriftstück beschriebenen Bereiche hinaus unterstützt cBrain eine Reihe von Prozessen und Funktionen, die als Zukaufsmodule in F2 integriert werden können.

cBrain bietet unter anderem folgende Zukaufsmodule an:

- F2 Genehmigungen gibt Ihnen die Möglichkeit, einfache und komplexe Genehmigungsverläufe durchzuführen. Insbesondere wird dabei die Qualitätssicherung laufender Arbeitsaufgaben unterstützt.
- F2 Manager unterstützt die Mobilität in der Leitungsebene durch sowohl online als auch offline Zugriff auf Sitzungsmaterialien und Genehmigungen über ein iPad.
- F2 Seriendruckfelder ermöglicht es Ihnen, Daten aus F2 in Vorlagen einzubinden. Hierbei wird die Qualität der Schriftstückproduktion über Seriendruckfelder mit Informationen aus dem Beteiligtenregister und Metadaten verbessert.
- F2 Touch ist eine webbasierte Ausgabe von F2. Es ist in Browsern und auf mobilen Endgeräten anwendbar.

Für weitere Informationen hierzu kontaktieren Sie bitte cBrain.

Viel Vergnügen.

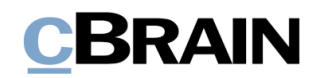

## <span id="page-5-0"></span>**Einrichtung und Einstellung**

In F2 haben Sie die Möglichkeit, die Funktionalität und das Layout des Systems an Ihre Bedürfnisse und Wünsche anzupassen. Zum Beispiel können Sie Folgendes einstellen:

- die Vorschau von Dokumenten, Vorgängen, Schriftstücken und E-Mails im Hauptfenster.
- den Zugriff, der Benutzern angezeigt wird, die als ergänzende Sachbearbeiter hinzugefügt werden und vieles mehr.

Im folgenden Kapitel werden die Einrichtungs- und Einstellungsmöglichkeiten beschrieben, damit Sie ein Verständnis dafür bekommen, welche Möglichkeiten F2 bietet und wie diese eingestellt werden.

Im Hauptfenster finden Sie den Reiter "Einstellungen" über den Sie die Einstellungs- und Einrichtungsmöglichkeiten von F2 aufrufen können. Sie können so eine Reihe von allgemeinen Einstellungen hinsichtlich des Verhaltens von F2 vornehmen, wie z. B. eine Anpassung der Ansicht des Hauptfensters.

|                                        | cBrain AcCloud05 |                         |                             |                |                                                                                |              |                       |                                                                           |                                  |                        |                             |                        |                                 |
|----------------------------------------|------------------|-------------------------|-----------------------------|----------------|--------------------------------------------------------------------------------|--------------|-----------------------|---------------------------------------------------------------------------|----------------------------------|------------------------|-----------------------------|------------------------|---------------------------------|
|                                        | Hauptfenster     | Einstellungen           |                             |                |                                                                                |              |                       |                                                                           |                                  |                        |                             |                        | ■ Elorian Lutz (IT-Abteilung) ▲ |
| <b>The Hauptfenster</b><br>图 Vorgang * | $\bullet$        | Optionen Benutzer-      | Vorschau:<br>Vorgangsliste: | Rechts<br>Oben | • Spalteneinstellung zurücksetzen • P<br>[1] Std. Spalteneinstell. speichern = | $\mathbf{r}$ | 오<br>Signatur Sprache | Schriftstückvorlagen = 22 Teams<br>Genehmigungsvorlagen   Verteilerlisten | <b>D</b> Textbausteine verwalten | <b>Datenaufräumung</b> | Autogruppierung Gruppierung |                        | Personendaten                   |
| Dokument +<br>Navigation               |                  | einrichtung<br>Optionen |                             | Ansicht        | Favoritensuchfelder bearbeiten<br>Suchlisten                                   |              | Signatur Sprache      | <b>NU</b> Vorgangsvorlagen<br>Vorlagen                                    |                                  | Teams & Listen         | Gruppierung                 | bearbeiten Einrichtung | Personendaten                   |

**Abbildung 1: Der Reiter "Einstellungen"** 

Im Folgenden werden Ihnen die einzelnen Bereiche des Reiters "Einstellungen" beschrieben.

### <span id="page-5-1"></span>**Persönliche Einstellungen einrichten**

In den folgenden Abschnitten werden die Rubriken des Dialogfensters erläutert, das Ihnen durch Klicken auf Optionen im Reiter "Einstellungen" im Hauptfenster angezeigt werden.

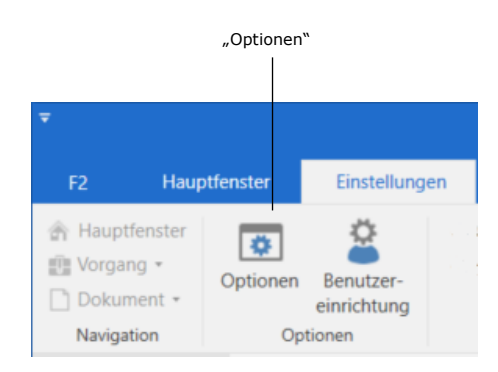

**Abbildung 2: Der Menüpunkt "Optionen" unter "Einstellungen"**

#### <span id="page-5-2"></span>**Die Rubrik "Allgemein"**

Unter der Rubrik "Allgemein" können Sie die allgemeine Einrichtung von F2 ändern.

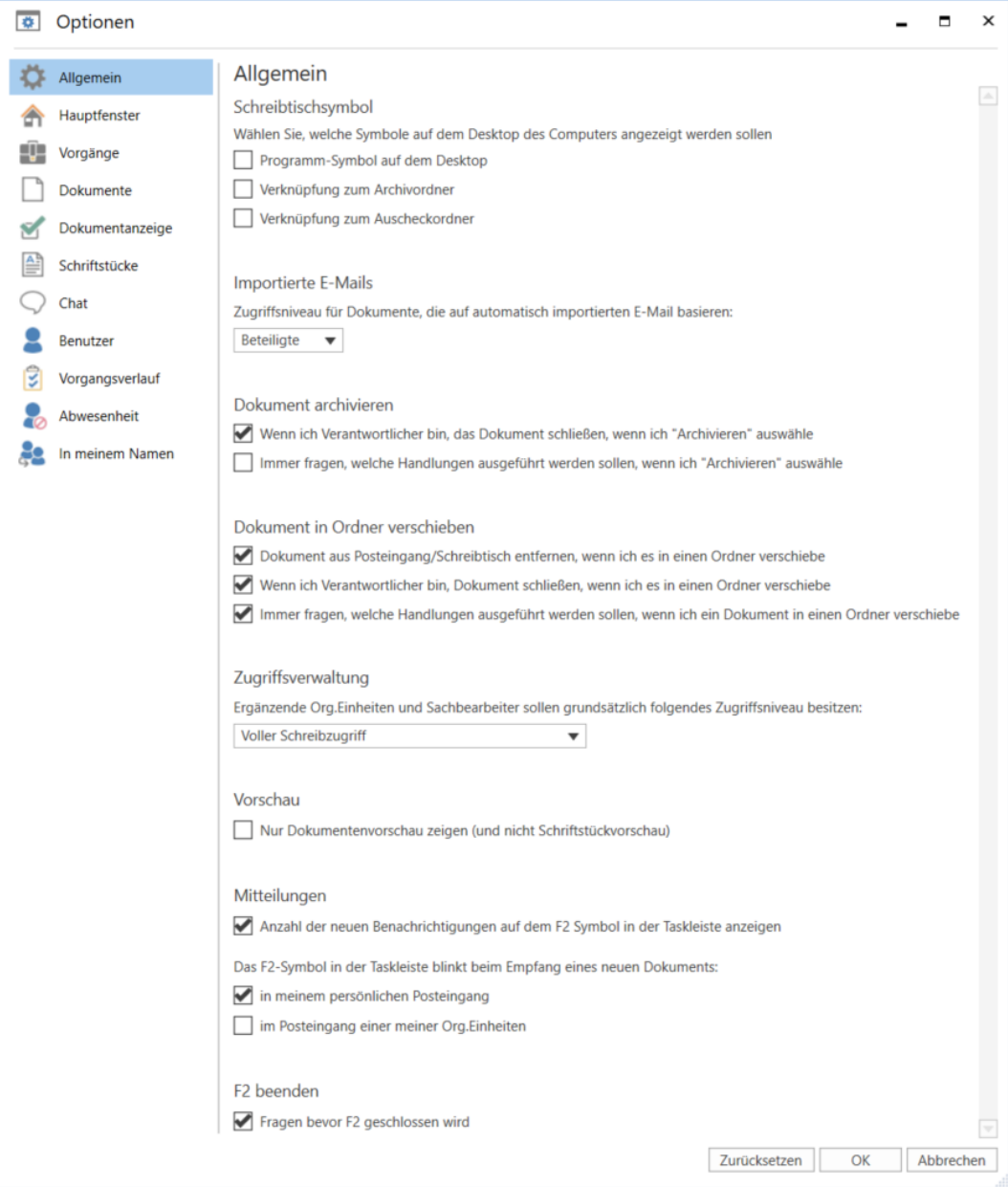

#### **Abbildung 3: Optionen - "Allgemein"**

Im Folgenden werden Ihnen die einzelnen Einstellungsmöglichkeiten beschrieben:

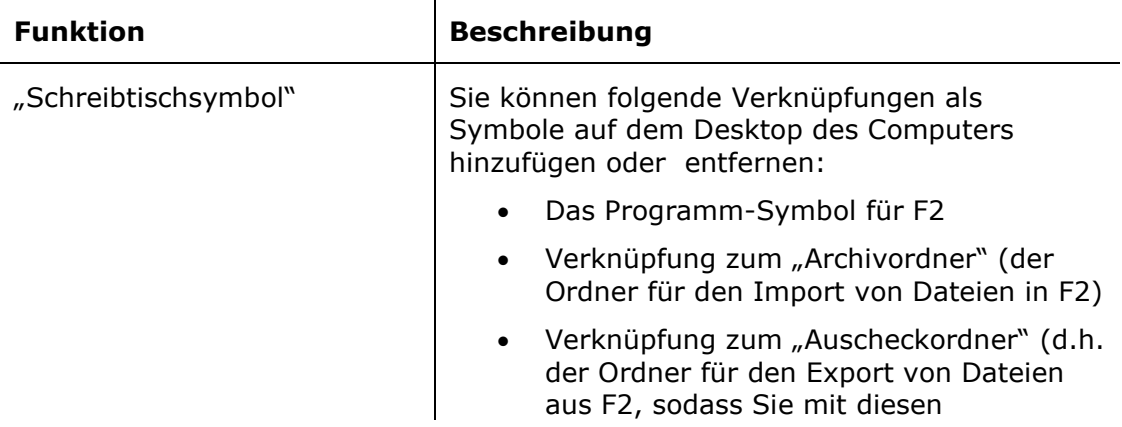

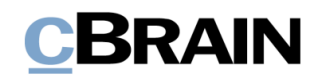

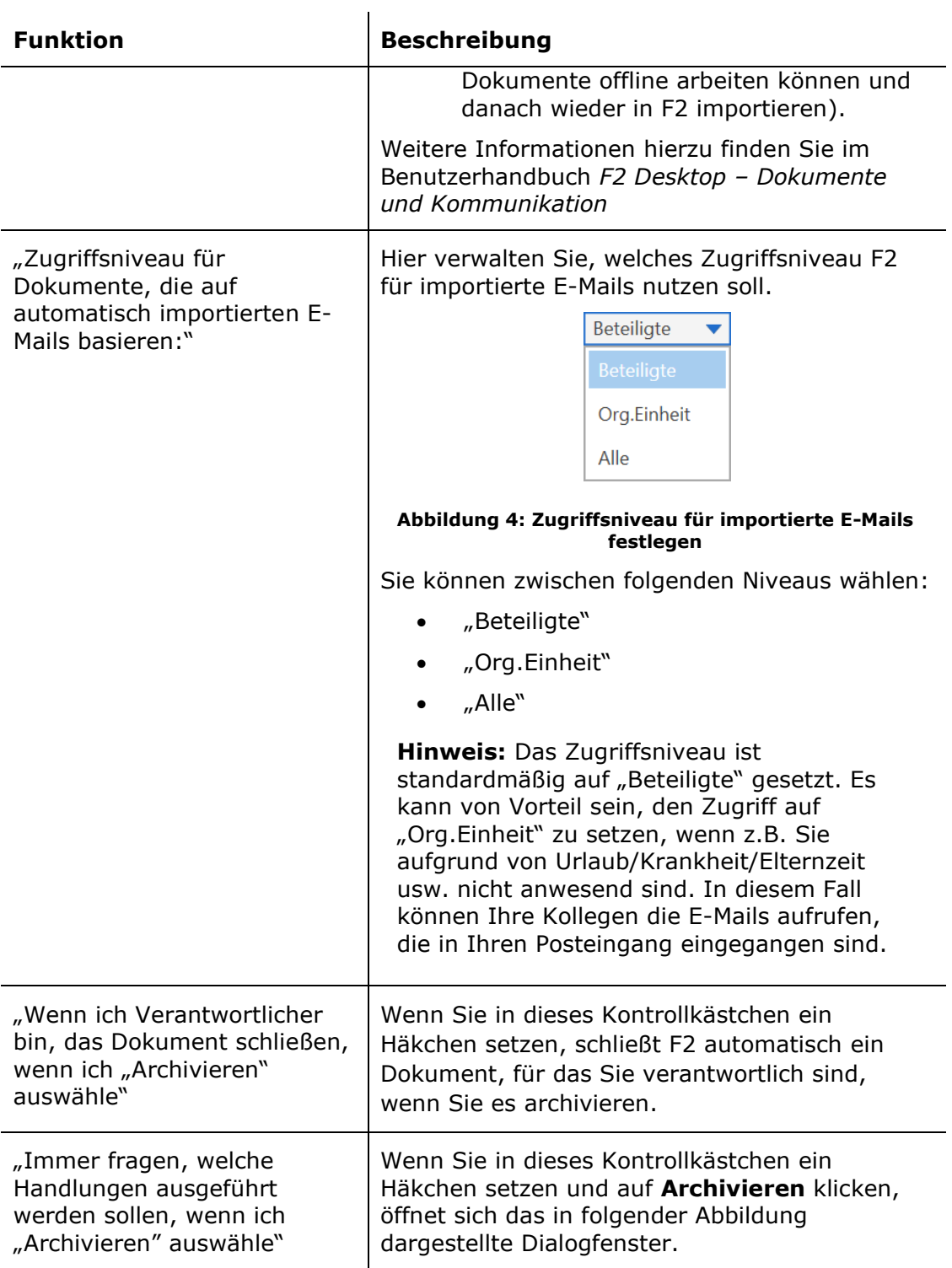

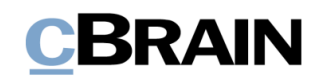

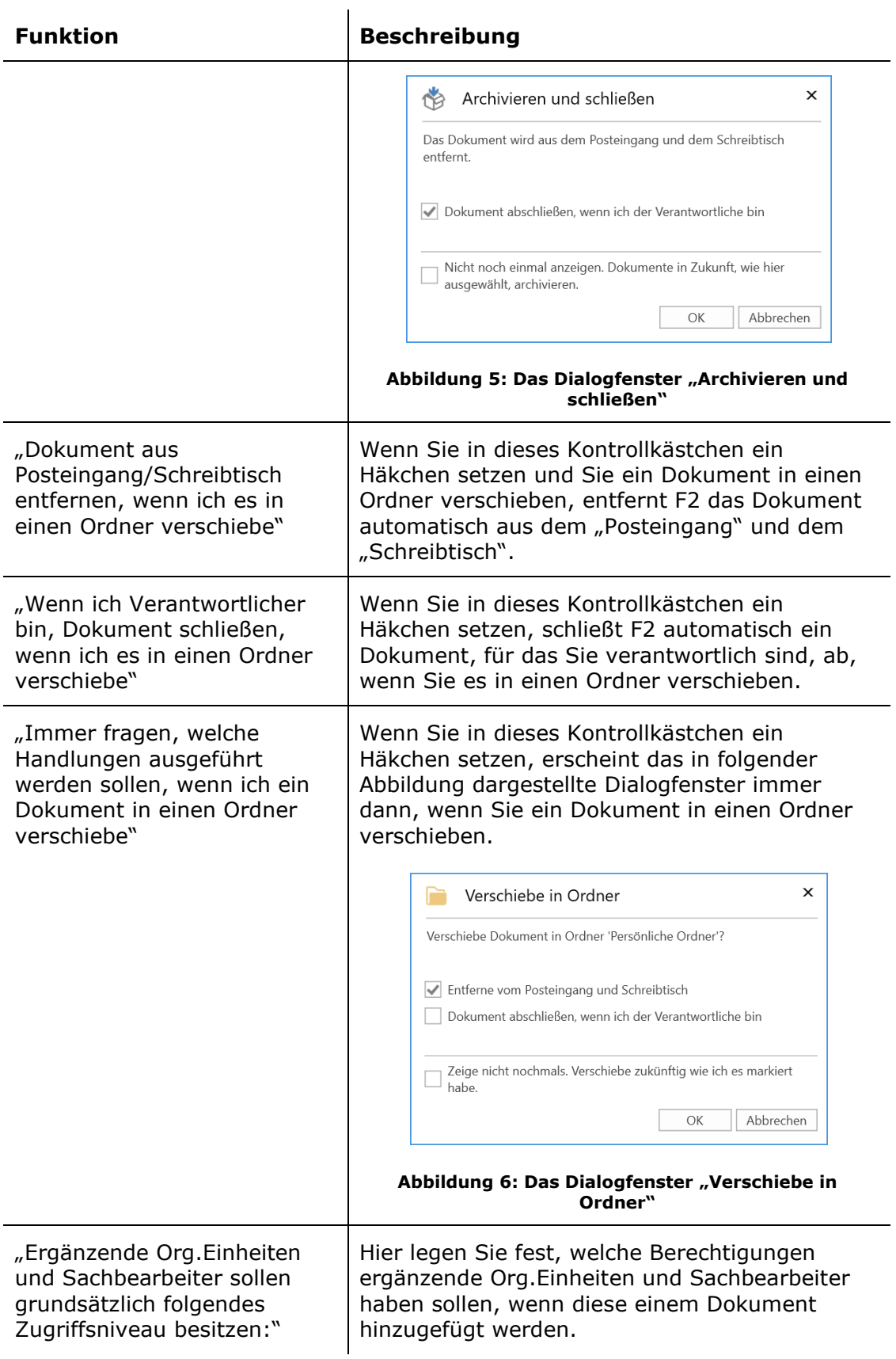

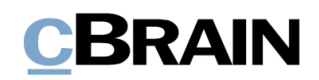

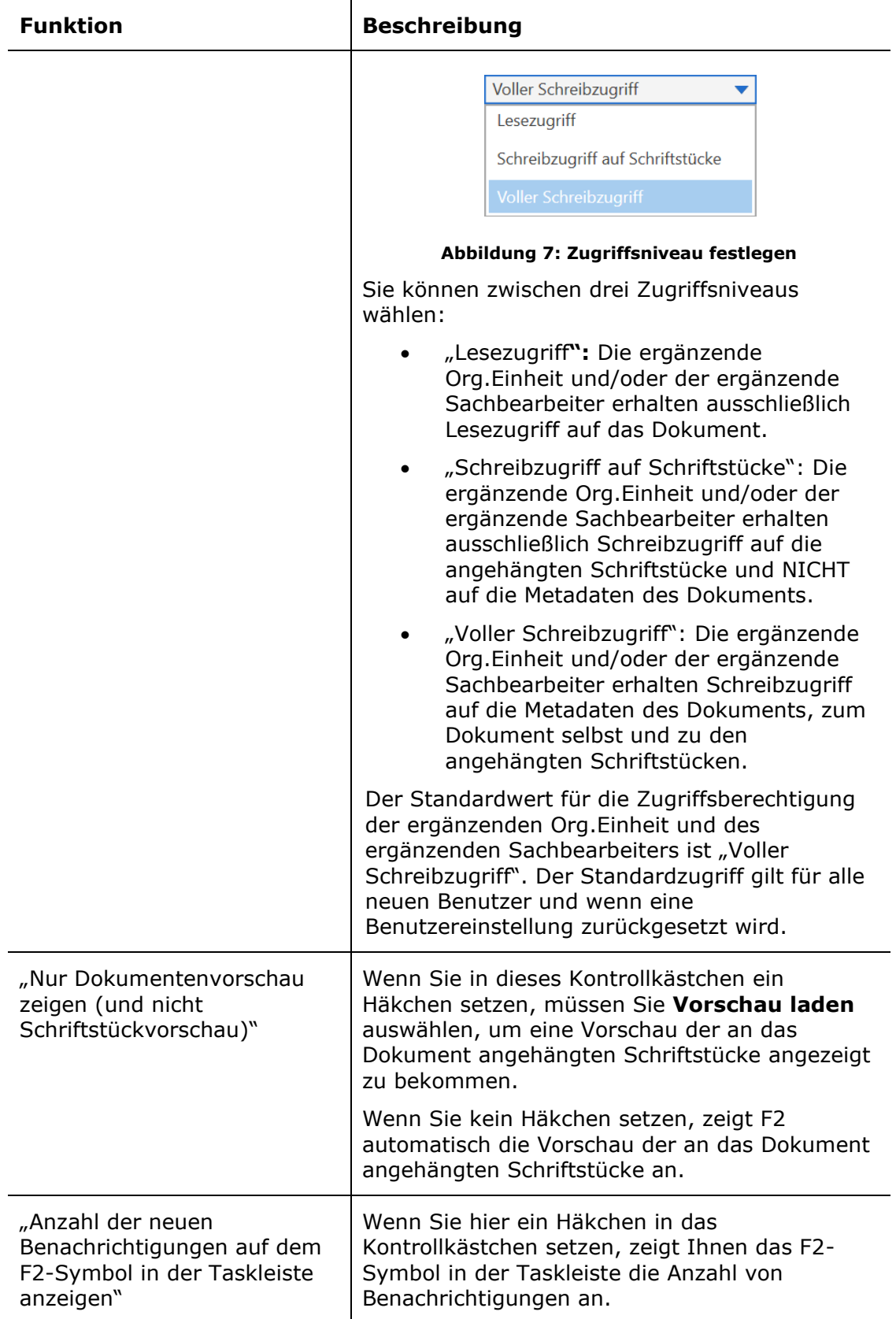

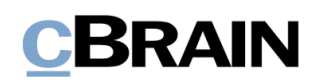

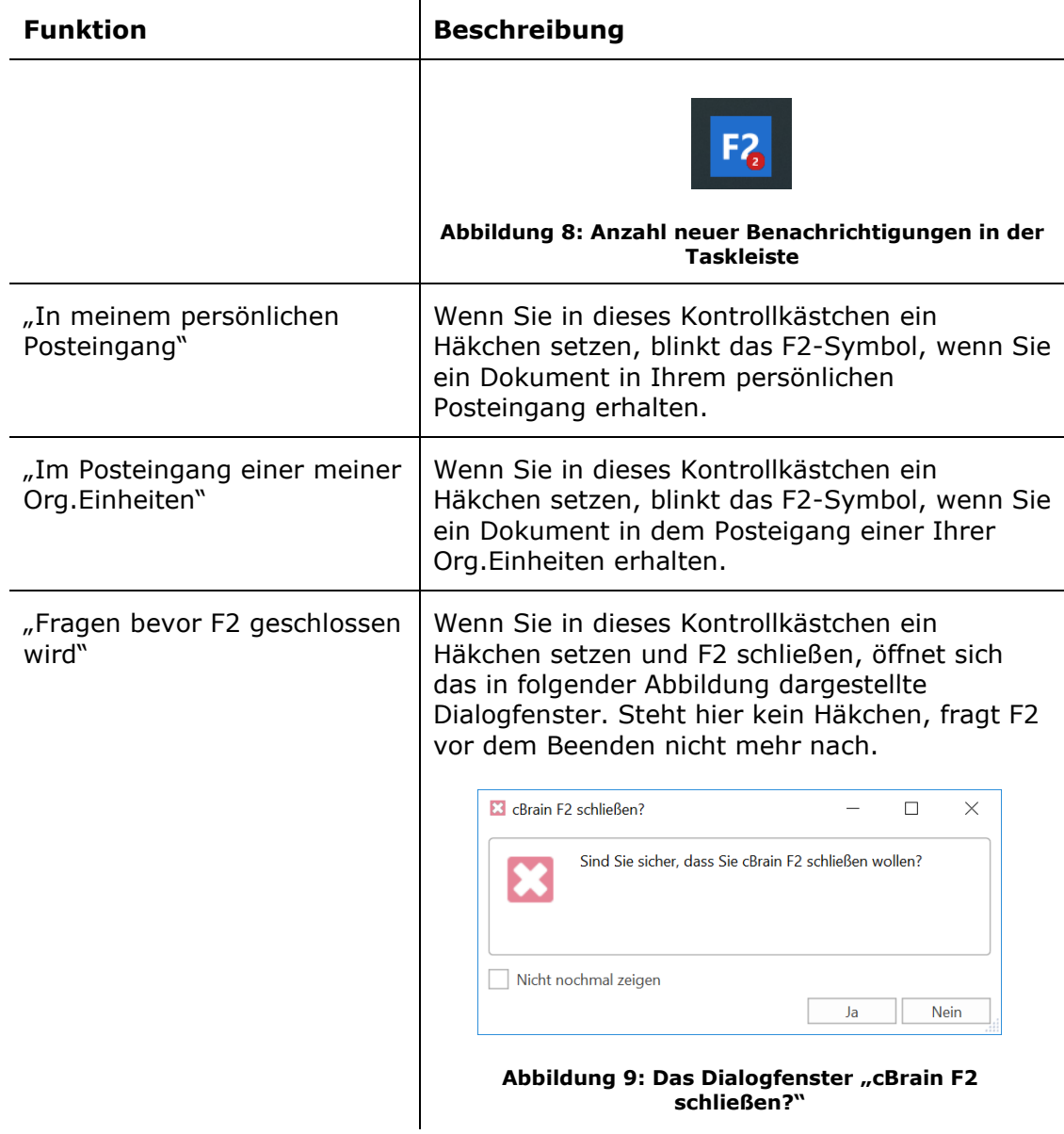

### <span id="page-10-0"></span>**Die Rubrik "Hauptfenster"**

Unter der Rubrik "Hauptfenster" können Sie die Standardeinstellungen für das Hauptfenster in F2 ändern.

Darin können Sie unter anderem die Ansicht Ihrer eigenen, allgemeinen Suchen anpassen.

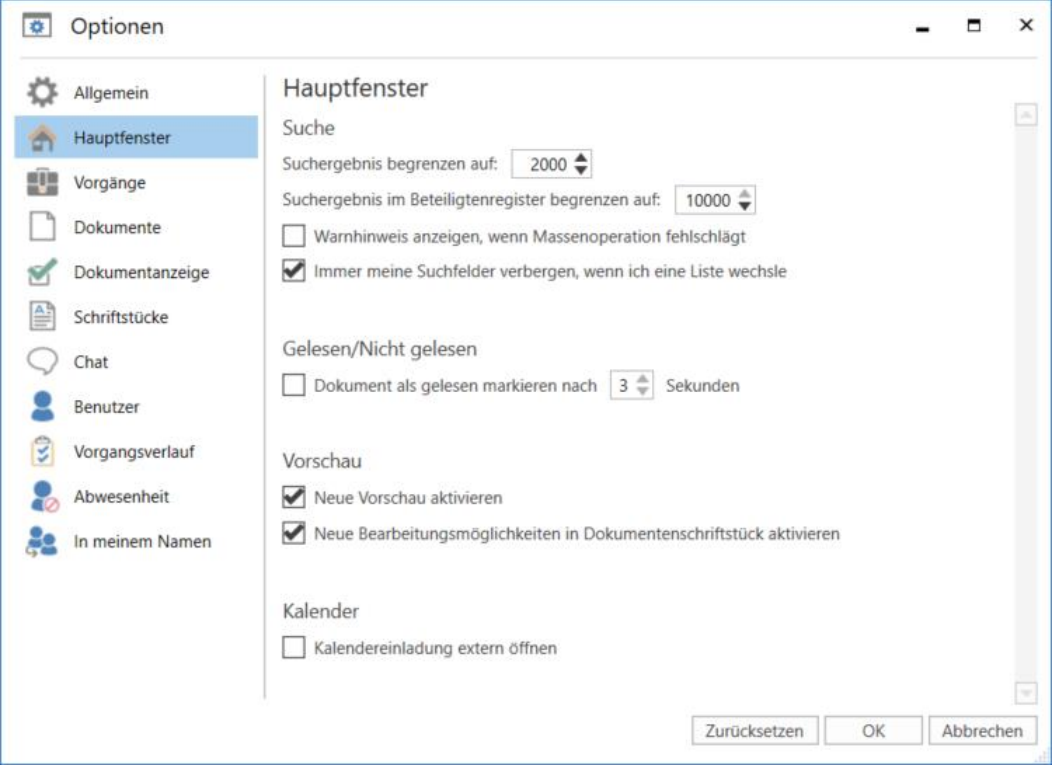

Abbildung 10: Optionen - "Hauptfenster"

Im Folgenden werden Ihnen die einzelnen Einstellungsmöglichkeiten beschrieben:

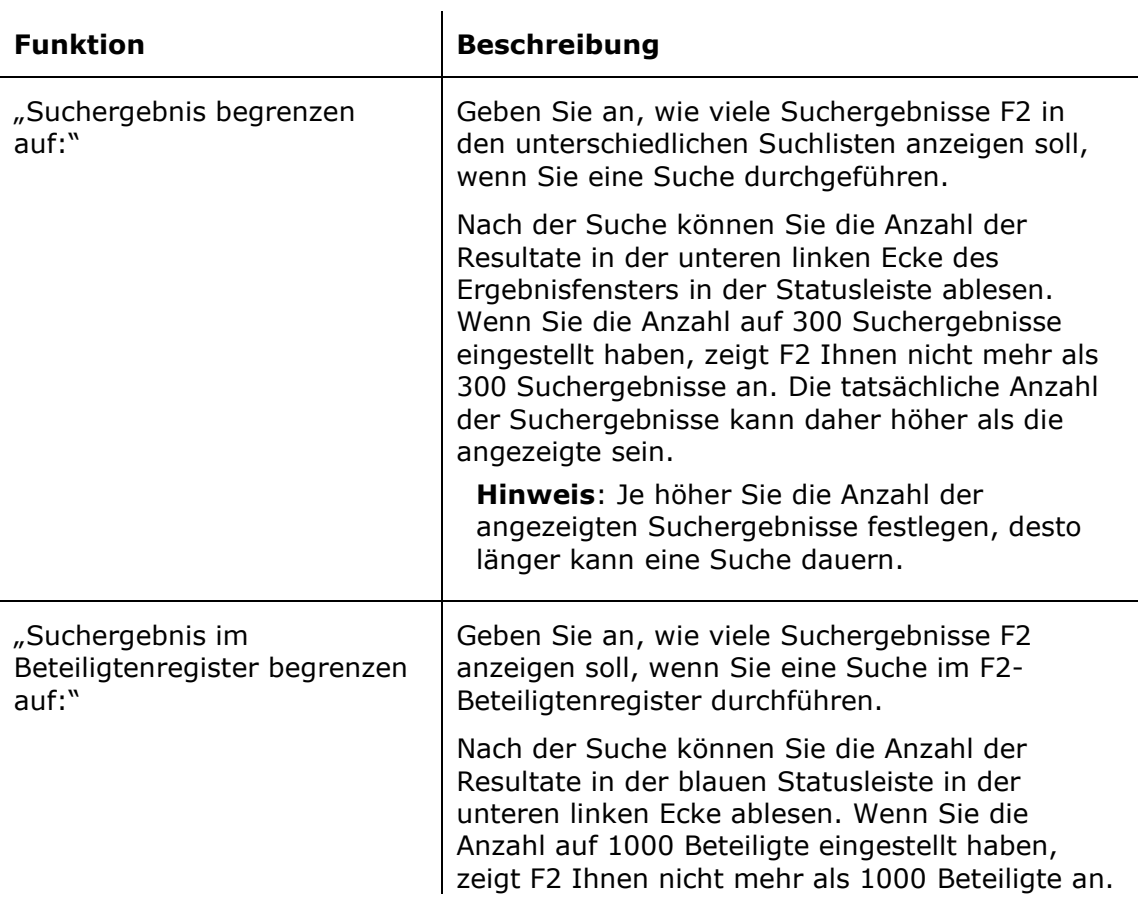

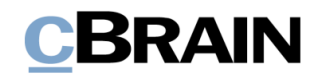

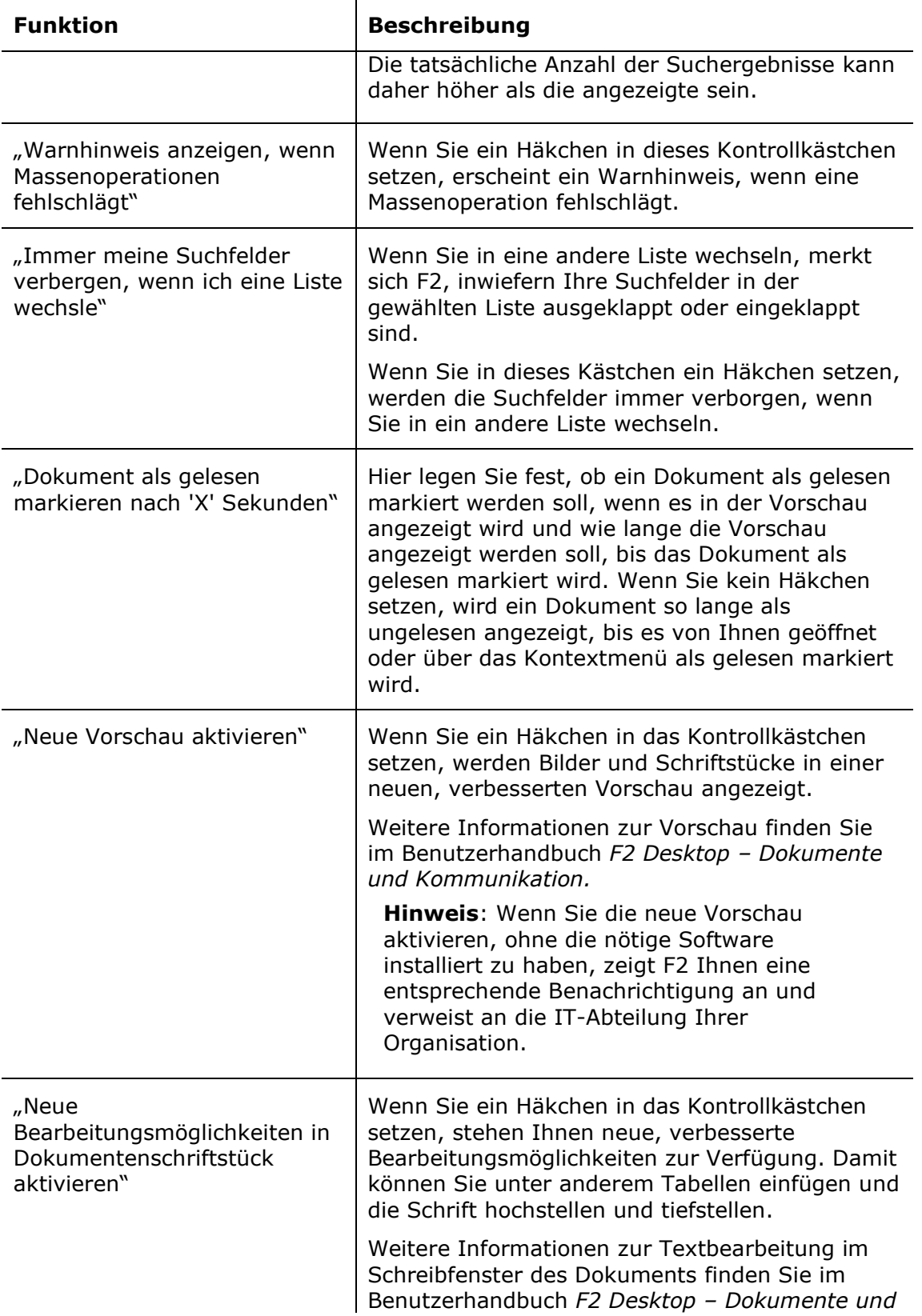

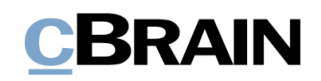

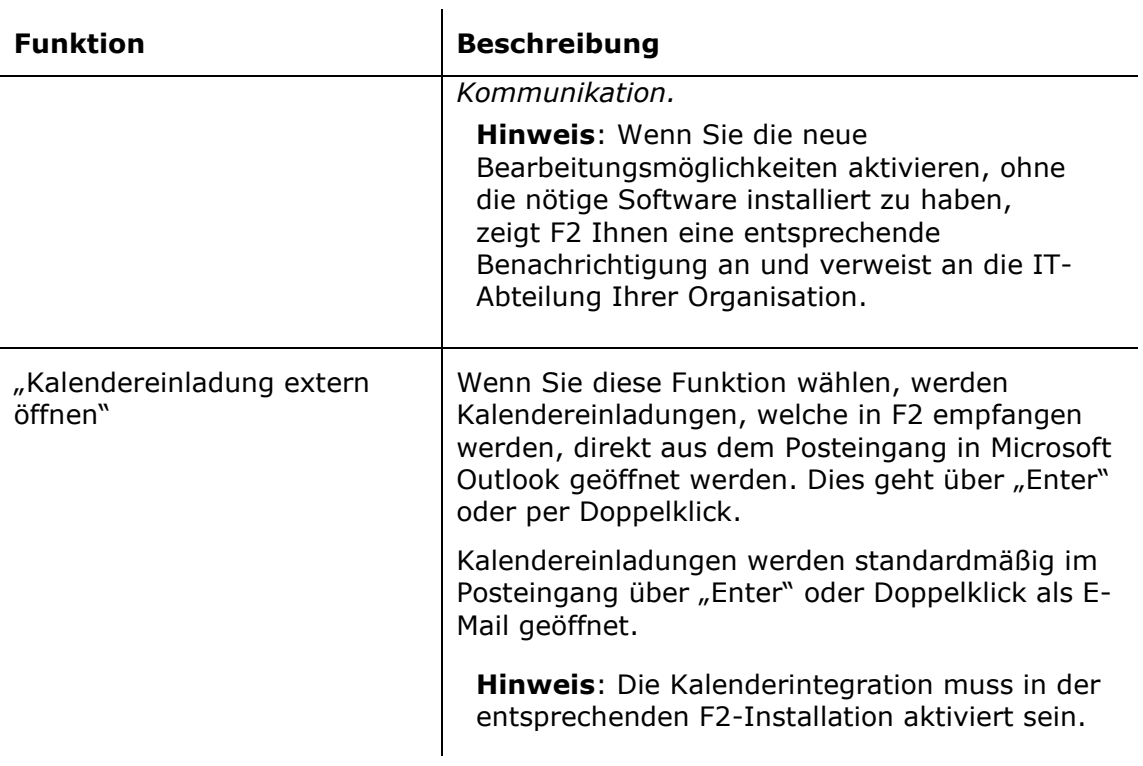

### <span id="page-13-0"></span>**Die Rubrik "Vorgänge"**

Unter der Rubrik "Vorgänge" können Sie festlegen, welche Sicherheitsgruppen mit einem neu erstellten Vorgang verknüpft werden sollen und welche Anzeigeart beim Öffnen von Vorgängen grundsätzlich verwendet werden soll.

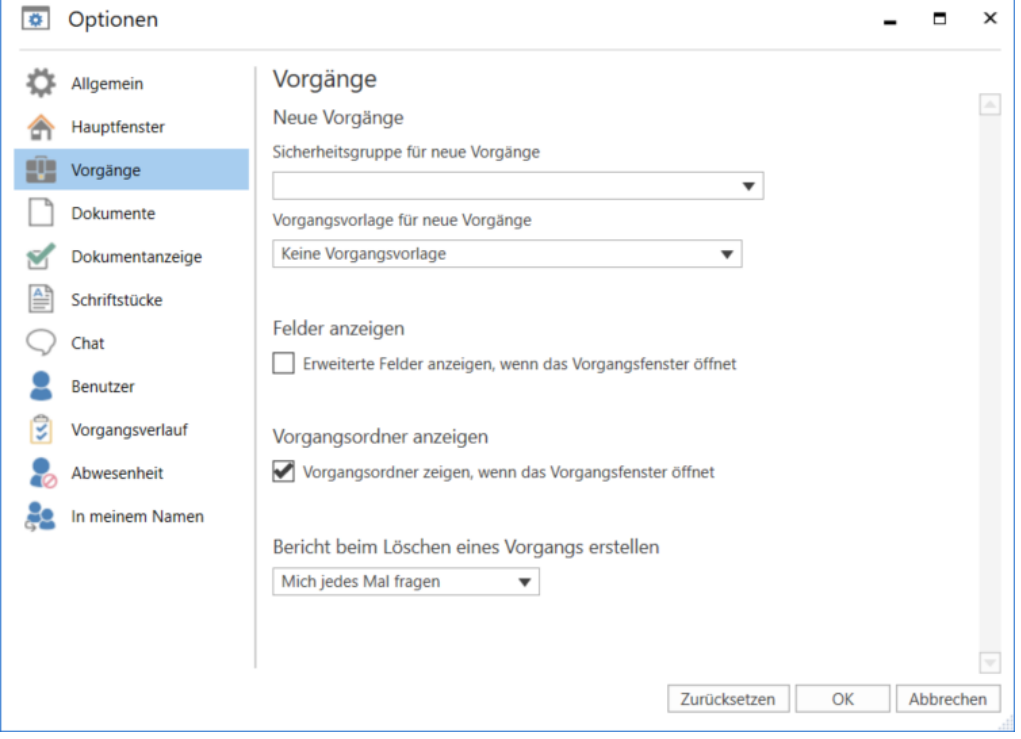

**Abbildung 11: Optionen - "Vorgänge"**

Im Folgenden werden Ihnen die einzelnen Einstellungsmöglichkeiten beschrieben:

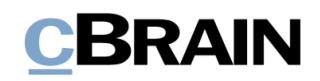

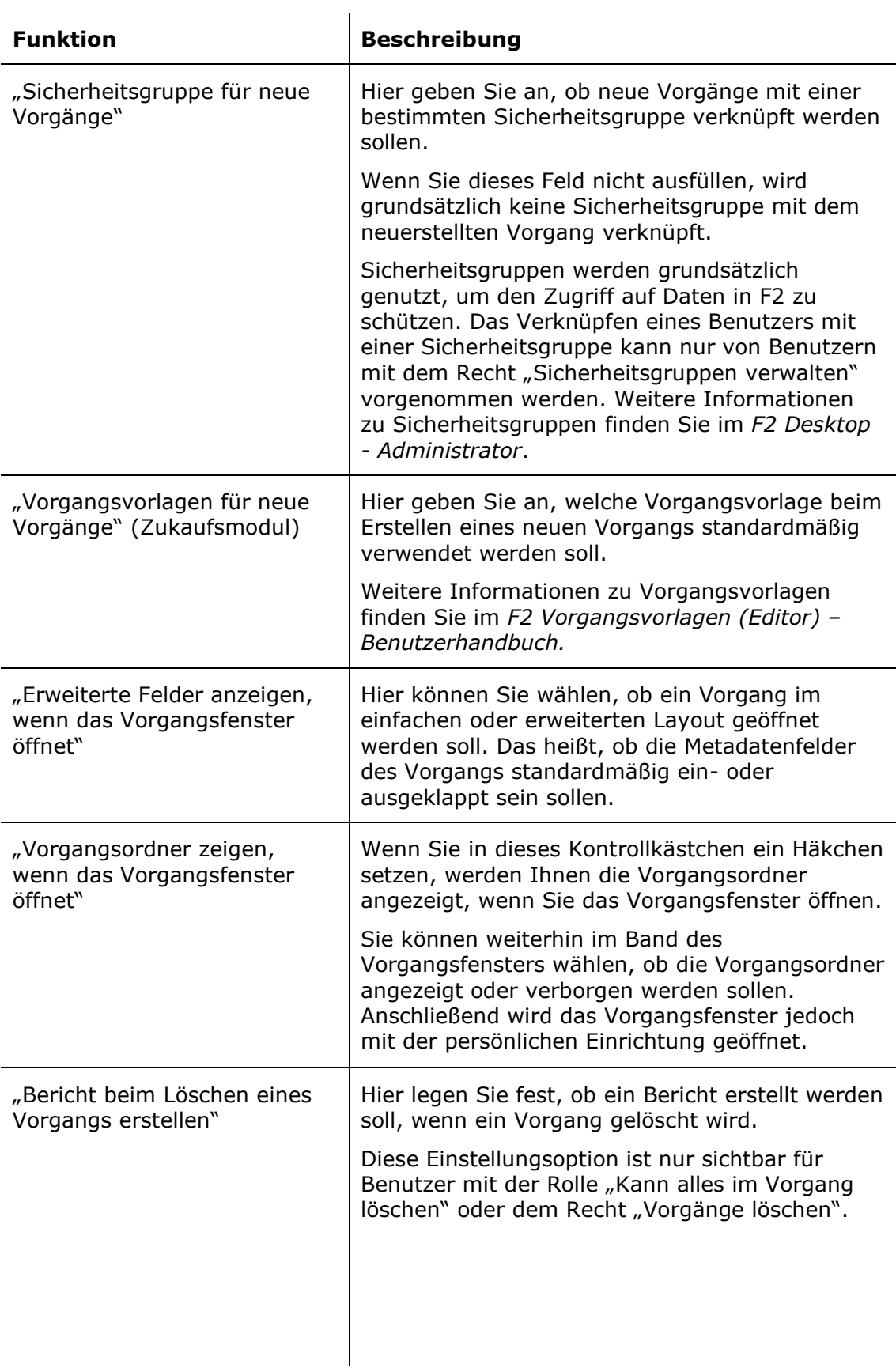

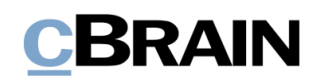

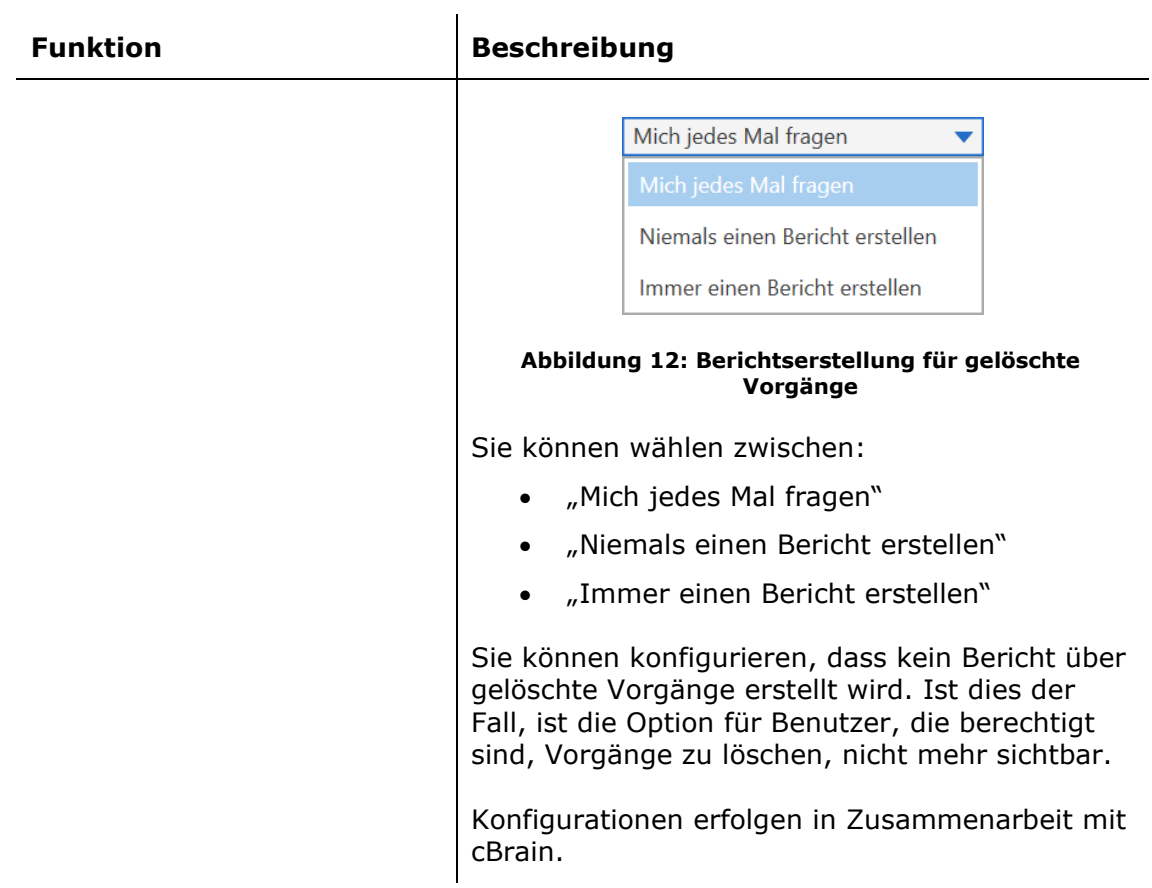

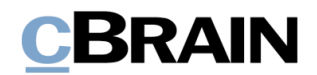

#### <span id="page-16-0"></span>**Die Rubrik "Dokumente"**

 $\overline{a}$ 

Unter der Rubrik "Dokumente" können Sie die Standardeinstellungen für das Dokumentenfenster in F2 individuell festlegen.

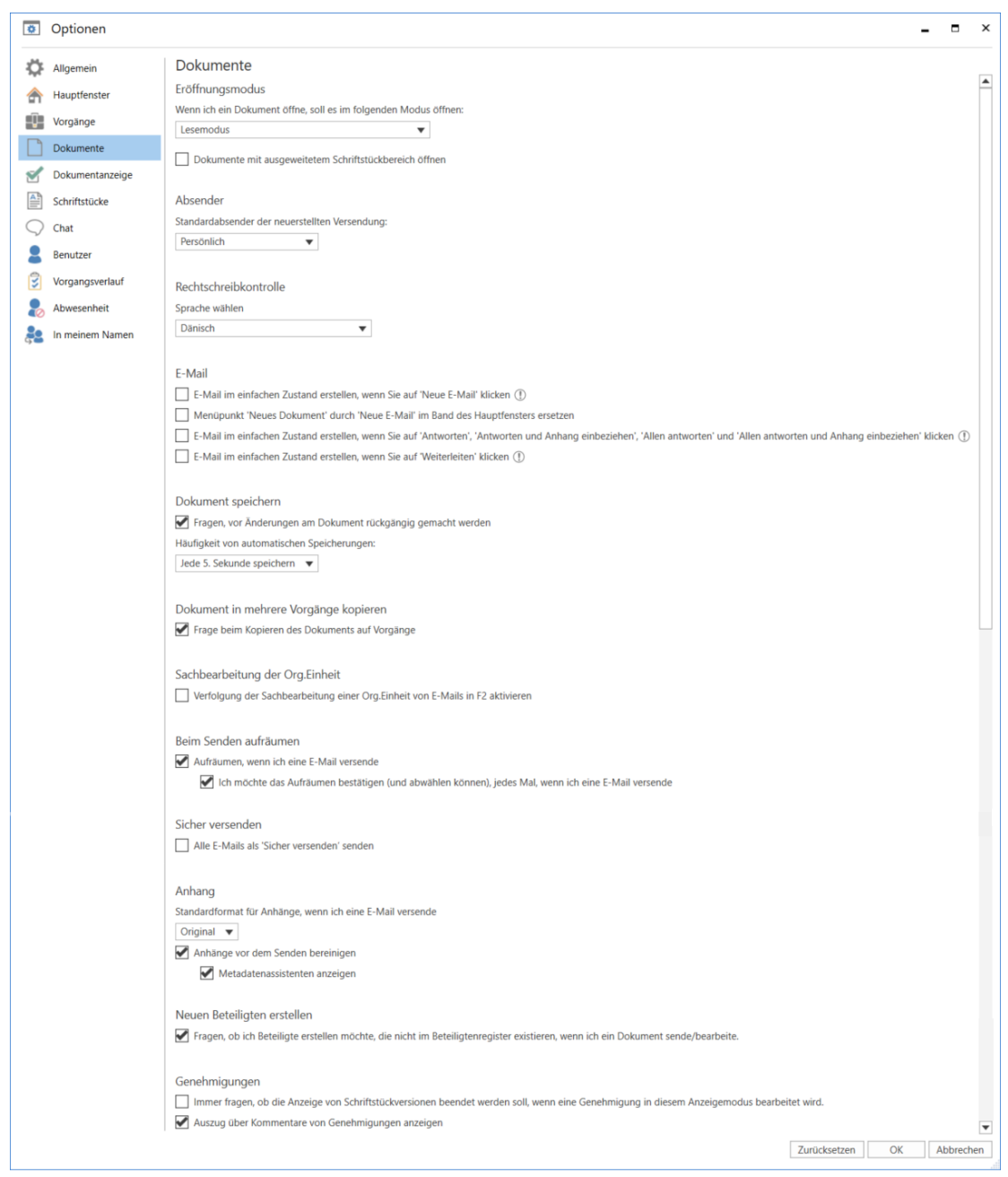

#### Abbildung 13: Optionen - "Dokumente"

Im Folgenden werden Ihnen die einzelnen Einstellungsmöglichkeiten beschrieben.

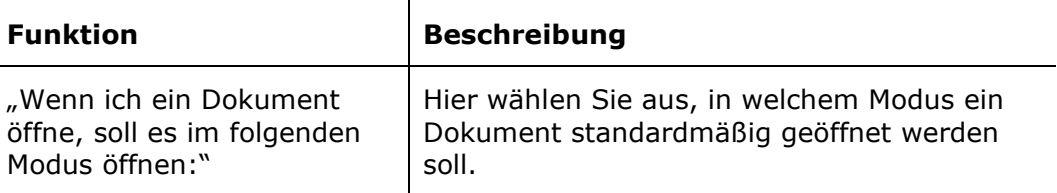

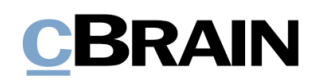

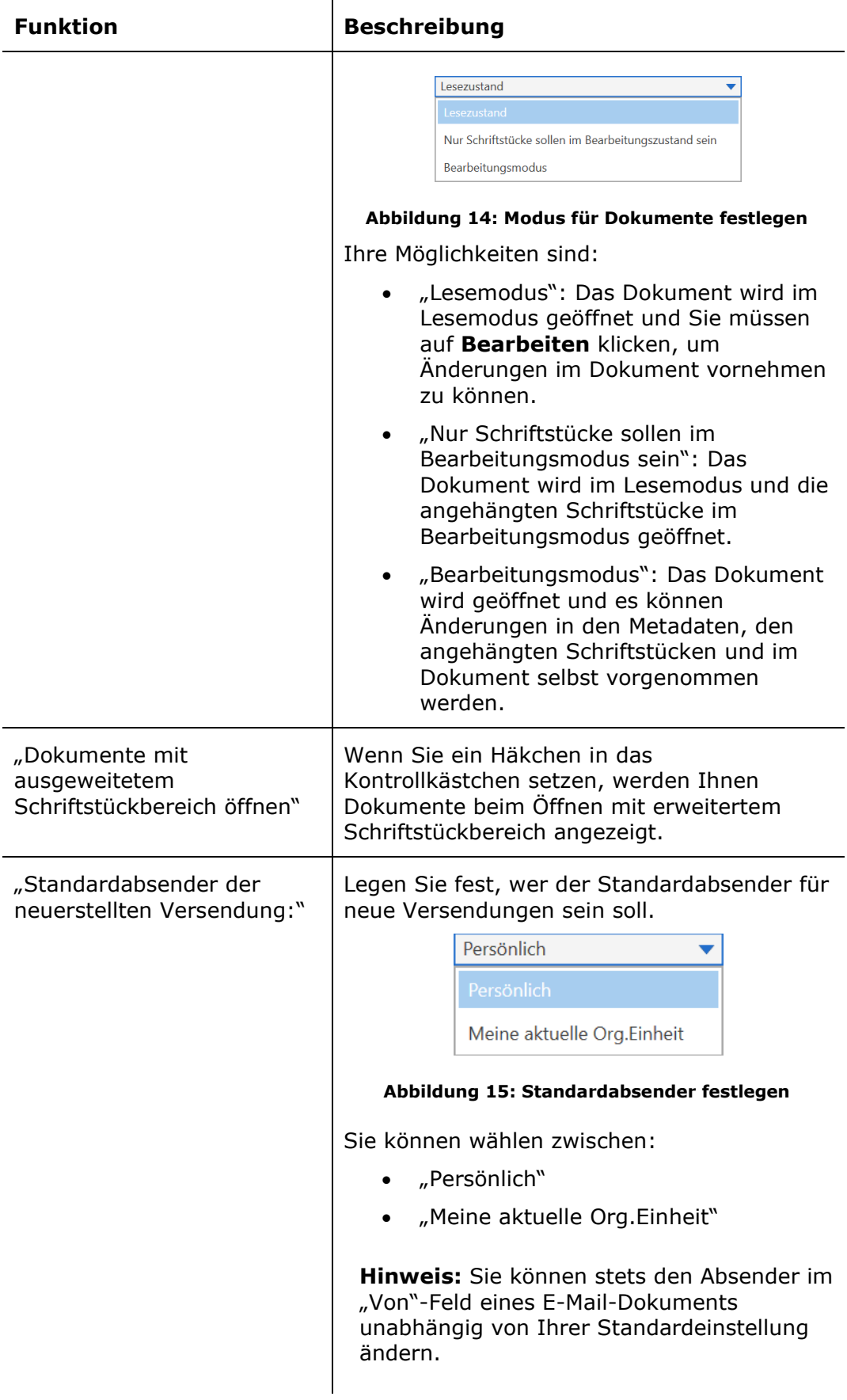

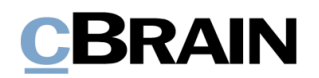

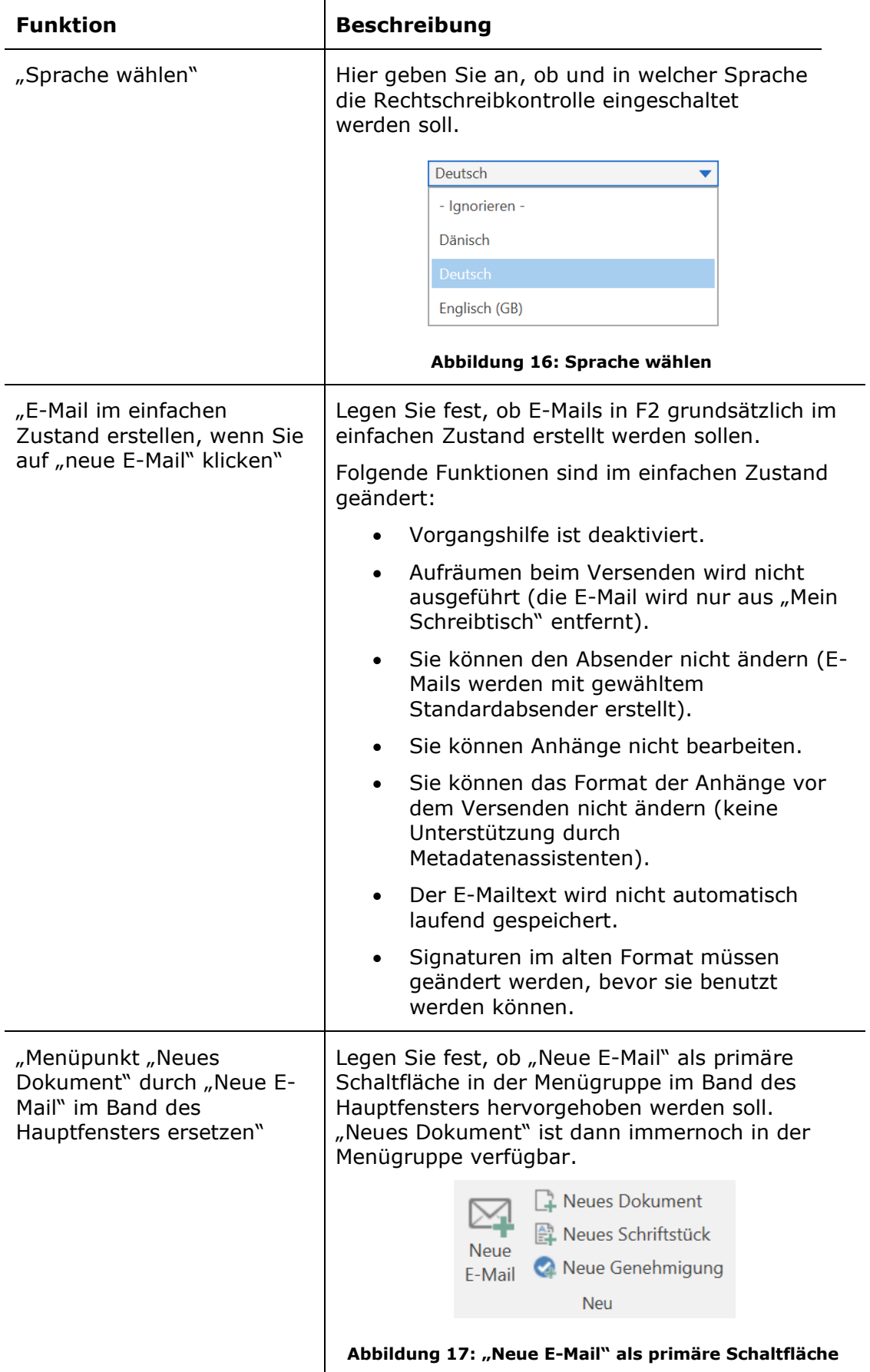

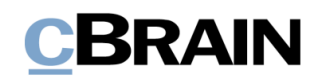

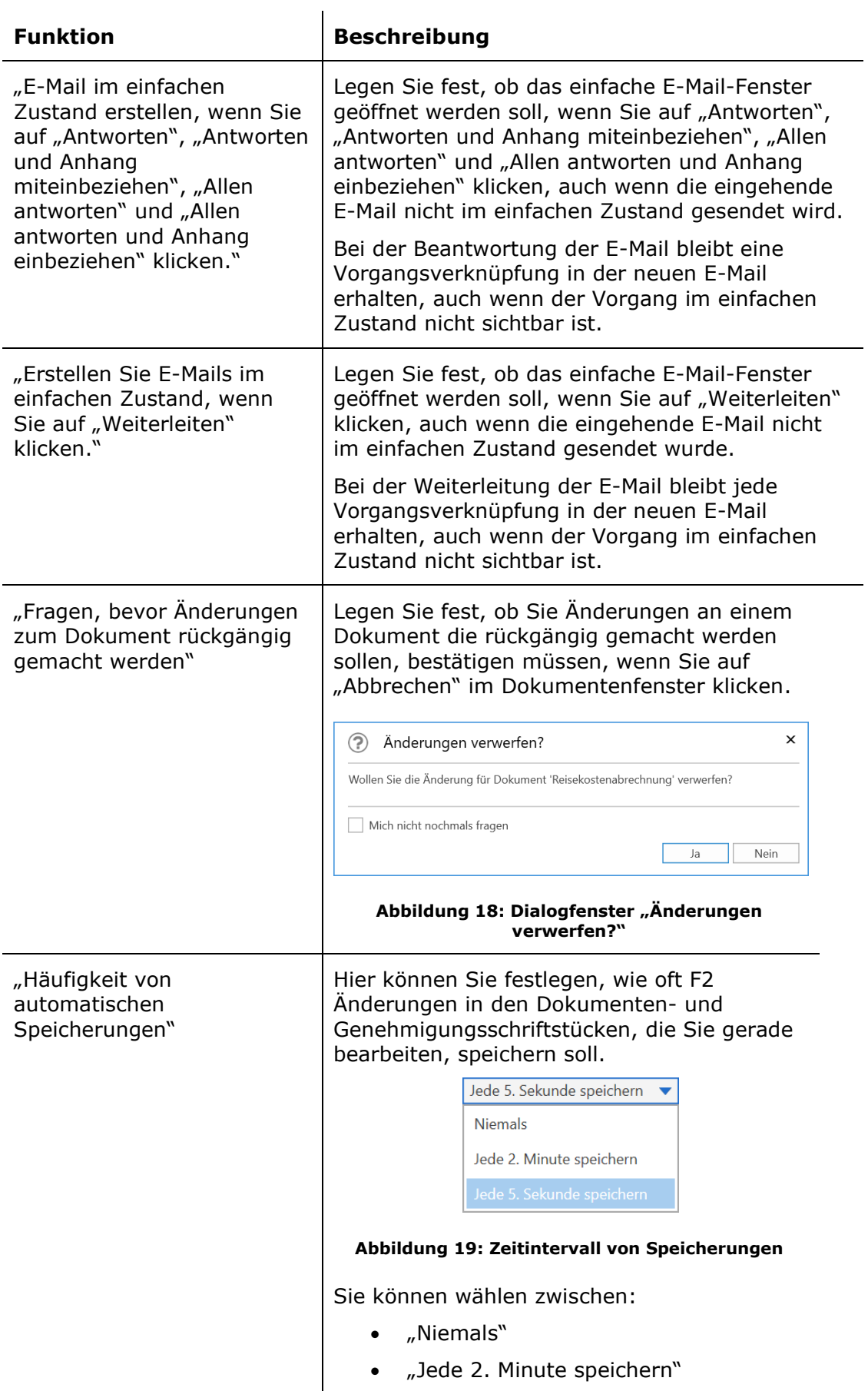

• "Jede 2. Minute speichern"

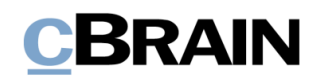

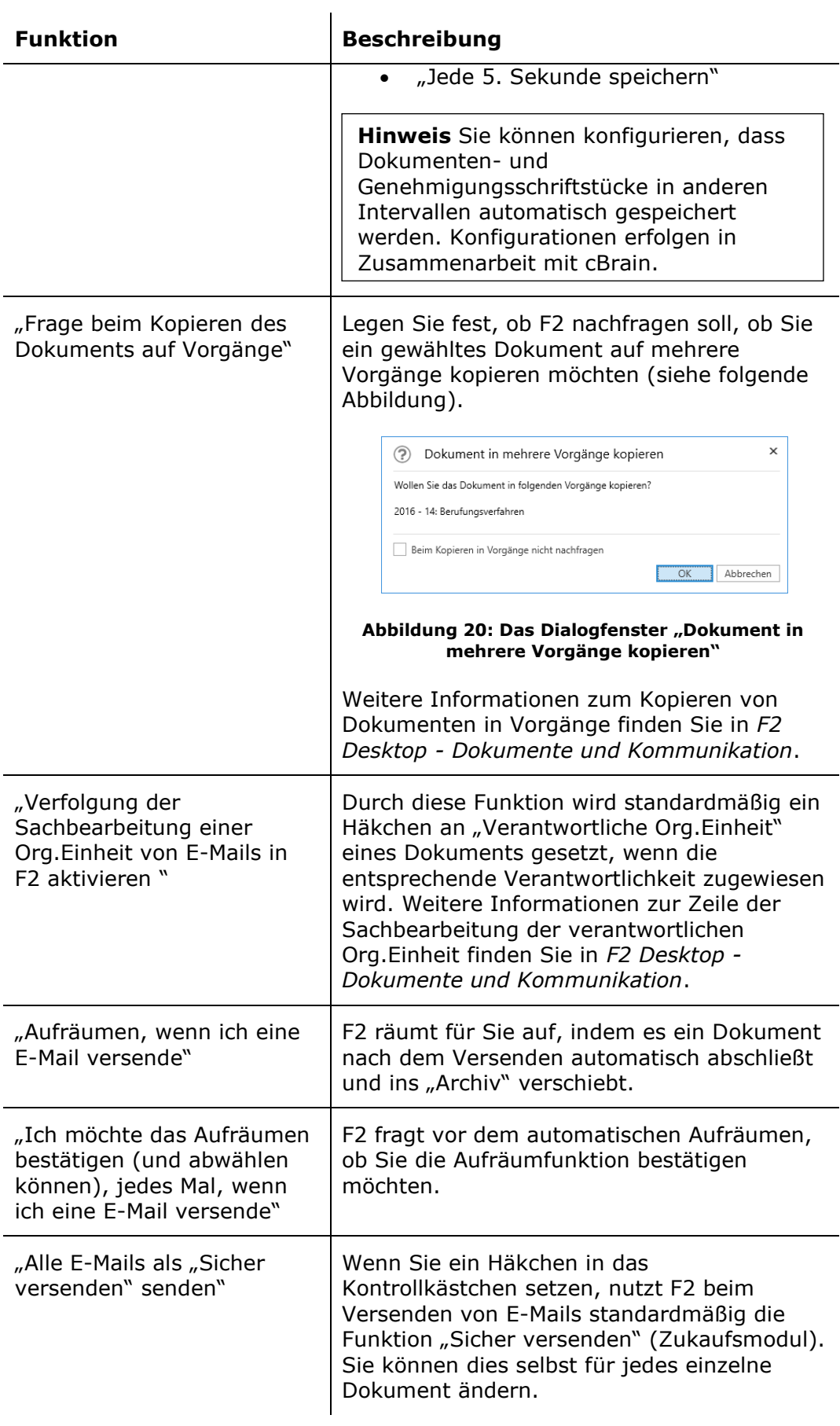

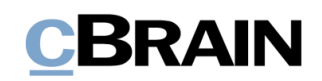

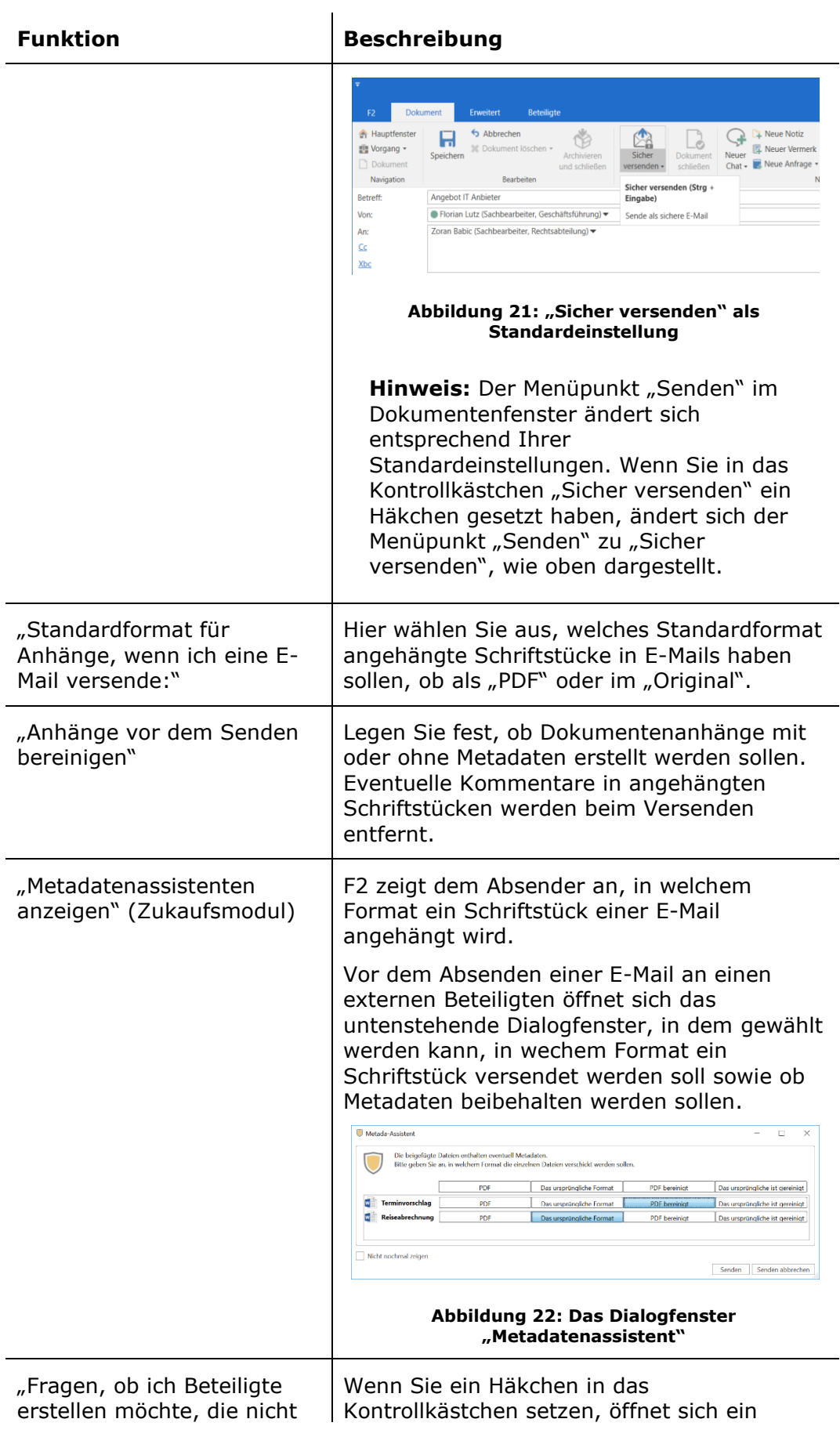

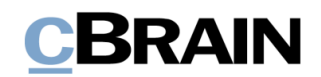

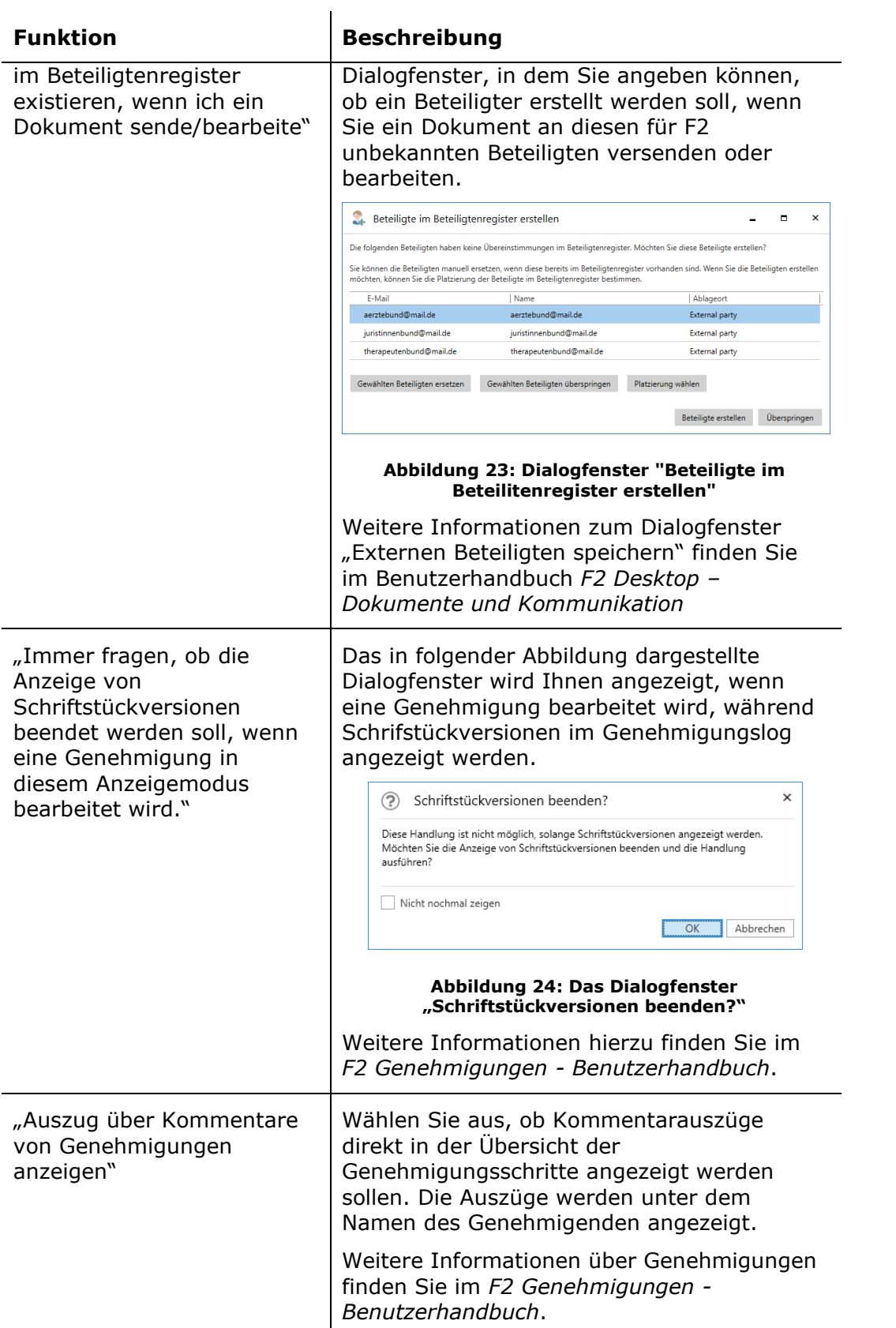

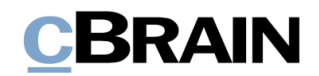

#### <span id="page-23-0"></span>**Die Rubrik "Dokumentanzeige"**

Unter der Rubrik "Dokumentanzeige" können Sie den Standard für die Ansicht des Dokumentenfensters beim Öffnen eines Dokuments individuell festlegen.

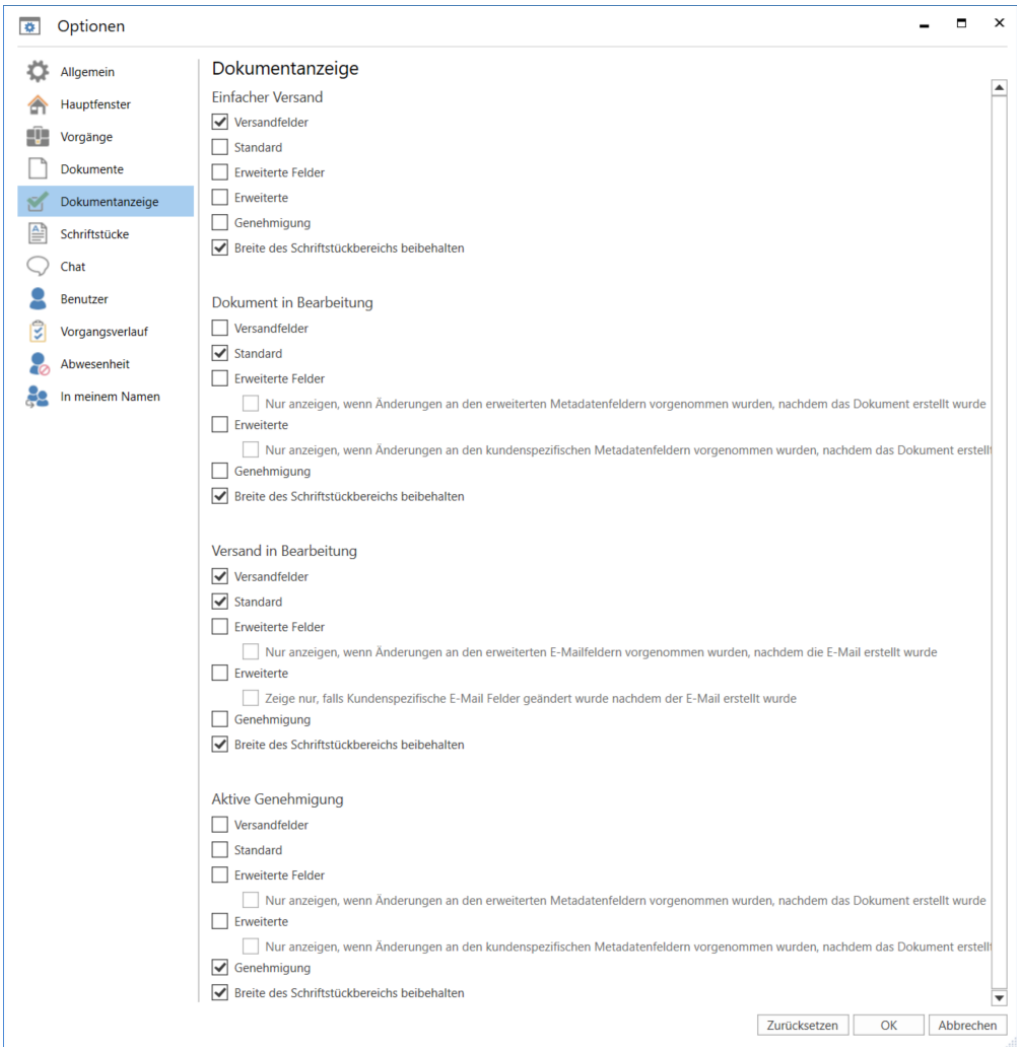

**Abbildung 25: Optionen - "Dokumentanzeige"**

Im Folgenden werden Ihnen die einzelnen Ansichtsmöglichkeiten für das Dokumentenfenster beschrieben. Hier können Sie unter anderem festlegen, ob ein Dokument im einfachen oder erweiterten Layout geöffnet werden soll, das heißt, ob die Metadatenfelder des Dokuments standardmäßig ein- oder ausgeklappt sein sollen. Sie können auch festlegen, dass der Schriftstückbereich mit der letztgewählten Breite angezeigt werden soll. Weitere Informationen zu den verschiedenen Ansichtsmöglichkeiten für das Dokumentenfenster in *F2 Desktop-Dokumente und Kommunikation*.

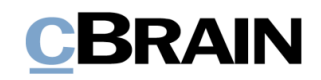

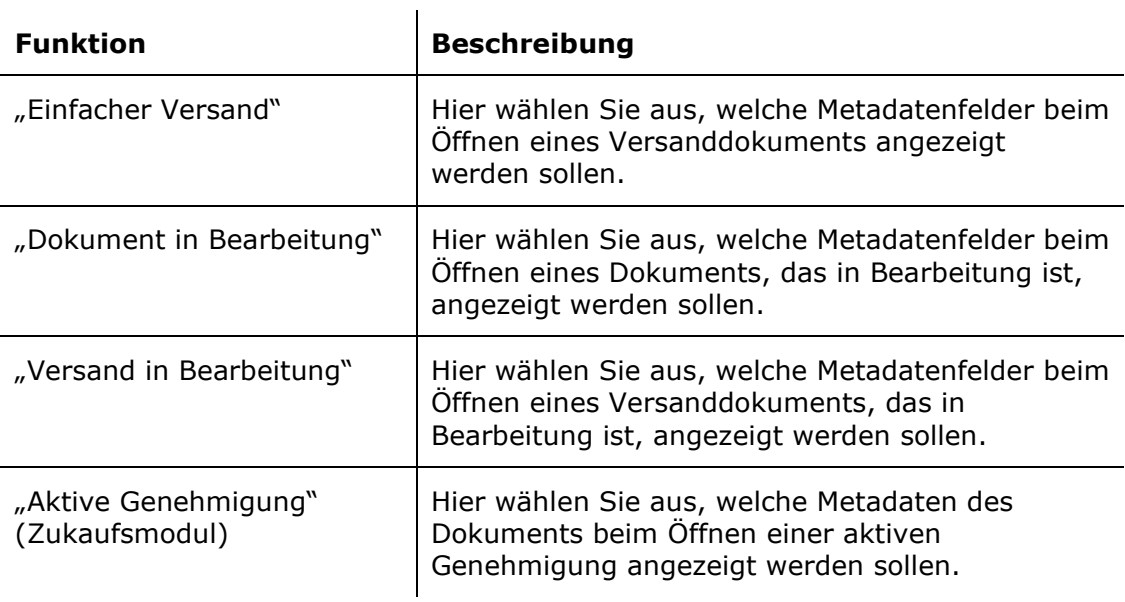

#### <span id="page-24-0"></span>**Die Rubrik "Schriftstücke"**

Unter der Rubrik "Schriftstücke" können Sie festlegen, wie F2 sich verhalten soll, wenn Sie ein angehängtes Schriftstück aus einem Dokument öffnen, das sich nicht im Bearbeitungszustand befindet, oder wenn Sie das Schriftstück direkt aus dem Hauptfenster heraus öffnen.

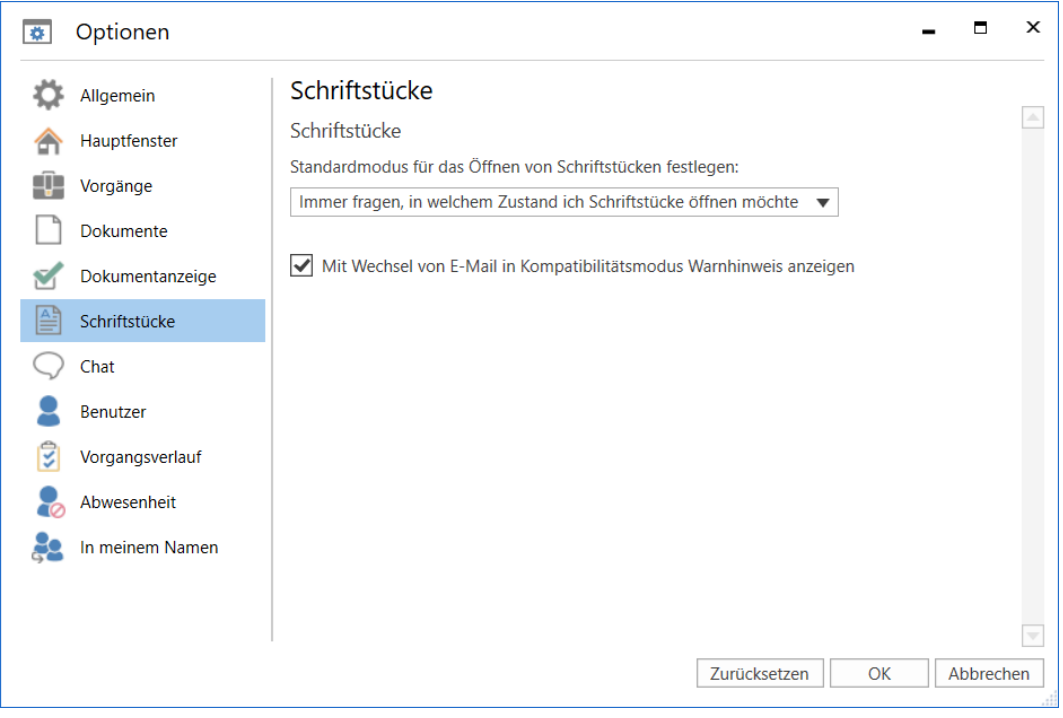

**Abbildung 26: Optionen - "Schriftstücke"**

Im Folgenden werden die einzelnen Einstellungsmöglichkeiten für angehängte Schriftstücke beschrieben. Hier legen Sie fest, in welchem Modus angehängte Schriftstücke standardmäßig geöffnet werden sollen, wenn Sie diese über F2 öffnen. Dies bezieht sich auf das Dokumenten- und Hauptfenster.

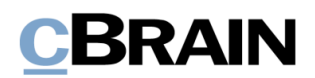

Immer fragen, in welchem Zustand ich Schriftstücke öffnen möchte  $\overline{\phantom{0}}$ Das Schriftstück im schreibgeschütztem Zustand öffnen Das Schriftstück im Bearbeitungsmodus öffnen

#### **Abbildung 27: Modus festlegen**

**Hinweis:** Es kann konfiguriert werden, dass die Anzeige eines Schriftstücks im Kompatibilitätsmodus möglich ist. Wenn diese Möglichkeit aktiviert ist und ein E-Mail-Dokument falsch angezeigt wird, können Sie durch Rechtsklick im Dokument das Dokumentenschriftstück und angehängte HTML-Schriftstücke in den Kompatibilitätsmodus versetzen. Bitte beachten Sie, dass die Rechtschreibprüfung in diesem Modus deaktiviert wird. Wenn diese Konfiguration aktiviert wurde, wird Ihnen unter der Rubrik "Schriftstücke" das Kontrollkästchen "Mit Wechsel von E-Mail in Kompatibilitätsmodus Warnhinweis anzeigen" angezeigt. Konfigurationen erfolgen in Zusammenarbeit mit cBrain.

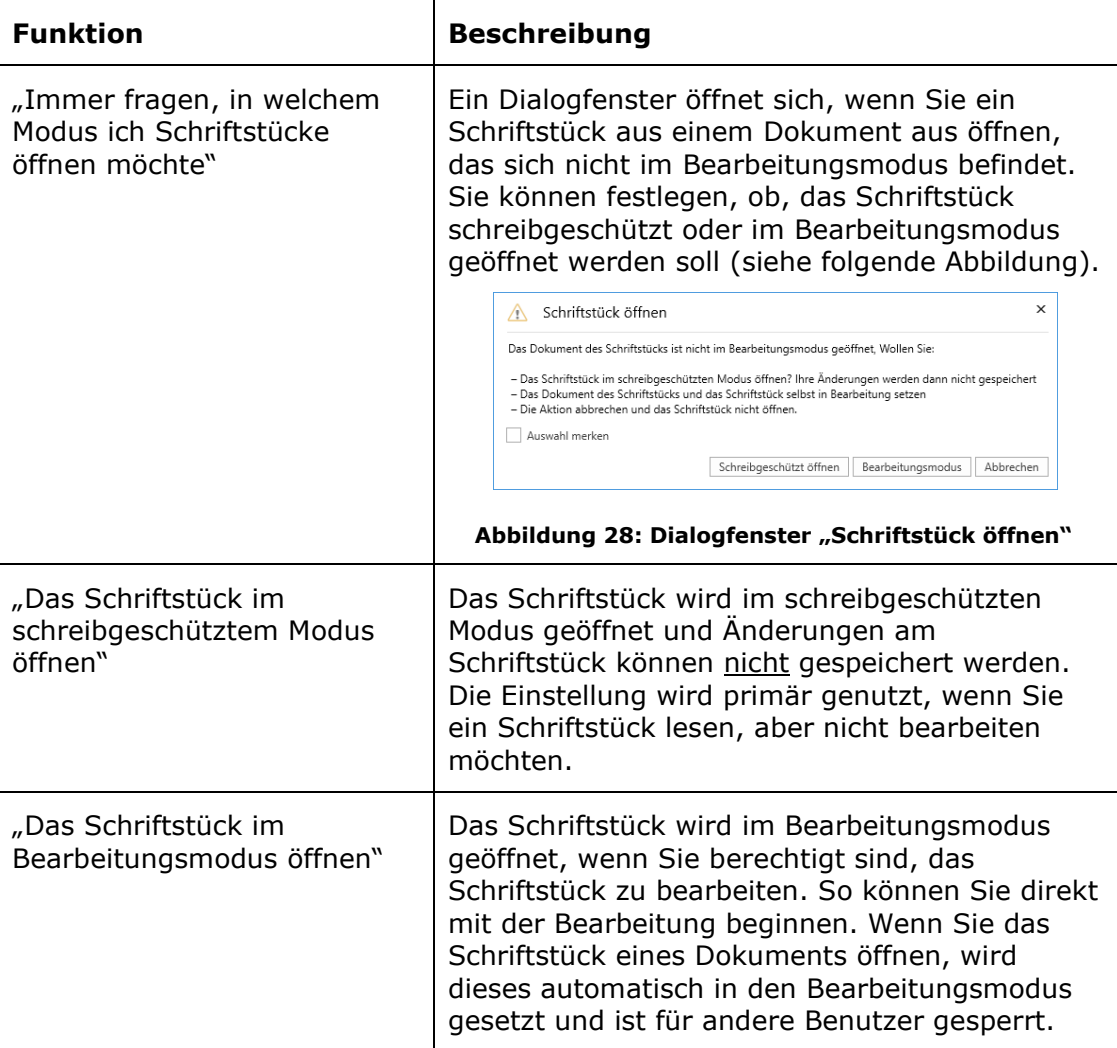

#### <span id="page-25-0"></span>**Die Rubrik "Chat"**

Unter der Rubrik "Chat" werden Ihnen die Einstellungen für die Anzeige von Chats aufgelistet.

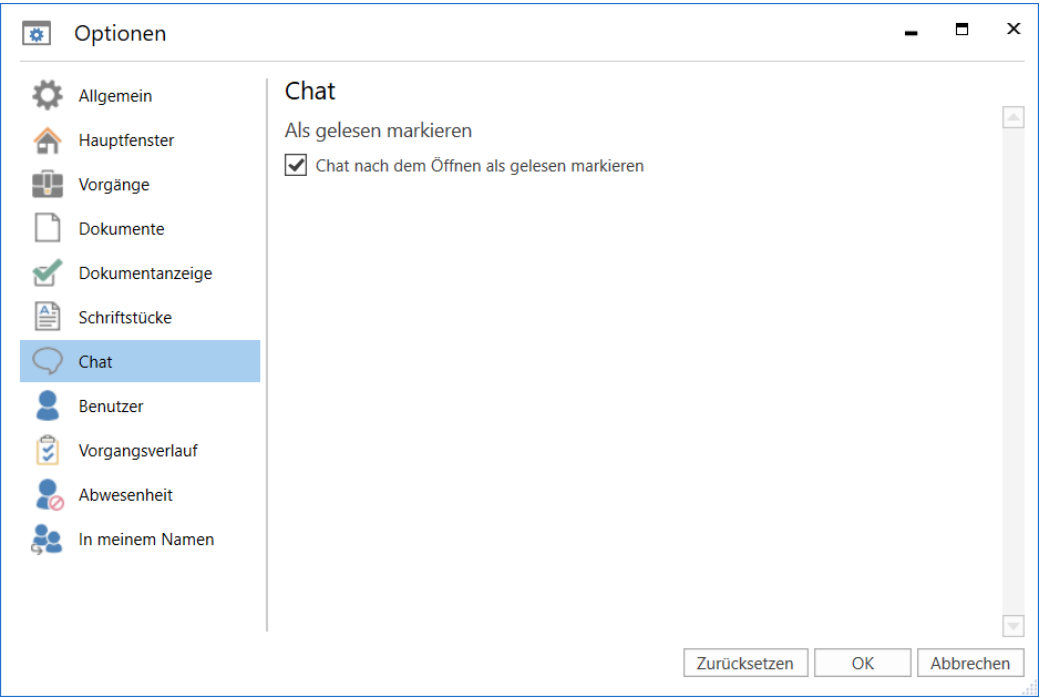

Abbildung 29: Optionen - "Chat"

Im Folgenden wird Ihnen der Inhalt beschrieben.

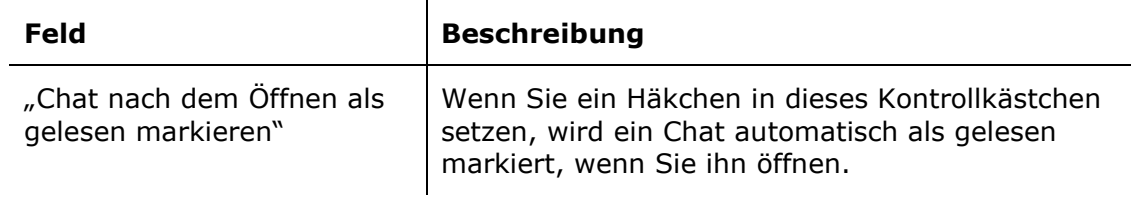

#### <span id="page-26-0"></span>**Die Rubrik "Benutzer"**

Unter der Rubrik "Benutzer" können Sie eine Standardrolle festlegen. Wenn Sie mehrere Jobrollen besitzen, können Sie sich das Dialogfenster "Rolle wählen" beim Anmelden in F2 anzeigen lassen.

Hier können auch Benutzer mit Sehbehinderung die Optionen der Zugänglichkeit in F2 einstellen, sodass sie F2 mit einem Screenreader nutzen können.

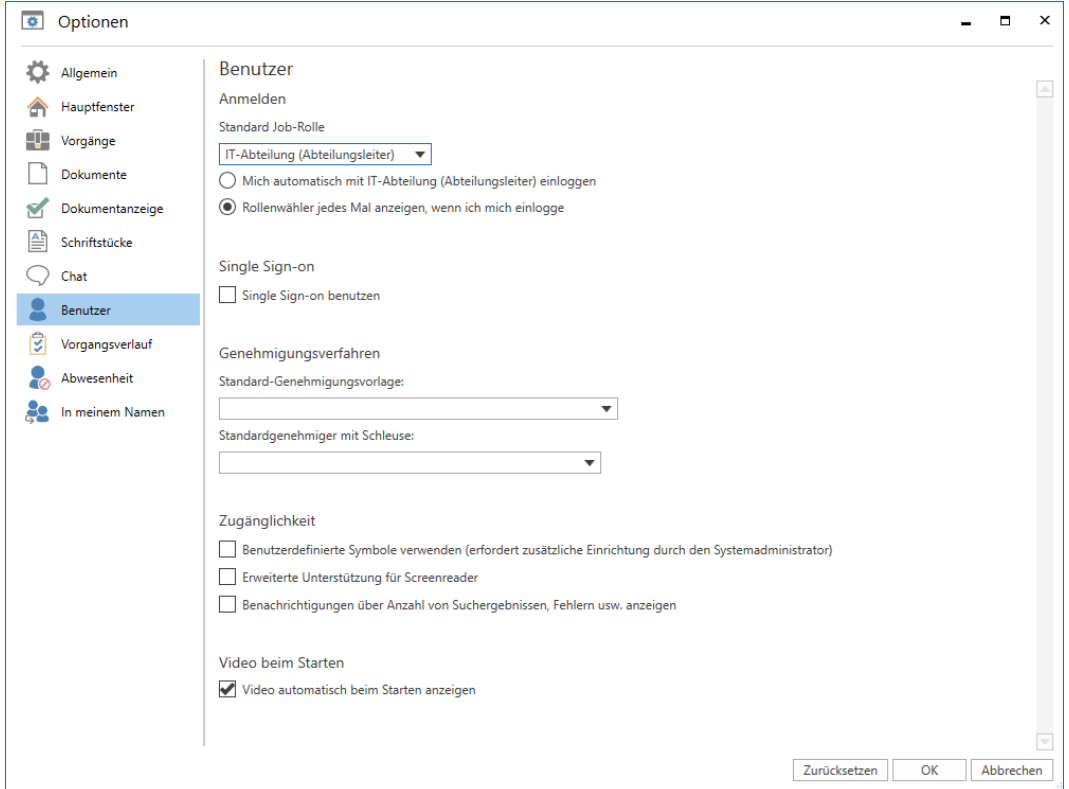

**Abbildung 30: Optionen - "Benutzer"**

| <b>Funktion</b>                                                 | <b>Beschreibung</b>                                                                                                    |  |  |  |  |  |  |
|-----------------------------------------------------------------|----------------------------------------------------------------------------------------------------|--|--|--|--|--|--|
| "Standard Job-Rolle"                                            | Wählen Sie aus, mit welcher Rolle Sie sich<br>standardmäßig bei F2 anmelden möchten.                                                                                    |  |  |  |  |  |  |
|                                                                 | IT-Abteilung (Büroleiter)                                                                                                    |  |  |  |  |  |  |
|                                                                 | IT-Abteilung (Büroleiter)                                                                                                    |  |  |  |  |  |  |
|                                                                 | Geschäftsführung (Sachbearbeiter)                                                                                                    |  |  |  |  |  |  |
|                                                                 | Abbildung 31: Standardrolle wählen                                                                                                    |  |  |  |  |  |  |
|                                                                 | Sie können zwischen den Jobrollen wählen, die Ihnen<br>zuvor von einem Benutzer mit dem Recht "Benutzer<br>verwalten" zugewiesen wurden.                                |  |  |  |  |  |  |
|                                                                 | Diese Rolle wird ebenfalls beim Importieren von E-<br>Mails genutzt.                                                                                                    |  |  |  |  |  |  |
| "Mich automatisch mit<br>(Rolle) anmelden"                      | Legen Sie fest, ob Sie sich beim Öffnen von F2<br>automatisch mit der Standardrolle anmelden möchten.                                                                   |  |  |  |  |  |  |
| "Rollenwähler jedes Mal<br>anzeigen, wenn ich<br>mich einlogge" | Wenn Sie "Rollenwähler jedes Mal anzeigen, wenn ich<br>mich einlogge" ausgewählt haben, wird Ihnen das<br>Dialogfenster "Rolle wählen" bei jedem Anmelden<br>angezeigt. |  |  |  |  |  |  |

Im Folgenden werden Ihnen die einzelnen Möglichkeiten beschrieben:

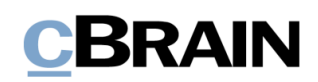

| <b>Funktion</b>              | <b>Beschreibung</b>                                                                                                    |  |  |  |  |  |  |
|------------------------------|----------------------------------------------------------------------------------------------------|--|--|--|--|--|--|
|                              | ×<br>52<br>F2 de-DE<br>Rolle wählen<br>Dok Behörde (F2 Admin cBrain)<br>Dok Behörde (F2 Admin cBrain)<br>IT-Abteilung (Abteilungsleiter)<br>Fortfahren<br><b>CBRAIN</b> F2 Version 9.1.0.16653                                                                 |  |  |  |  |  |  |
|                              | Abbildung 32: Das Dialogfenster "Rolle wählen"                                                                                                    |  |  |  |  |  |  |
|                              | Im Dialogfenster wählen Sie aus, mit welcher Rolle Sie<br>sich anmelden möchten (siehe obere Abbildung).                                                                                                    |  |  |  |  |  |  |
|                              | Wenn Sie keine der Rollen auswählen, melden Sie sich<br>automatisch mit der gewählten Standardrolle an.                                                                                                    |  |  |  |  |  |  |
| "Single Sign-on<br>benutzen" | Wenn in diesem Kontrollkästchen kein Häkchen steht,<br>ist Single Sign-on deaktiviert, und Sie müssen Ihr<br>Kennwort beim Anmelden eingeben, um F2 starten zu<br>können.                                                                                      |  |  |  |  |  |  |
|                              | Hinweis: Auch wenn Sie kein Häkchen in das<br>Kontrollkästchen "Single Sign-on benutzen" gesetzt<br>haben, können Sie weiterhin Single Sign-On beim<br>Anmelden verwenden. Für den Single Sign-on in F2<br>nutzen Sie dann Ihr Windows-Log-in.                 |  |  |  |  |  |  |
|                              | ×<br>52<br>cBrain A/S<br>Login<br><b>Florian Lutz</b><br><b>Kennwort</b><br>Sprache:<br>Deutsch<br>▼<br>"Single Sign-on"<br>Automatisch einloggen als<br>beim Anmelden<br><b>Florian Lutz</b><br>auswählen<br>Anmelden<br><b>CBRAIN</b> F2 Version 9.1.0.16653 |  |  |  |  |  |  |
|                              | Abbildung 33: "Single Sign-on"                                                                                                    |  |  |  |  |  |  |

**Abbildung 33: "Single Sign-on"**

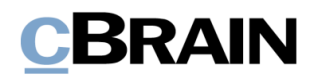

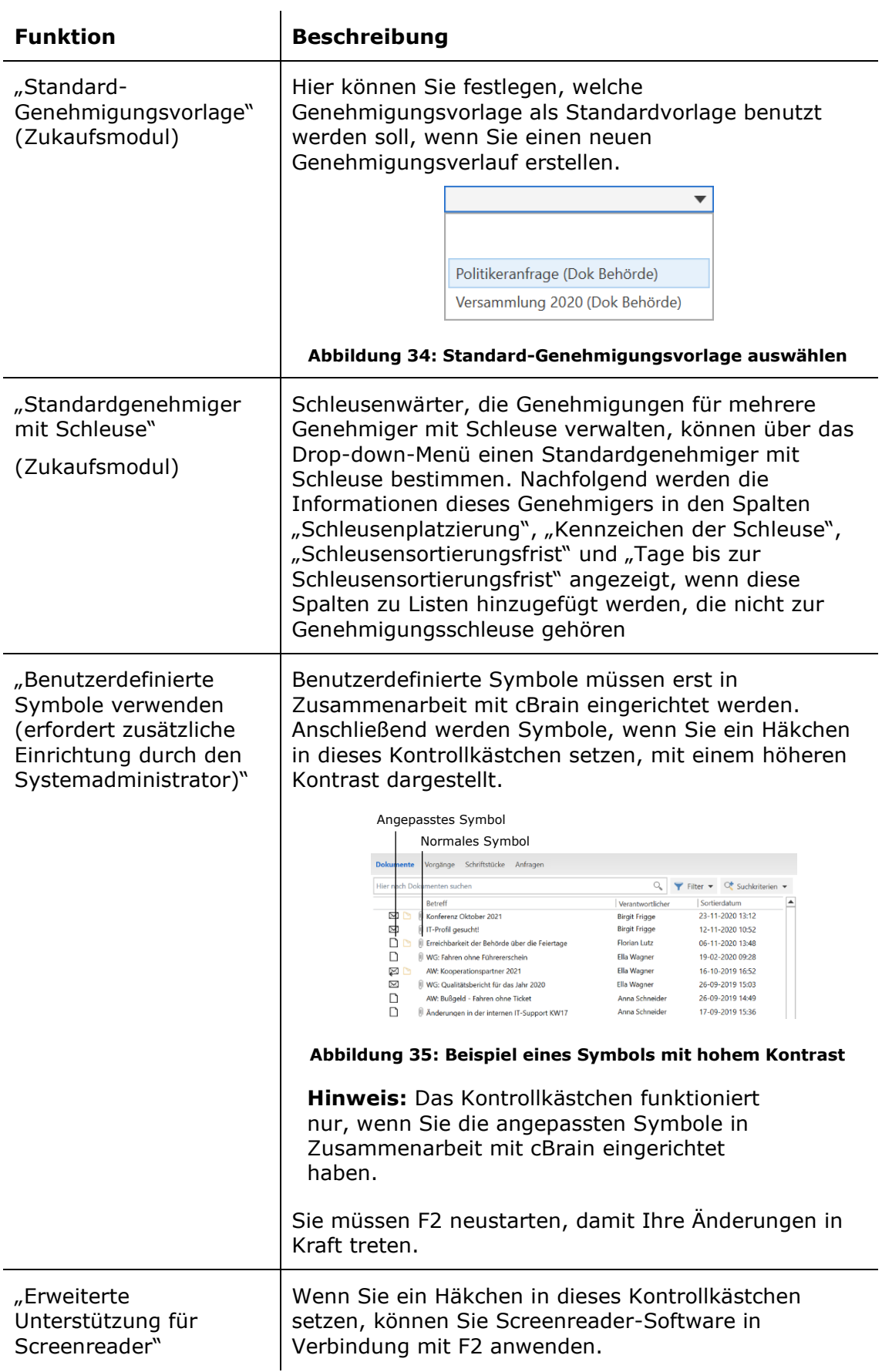

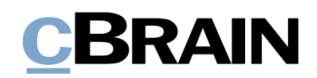

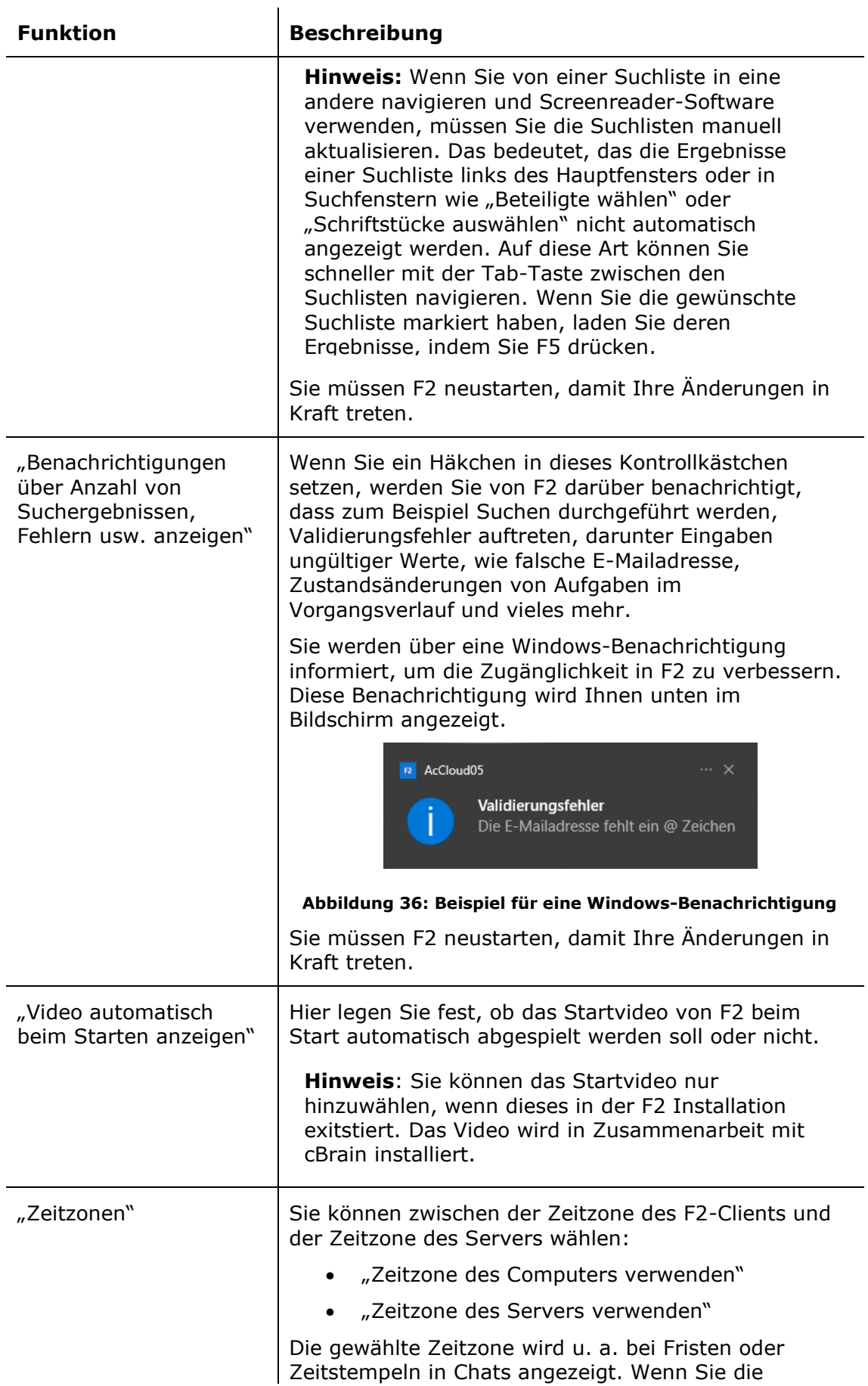

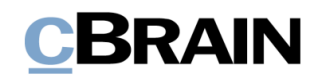

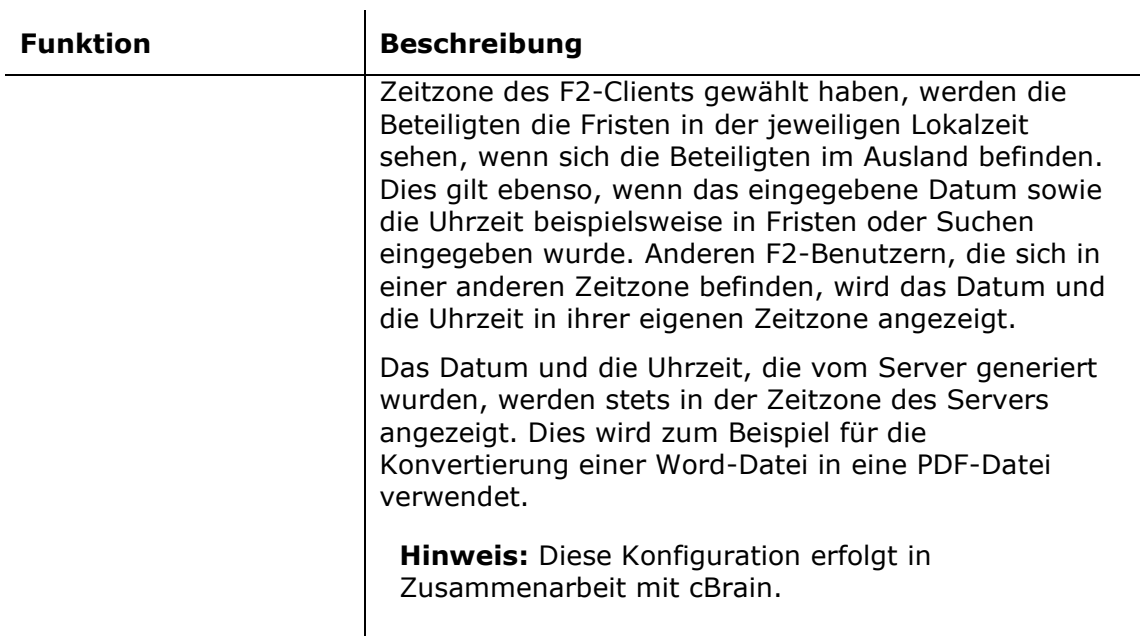

### <span id="page-31-0"></span>**Die Rubrik "Vorgangsverlauf" (Zukaufsmodul)**

Wenn das Zukaufsmodul F2 Verfahrensunterstützung installiert wurde, wird Ihnen die Rubrik "Vorgangsverlauf" angezeigt. Unter dieser Rubrik können Sie die Einstellungen ändern, die sich auf den Vorgangsverlauf beziehen.

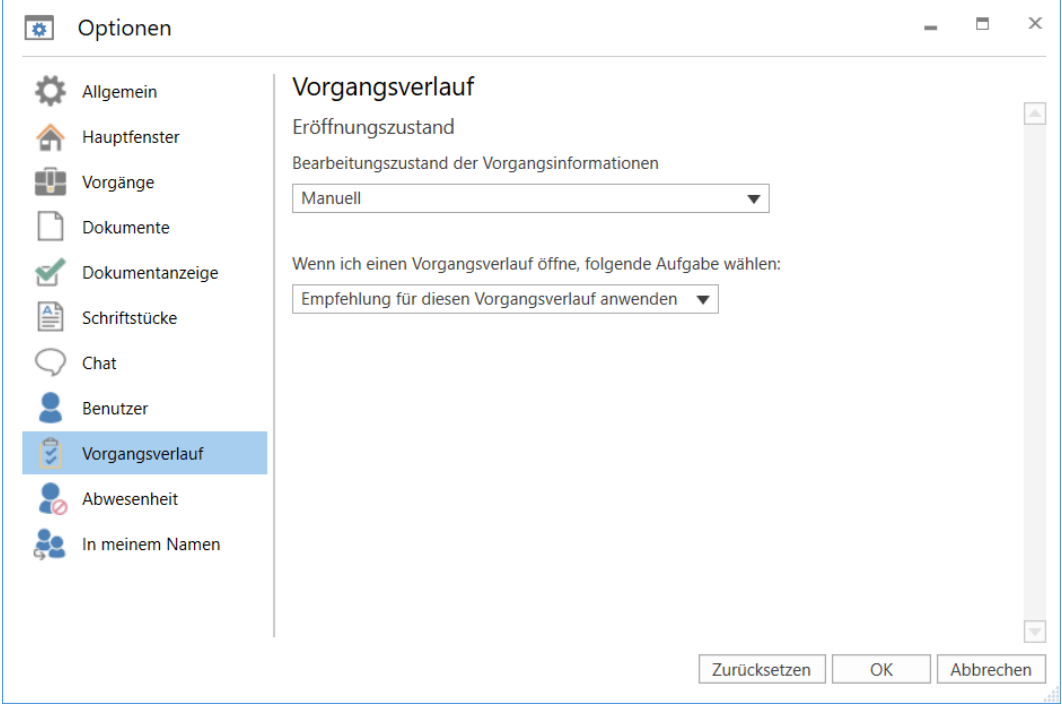

**Abbildung 37: Optionen - "Vorgangsverlauf"**

Im Folgenden werden Ihnen die einzelnen Möglichkeiten beschrieben.

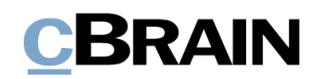

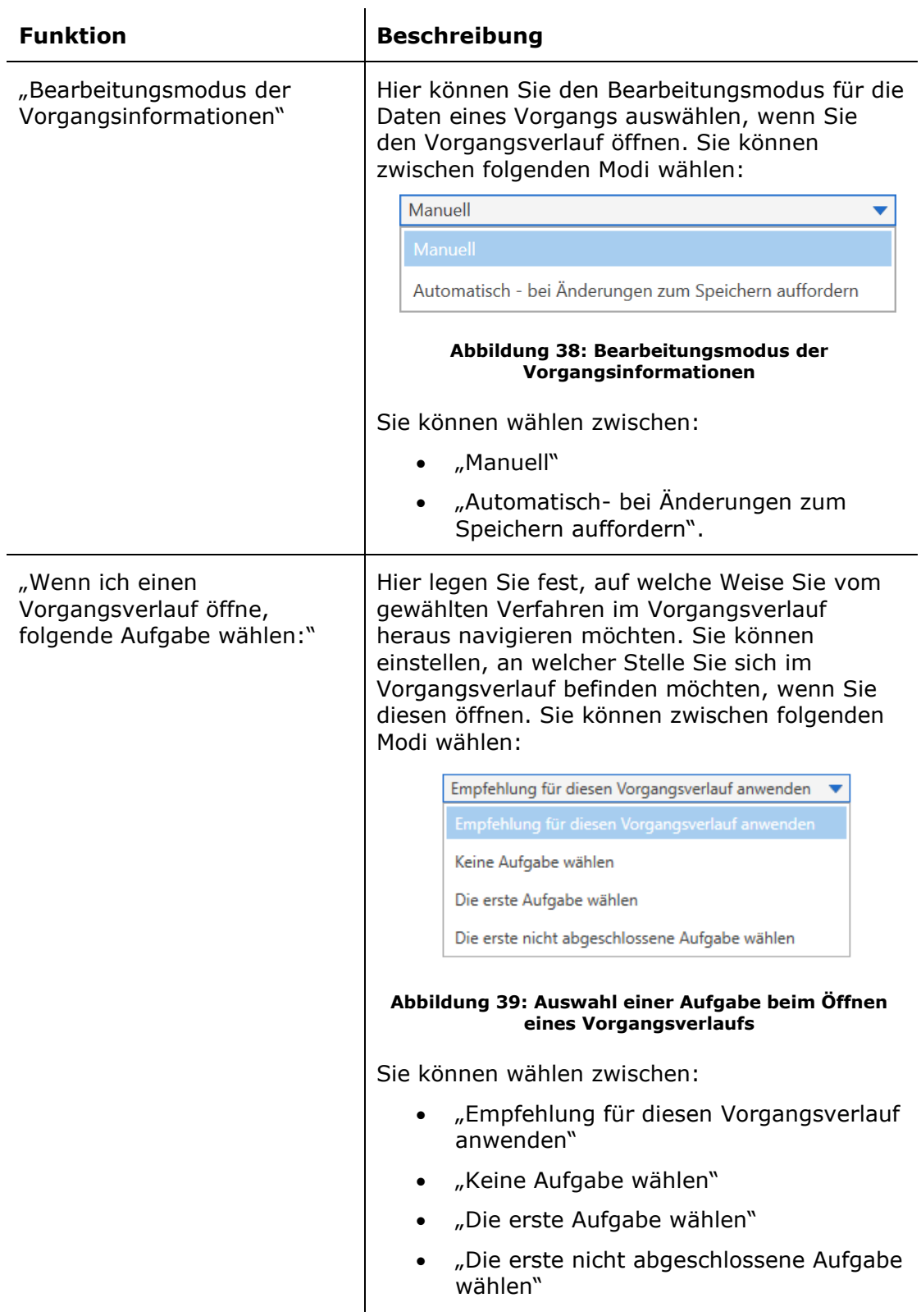

#### <span id="page-32-0"></span>**Die Rubrik "Abwesenheit"**

Unter der Rubrik "Abwesenheit" können Sie eine automatische Antwort bei Abwesenheit (Out-of-office-Benachrichtigung) einrichten. Die automatische Antwort gilt für die interne Kommunikation in F2. Falls die externen Absender ebenso die

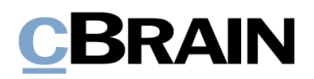

automatische Antwort empfangen sollen, muss das in dem entsprechenden E-Mail-Konto der Organisation festgelegt werden.

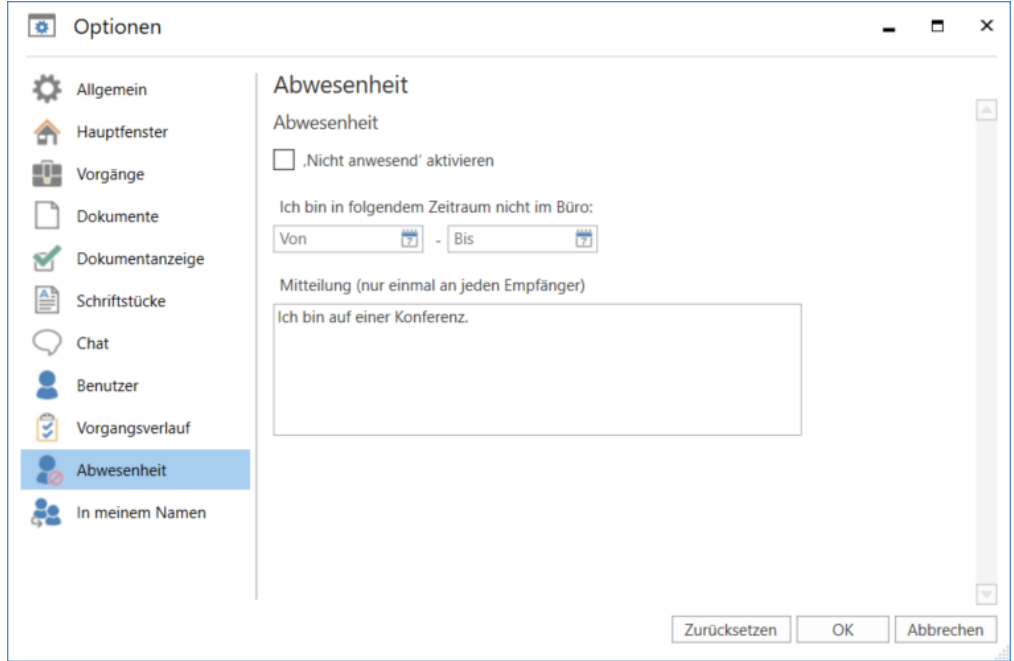

#### **Abbildung 40: Optionen - "Abwesenheit"**

Im Folgenden werden Ihnen die einzelnen Möglichkeiten beschrieben.  $\mathbf{r}$ 

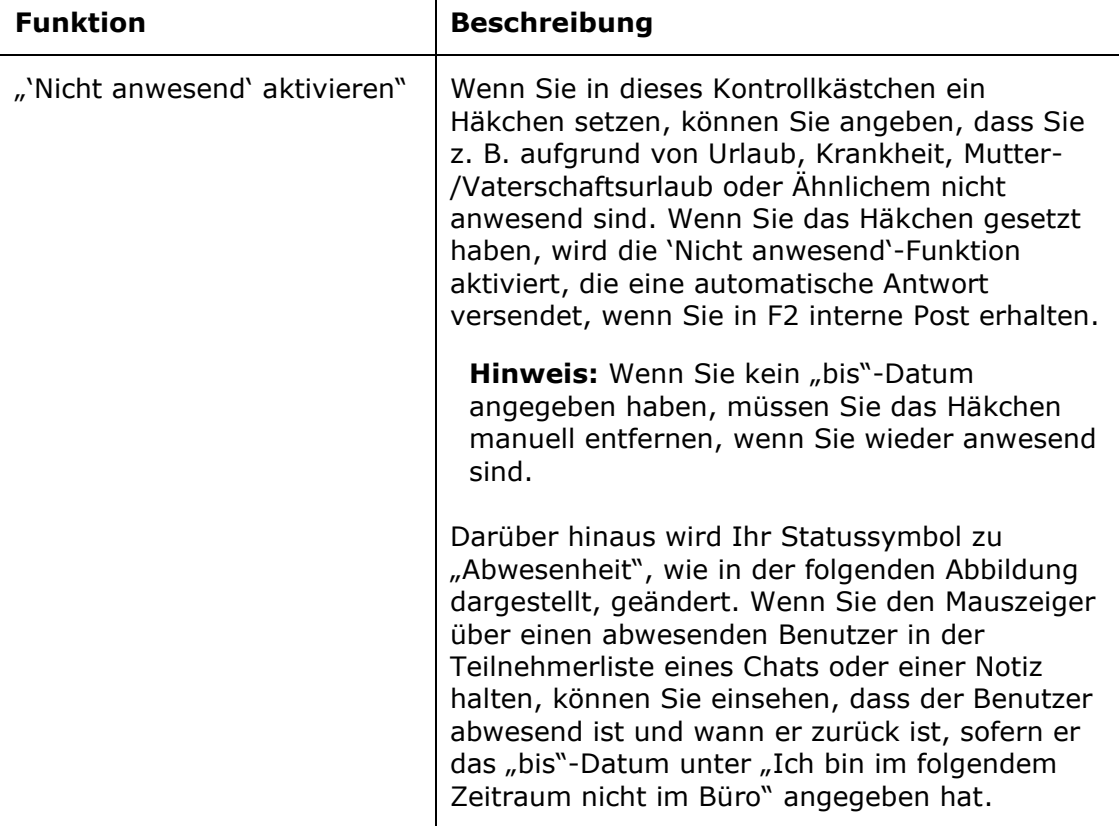

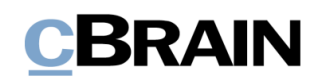

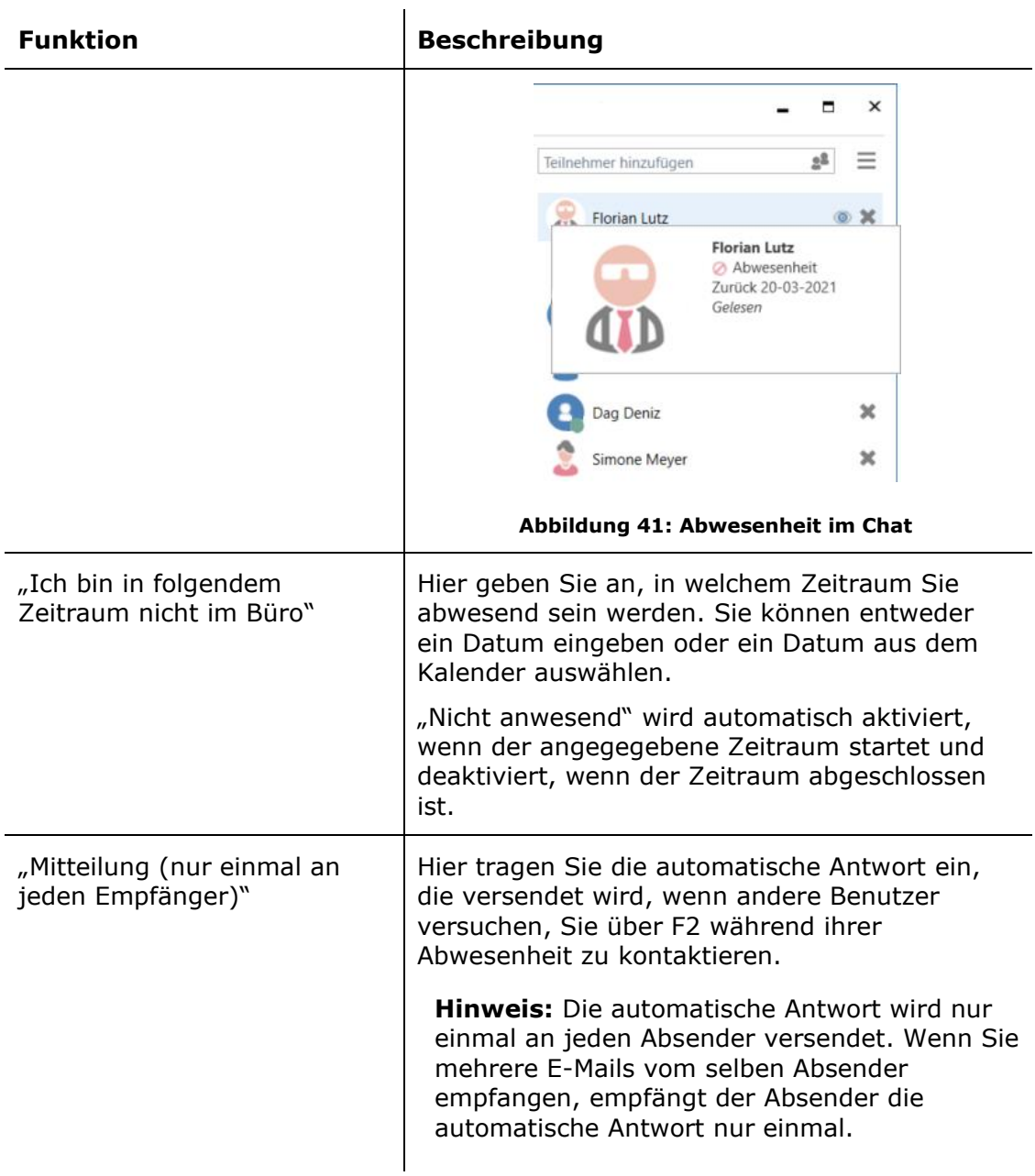

Hinweis: Sie können die "Abwesenheit"-Einstellungen speichern, während Sie im Namen eines anderen Benutzers handeln.

Andere Benutzereinstellungen werden, wenn Sie sich abmelden oder im Namen eines anderen Benutzers anmelden, nicht gespeichert.

#### <span id="page-34-0"></span>**Die Rubrik "In meinem Namen"**

Unter der Rubrik "In meinem Namen" können Sie einem anderen Benutzer die Berechtigungen übertragen, in Ihrem Namen in F2 zu handeln. Diese Funktion können Sie zum Beispiel nutzen, wenn ein Sekretär im Namen eines Vorgesetzten handeln soll, oder wenn ein Kollege im Namen eines anderen Benutzers handeln soll, weil dieser wegen Urlaub oder Krankheit "Abwesend" in F2 ist.

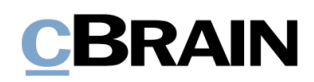

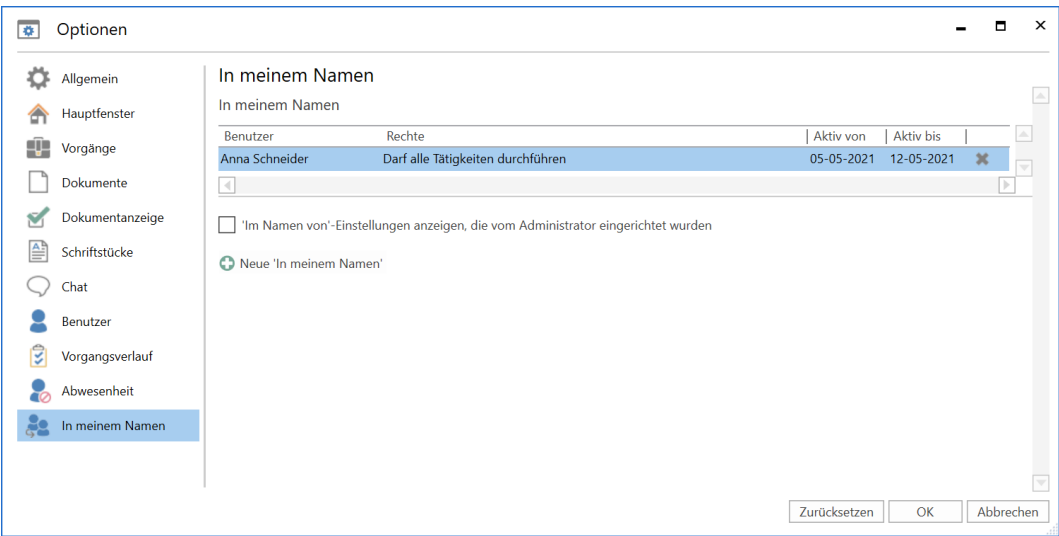

**Abbildung 42: Optionen - "In meinem Namen"**

Im Folgenden werden Ihnen die einzelnen Einstellungsmöglichkeiten beschrieben.

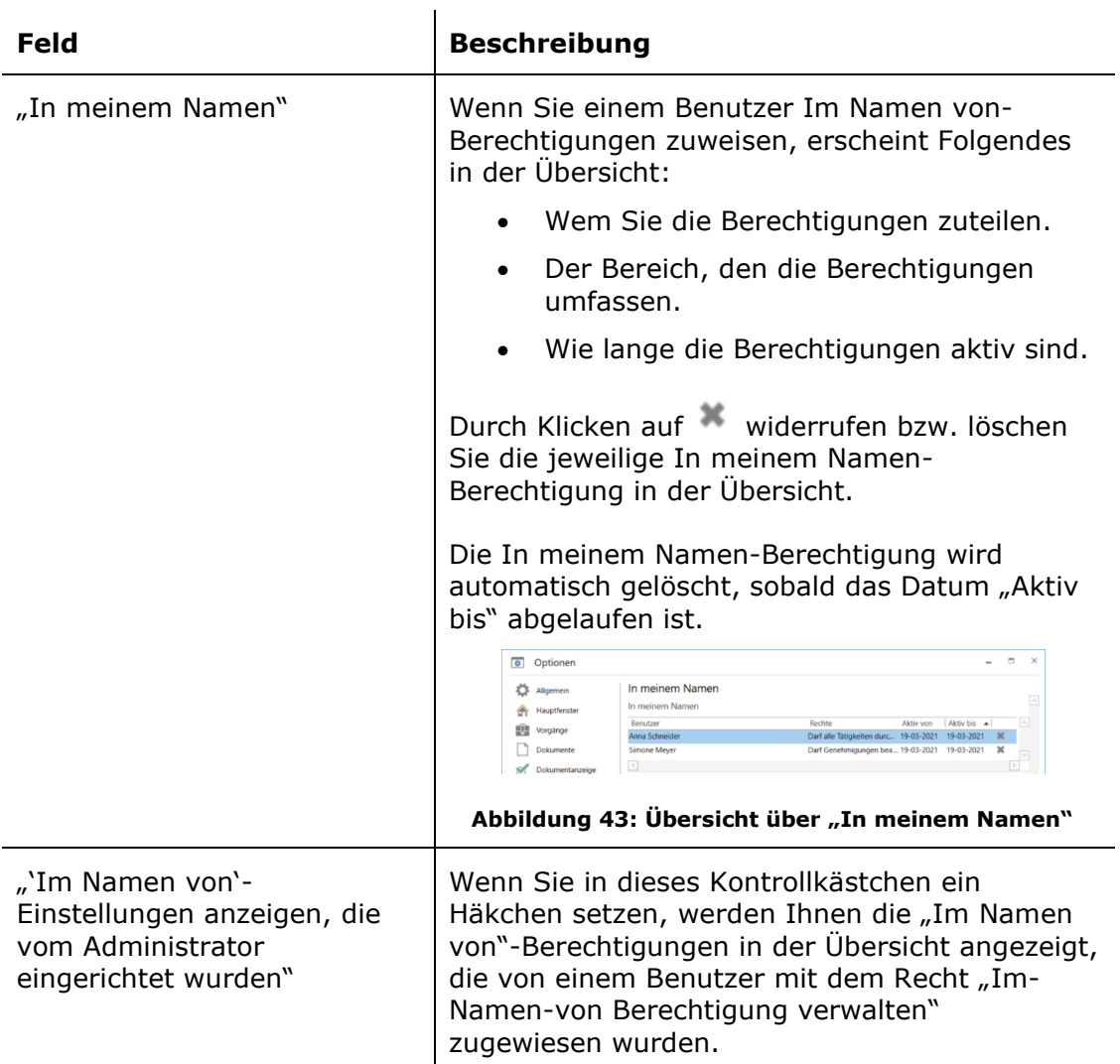
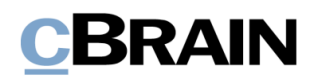

<span id="page-36-0"></span>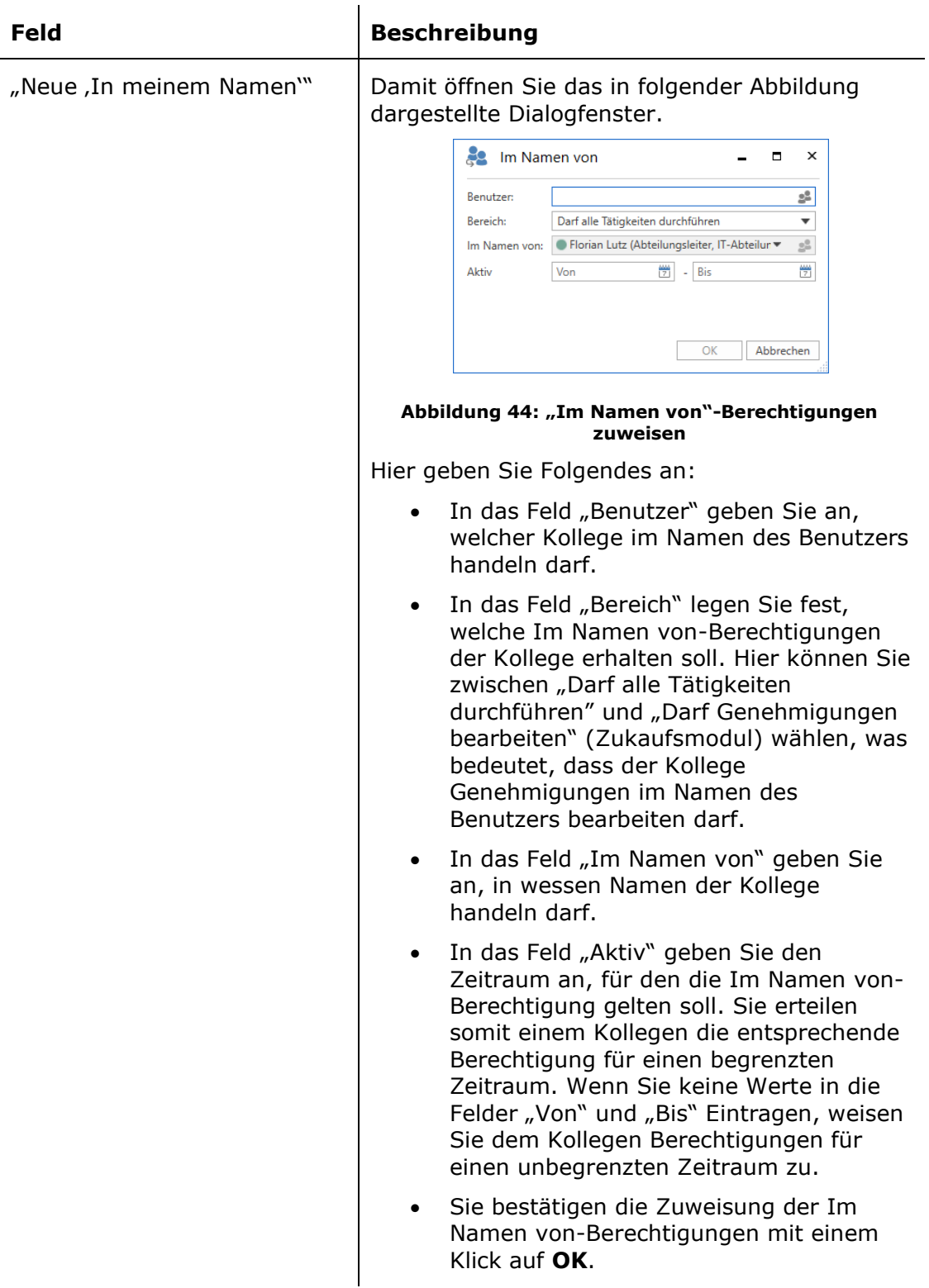

**Hinweis:** Sie können die Im Namen von-Einstellungen speichern, während Sie im Namen eines anderen Benutzers handeln.

Andere Benutzereinstellungen werden, wenn Sie sich abmelden oder im Namen eines anderen Benutzers anmelden, nicht gespeichert.

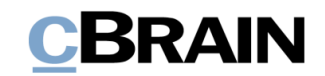

## **Benutzereinrichtungen**

Sie können eine Standardbenutzereinrichtung oder einen Teil einer Benutzer-, Listen- oder Spalteneinrichtung übernehmen. Das heißt hinzu- oder abgewählte Einstellungen, die eine bestimmte Benutzereinstellung oder eine spezifische Einstellung der in der Ergebnisliste anzuzeigenden Spalten, der Reihenfolge der Spalten, der Breite der Spalten, der Sortierung der Spalten sowie evtl. der Gruppierung der Spalten ausmachen.

Ein Benutzer mit dem Recht "Einstellungen verwalten" ist für die Erstellung der allgemeinen Benutzereinrichtungen zuständig, die an die unterschiedlichen Benutzerrollen angepasst werden, da für Rollen in den meisten Fällen unterschiedliche Einrichtungsbedürfnisse gelten. Weitere Informationen zu Rollen finden Sie im *F2 Desktop - Administrator*.

Sie rufen eine Benutzereinrichtung im Reiter "Einstellungen" im Hauptfenster von F2 auf, wo Sie auf **Benutzereinrichtung** klicken. Daraufhin öffnet sich das Dialogfenster "Benutzereinrichtung".

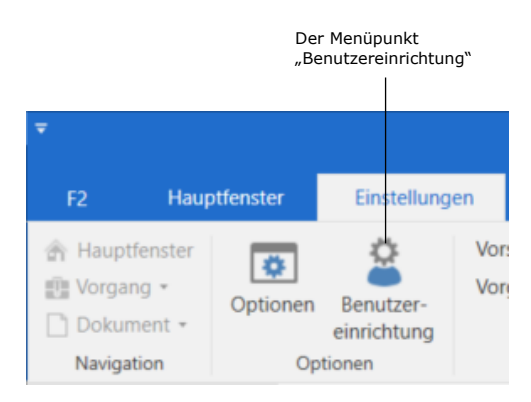

**Abbildung 45: Der Menüpunkt "Benutzereinrichtung"**

<span id="page-37-0"></span>Im Dialogfenster werden Ihnen die unterschiedlichen Benutzereinrichtungen angezeigt, die von einem Administrator erstellt wurden. Markieren Sie die gewünschte Benutzereinrichtung und der Menüpunkt "Diese Benutzereinrichtung anwenden" wird aktiv (siehe folgende Abbildung).

| Benutzereinrichtung  |                      | $\boldsymbol{\mathsf{x}}$                                                                                                    |  |
|----------------------|----------------------|----------------------------------------------------------------------------------------------------|--|
|                      |                      |                                                                                                    |  |
|                      |                      |                                                                                                    |  |
| Einstellungstyp      | Zuletzt aktualisiert |                                                                                                    |  |
|                      |                      |                                                                                                    |  |
|                      |                      |                                                                                                    |  |
|                      |                      |                                                                                                    |  |
| Spalteneinstellungen | 14-01-2021 16:37     |                                                                                                    |  |
|                      |                      |                                                                                                    |  |
|                      |                      |                                                                                                    |  |
| Spalteneinstellungen | 06-12-2017 09:23     |                                                                                                    |  |
|                      |                      | Benutzereinstellungen 17-03-2021 11:45<br>Benutzereinstellungen 02-01-2019 14:56<br>Benutzereinstellungen 14-11-2016 12:33<br>Benutzereinstellungen 21-06-2017 13:22<br>Benutzereinstellungen 02-07-2019 15:23 |  |

**Abbildung 46: Das Dialogfenster "Benutzereinrichtung"**

<span id="page-37-1"></span>Wenn Sie auf **Diese Benutzereinrichtung anwenden** klicken, wird Ihre bestehende Benutzereinrichtung mit der neuen gewählten Benutzereinrichtung überschrieben. Dies geht ebenfalls aus der Benachrichtigung "Benutzereinrichtung"

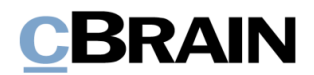

hervor. Es erscheint die Benachrichtigung "Sie verwenden die Benutzereinrichtung "[…]"" (siehe folgende Abbildung).

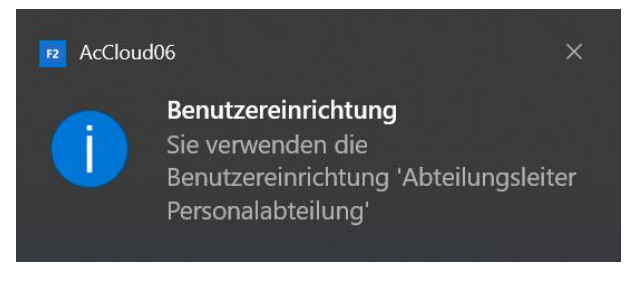

**Abbildung 47: Benachrichtigung zur Benutzereinrichtung**

<span id="page-38-0"></span>**Hinweis:** Sie müssen F2 neustarten, damit die neuen Benutzereinrichtungen übernommen werden und in Kraft treten können. Erst dann werden auch eventuell selbst ausgeführte Änderungen der Benutzereinrichtung überschrieben.

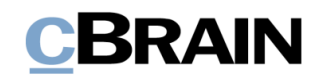

## **Bilder von Benutzern**

Sie können für F2-Benutzer, Org.Einheiten und externe Beteiligte Bilder hinzufügen. Die Bilder werden im jeweiligen Dialogfenster für Beteiligteneigenschaften der Benutzer, Org.Einheiten und externen Beteiligten angezeigt. Für F2-Benutzer wird das jeweilige Bild ebenso im Chatfenster und in der Benutzer-ID rechts oben in der Ecke im Haupt-, Dokumenten- und Vorgangsfenster angezeigt.

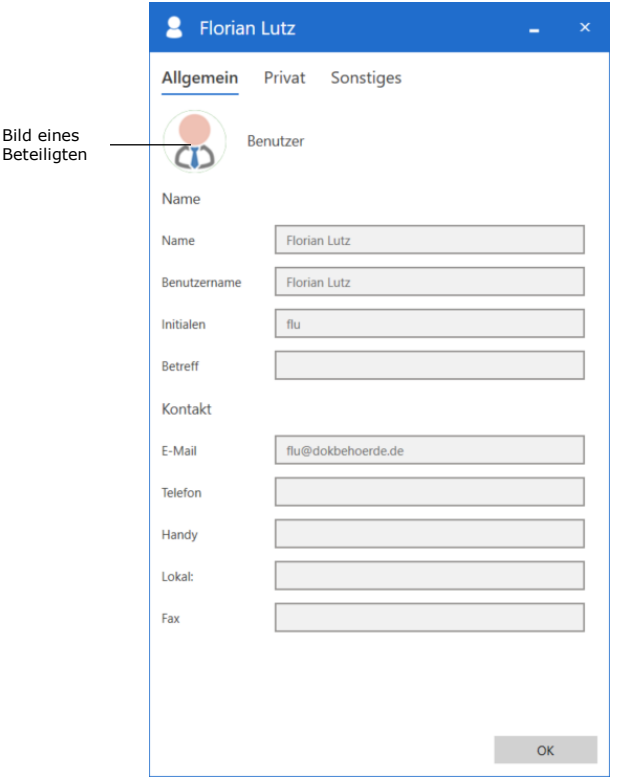

**Abbildung 48: Bild im Dialogfenster für Beteiligteneigenschaften**

<span id="page-39-0"></span>**Hinweis:** Sie können Bilder nur sich selbst und externen Beteiligten hinzufügen, wechseln und entfernen. Sie benötigen das Recht "Benutzer verwalten", um Bilder für Org.Einheiten und andere F2-Benutzer hinzuzufügen, zu wechseln und zu entfernen.

### **Bilder hinzufügen, wechseln und entfernen**

Im Beteiligtenregister können Sie Bilder für Benutzer, Org.Einheiten und externe Beteiligte hinzufügen, wechseln und entfernen. Die Bilder können Sie hinzufügen und wechseln, indem Sie "Bild ändern" im Kontextmenü des Beteiligten auswählen.

Klicken Sie hierzu auf **Kontakte** in der Navigationszeile über der Listenübersicht im Hauptfenster, um das Beteiligtenregister zu öffnen. Mit einem Rechtsklick auf einen Beteiligten öffnen Sie das Kontextmenü, in dem Sie **Bild ändern** auswählen können. Wenn Sie ein Bild entfernen möchten, wählen Sie **Bild entfernen** im Kontextmenü aus.

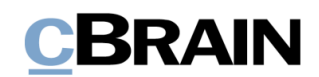

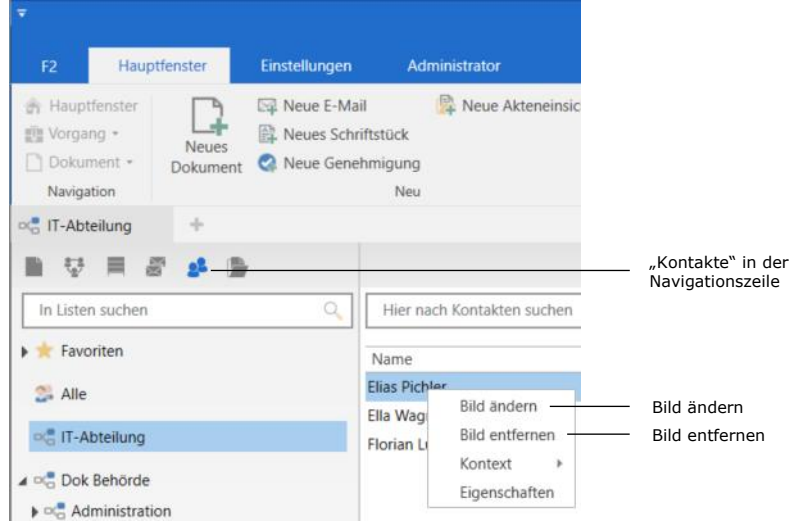

**Abbildung 49: Kontextmenü für einen Beteiligten**

<span id="page-40-0"></span>Im Dialogfenster "Bild ändern" können Sie mit einem Klick auf Durchsuchen ein Bild von einem lokalen oder externen Laufwerk ihres Computers hochladen. Mit den Zoomschaltflächen **-** und **+** können Sie die Größe des ausgewählten Bildes einstellen. Anschließend klicken Sie auf **OK** und das Bild wird damit hinzugefügt bzw. geändert.

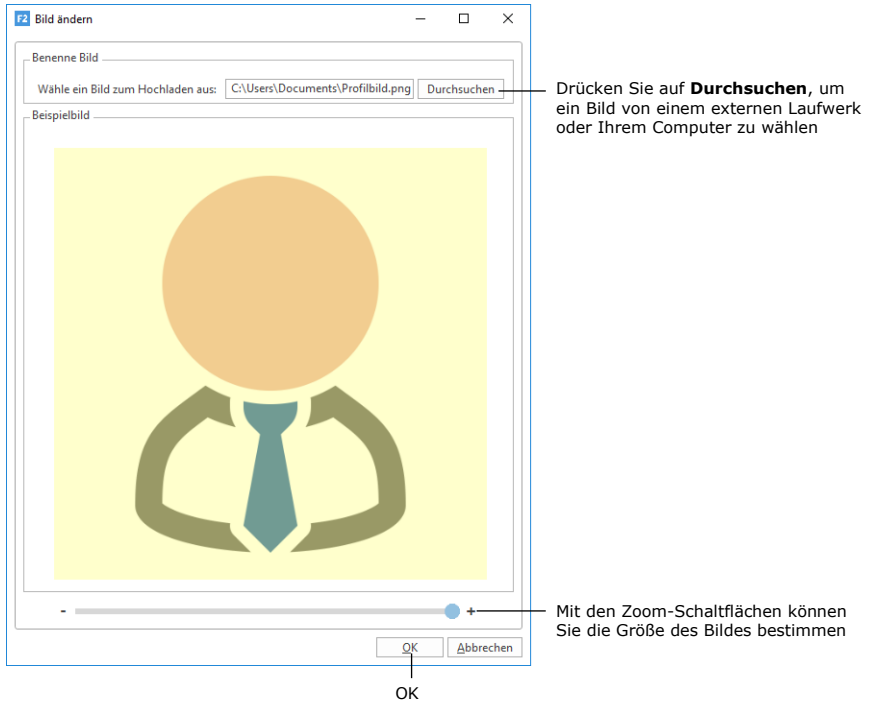

#### **Abbildung 50: Das Dialogfenster "Bild ändern"**

<span id="page-40-1"></span>Sie können Ihr Bild ebenso über die Benutzer-ID in der oberen rechten Ecke des Haupt-, Dokumenten- und Vorgangsfensters ändern.

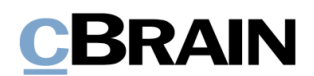

<span id="page-41-0"></span>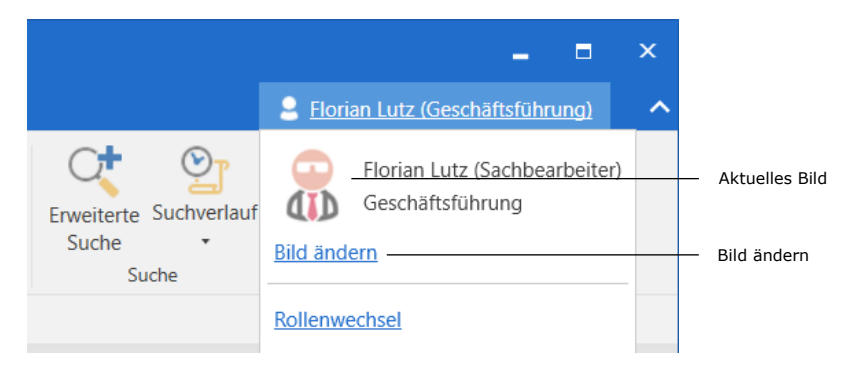

**Abbildung 51: Bild über die Benutzer-ID ändern**

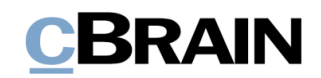

# **Ansicht in F2 einrichten**

Im Reiter "Einstellungen" verwalten Sie die Ansicht in F2, die Sie für jede Suchliste und jeden Ordner anpassen können. Weitere Informationen hierzu finden Sie im Abschnitt *[Ergebnisliste](#page-62-0)*.

| ٠            |              |               |                |               |                                   |
|--------------|--------------|---------------|----------------|---------------|-----------------------------------|
| F2           | Hauptfenster | Einstellungen |                |               |                                   |
| Hauptfenster | ¢            | ≎             | Vorschau:      | <b>Rechts</b> | Spalteneinstellung zurücksetzen · |
| File Vorgang | Optionen     | Benutzer-     | Vorgangsliste: | Oben<br>. .   | Std. Spalteneinstell, speichern · |
| Dokument -   |              | einrichtung   |                |               | Suchfelder                        |
| Navigation   |              | Optionen      | <b>Ansicht</b> |               | Suchlisten                        |

Abbildung 52: Ansicht unter "Einstellungen"

<span id="page-42-0"></span>Im Folgenden werden Ihnen die Menüpunkte "Vorschau", "Vorgangsliste", "Spalteneinstellungen zurücksetzen" und "Std. Spalteneinstell. speichern" beschrieben.

<span id="page-42-1"></span>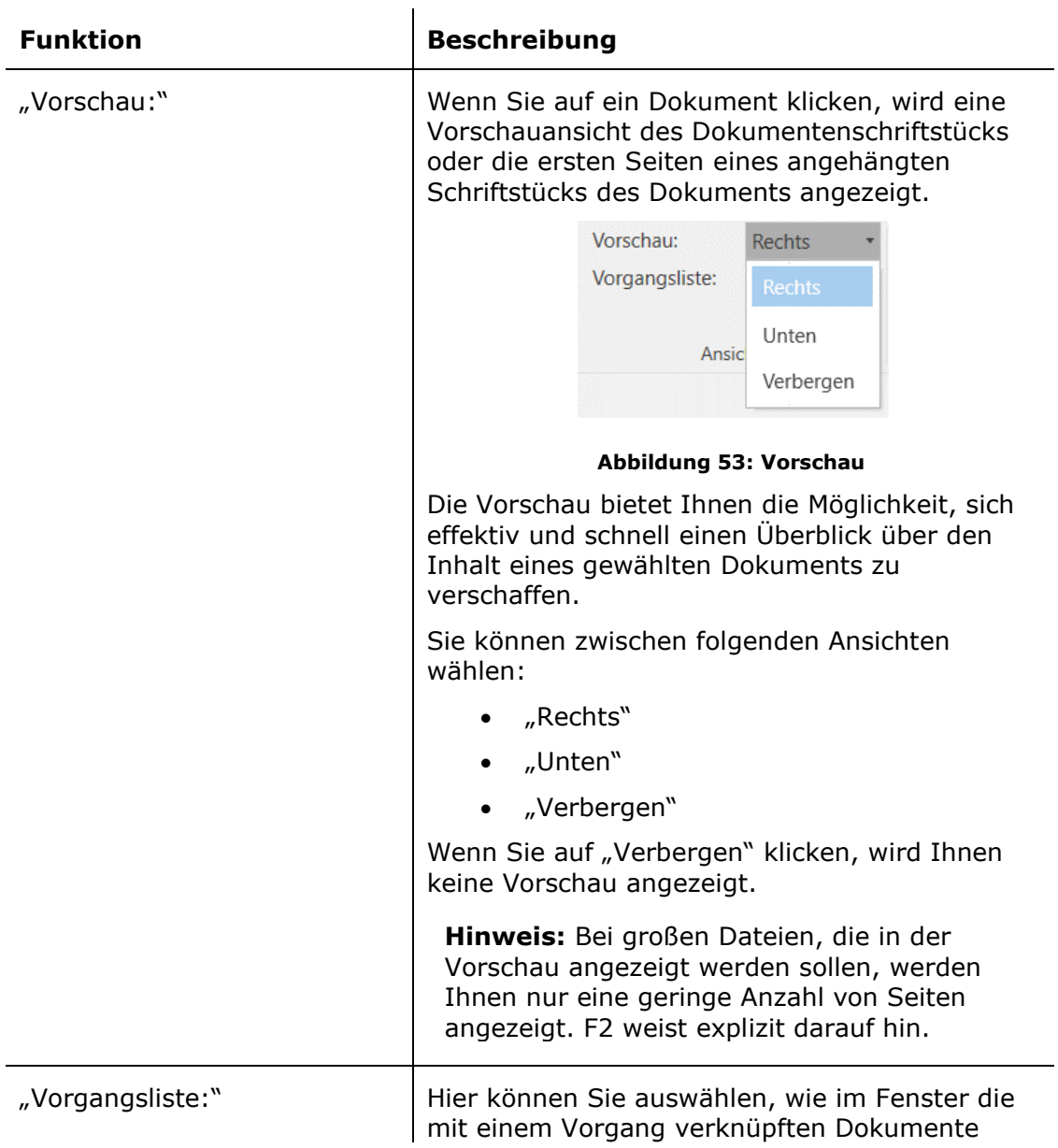

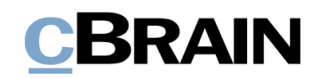

<span id="page-43-0"></span>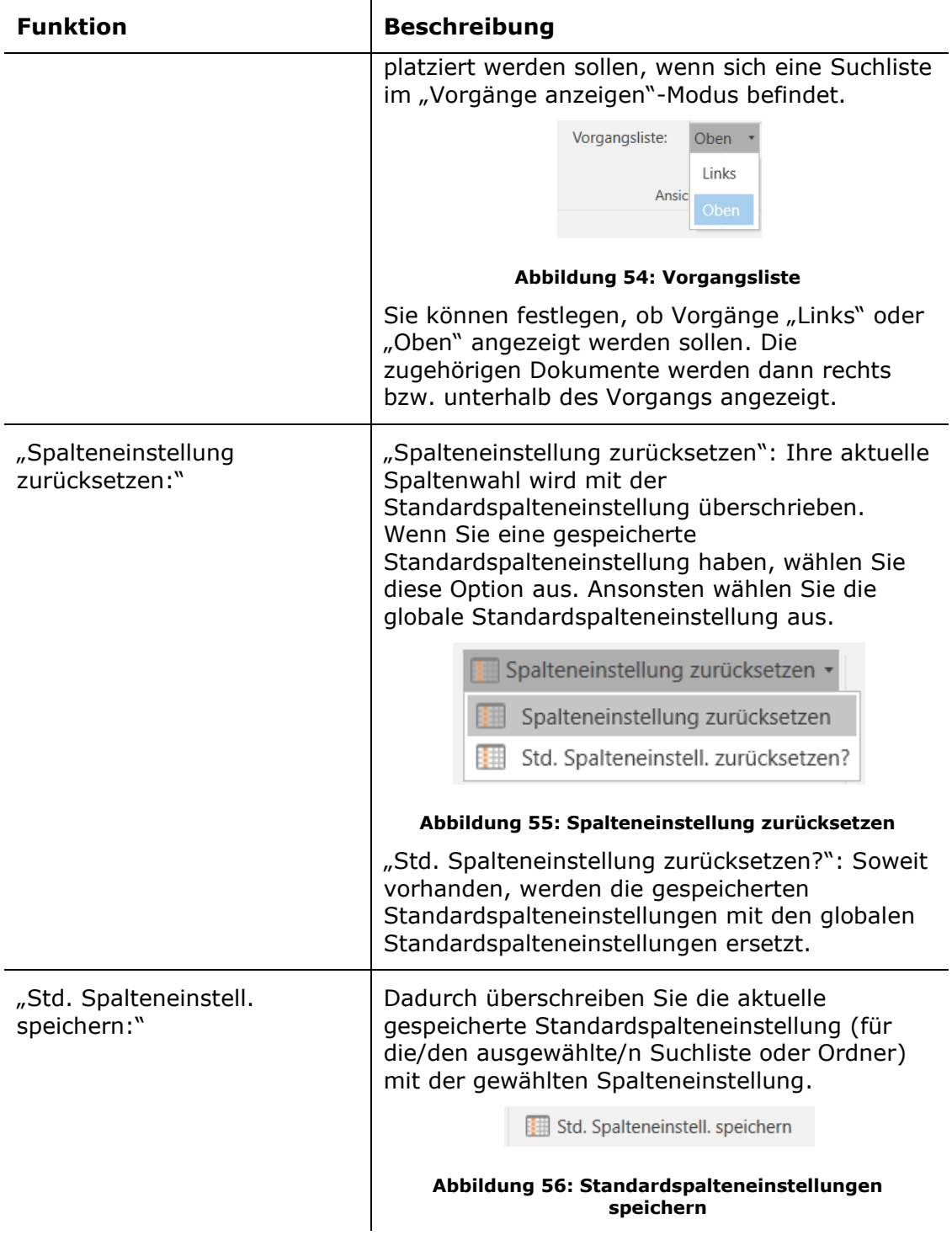

<span id="page-43-2"></span><span id="page-43-1"></span>**Hinweis**: Sie müssen F2 neustarten, damit neue Spalteneinstellungen in der Datenbank gespeichert werden.

In F2 können Sie zwischen drei unterschiedlichen Niveaus für das Layout der Spalteneinstellungen wählen: Basis-, Globale Standard- und Standard-Spalteneinstellungen.

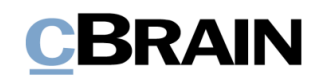

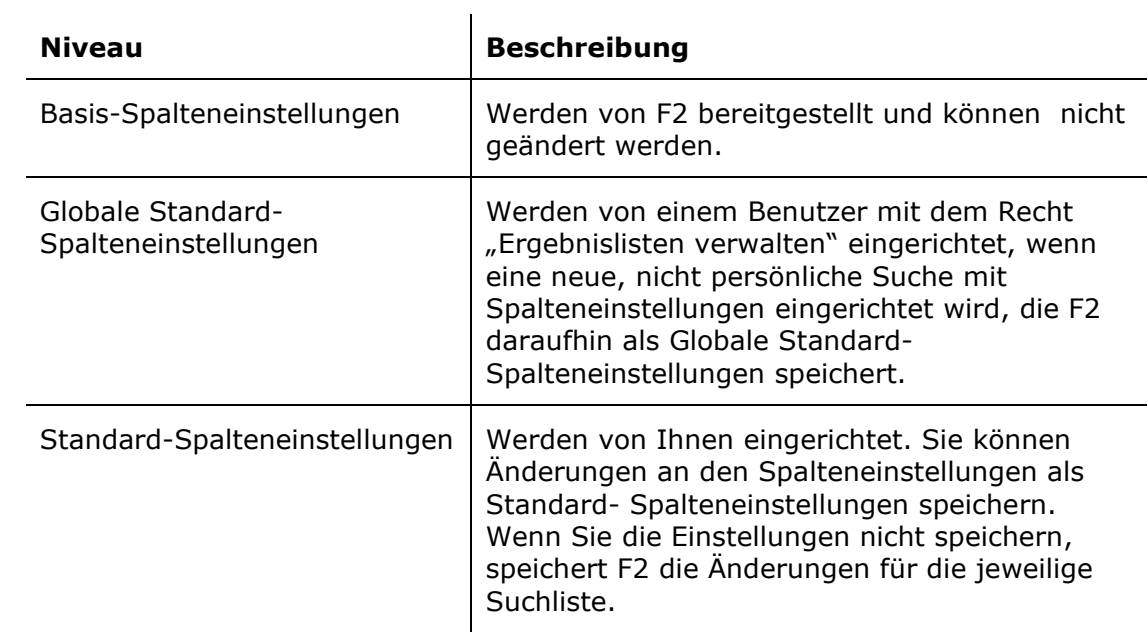

F2 verwendet die Spalteneinstellungen einer ausgewählten Suche, wenn Sie eine gespeicherte Suche wählen. Wenn Sie Ihre Spalteneinstellungen nicht geändert oder Ihre Standard-Spalteneinstellungen nicht gespeichert haben, wendet F2 die Globalen Standard-Spalteneinstellungen für die gewählte Suche an. Falls auch diese nicht gefunden werden, werden die Basis-Spalteneinstellungen von F2 genutzt.

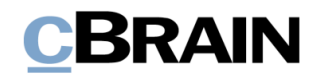

# **Signaturen**

Mit einem Klick auf den Menüpunkt Signatur unter dem Reiter "Einstellungen" können Sie eine neue Signatur erstellen oder bereits bestehende Signaturen bearbeiten.

|                             |                     |                          |                |        |                                                                     | Signatur |
|-----------------------------|---------------------|--------------------------|----------------|--------|---------------------------------------------------------------------|----------|
|                             |                     |                          |                |        |                                                                     |          |
| ÷                           |                     |                          |                |        | cBrain AcCloud05                                                    |          |
| F <sub>2</sub>              | <b>Hauptfenster</b> | Einstellungen            |                |        |                                                                     |          |
| <b>R</b> Hauptfenster       | ۰                   | Ω                        | Vorschau:      | Rechts | Spalteneinstellung zurücksetzen ·                                   | Z        |
| Ell Vorgang -<br>Dokument - | Optionen            | Benutzer-<br>einrichtung | Vorgangsliste: | Oben · | Std. Spalteneinstell. speichern ·<br>Favoritensuchfelder bearbeiten | Signatur |
| Navigation                  |                     | Optionen                 | Ansicht        |        | Suchlisten                                                          | Signatur |

**Abbildung 57: "Signatur" unter dem Reiter "Einstellungen"**

<span id="page-45-0"></span>Sie können so viele Signaturen einrichten, wie Sie möchten. Sie können jedoch nur eine dieser Signaturen auswählen, wenn Sie wünschen, dass F2 diese beim Öffnen eines neuen Dokuments automatisch hinzufügt.

In Zusammenarbeit mit cBrain kann eine Standardsignaturvorlage eingerichtet werden, die alle Benutzer als Ausgangspunkt nehmen können.

### **Signatur erstellen**

Wenn Sie auf **Signatur** klicken, öffnet sich das in folgender Abbildung dargestellte Dialogfenster mit einer Übersicht über Ihre Signaturen:

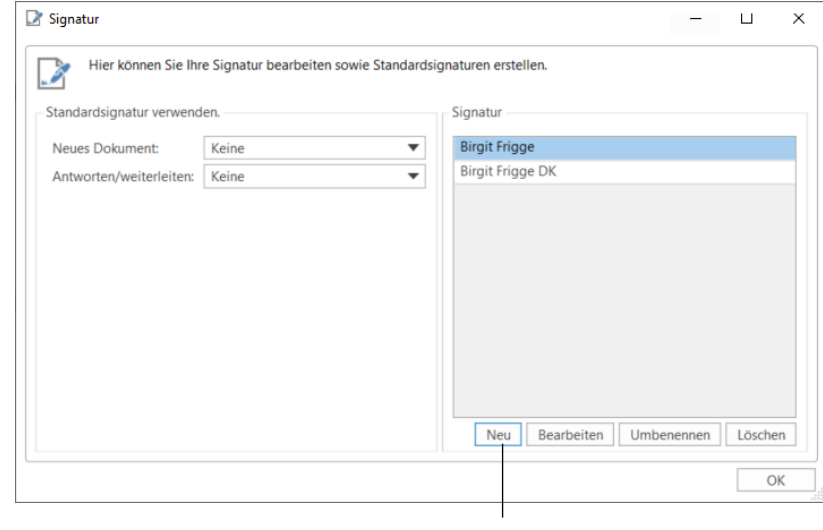

Neue Signatur

#### **Abbildung 58: Signaturen erstellen**

<span id="page-45-1"></span>Wenn Sie auf **Neu** klicken, können Sie eine neue Signatur hinzufügen. Daraufhin öffnet sich das in folgender Abbildung dargestellte Dialogfenster, in dem Sie einen Namen für die Signatur eintragen.

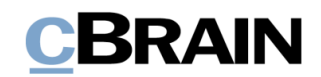

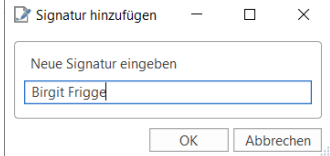

**Abbildung 59: Namen für eine neue Signatur angeben**

<span id="page-46-0"></span>Nachdem Sie den Namen für die Signatur eingetragen haben, müssen Sie auf **OK**  klicken. Daraufhin öffnet sich ein Dialogfenster (siehe folgende Abbildung), in dem Sie die Signatur bearbeiten können. Wenn Sie die Bearbeitung der Signatur abgeschlossen haben, klicken Sie auf **OK**.

| Birgit Frigge        |                                                                                               |                   |  |  |  |                                              |  |  |  |  |    |           | $\times$ |
|----------------------|-----------------------------------------------------------------------------------------------|-------------------|--|--|--|----------------------------------------------|--|--|--|--|----|-----------|----------|
| 흑<br>$6 \Rightarrow$ | Calibri                                                                                       |                   |  |  |  | ▼ 10 ▼ b / U Aマ Aマ 国 事 国 語 語 題 题 100%▼ x2 x2 |  |  |  |  |    |           |          |
|                      |                                                                                               |                   |  |  |  |                                              |  |  |  |  |    |           |          |
|                      |                                                                                               |                   |  |  |  |                                              |  |  |  |  |    |           |          |
|                      | Mit freundlichen Grüßen                                                                       |                   |  |  |  |                                              |  |  |  |  |    |           |          |
| <b>Birgit Frigge</b> | -- Personalberaterin --                                                                       |                   |  |  |  |                                              |  |  |  |  |    |           |          |
| <b>CBRAIN</b>        |                                                                                               |                   |  |  |  |                                              |  |  |  |  |    |           |          |
|                      | The Process Company<br>Personalabteilung   Administration   Mustergasse 1   12345 Musterstadt |                   |  |  |  |                                              |  |  |  |  |    |           |          |
|                      | bfr@dokbehoerde.de                                                                            | www.cbrain.com/de |  |  |  |                                              |  |  |  |  |    |           |          |
|                      |                                                                                               |                   |  |  |  |                                              |  |  |  |  | OK | Abbrechen |          |

**Abbildung 60: Eine Signatur bearbeiten**

#### <span id="page-46-1"></span>**Signatur einfügen**

Eine Signatur können Sie direkt in das Dokumentenschriftstück einfügen. Mit einem Klick auf **[SIGNATURNAME]** fügen Sie eine Signatur an der mit dem Mauszeiger markierten Stelle im Dokumentenschriftstück ein (siehe folgende Abbildung).

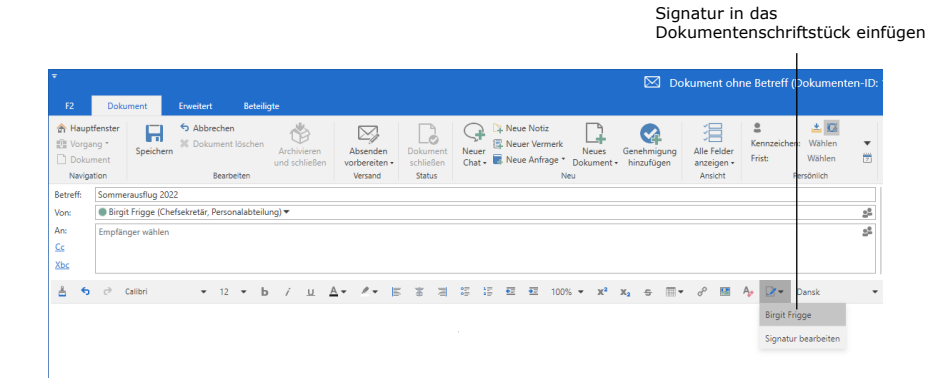

**Abbildung 61: Signatur einfügen**

<span id="page-46-2"></span>Sie können F2 so einrichten, dass eine Standardsignatur eingefügt wird, wenn ein neues Dokument geöffnet wird und/oder wenn ein E-Mail-Dokument beantwortet oder weitergeleitet werden soll. Unter dem Menüpunkt "Signatur" können Sie anhand des Drop-down-Menüs auswählen, an welcher Stelle die Signatur bei den Feldern "Neues Dokument" und "Antworten/weiterleiten" automatisch eingefügt werden soll. Standardmäßig sind beide Felder als "Keine" eingerichtet.

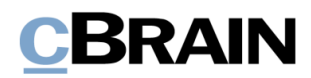

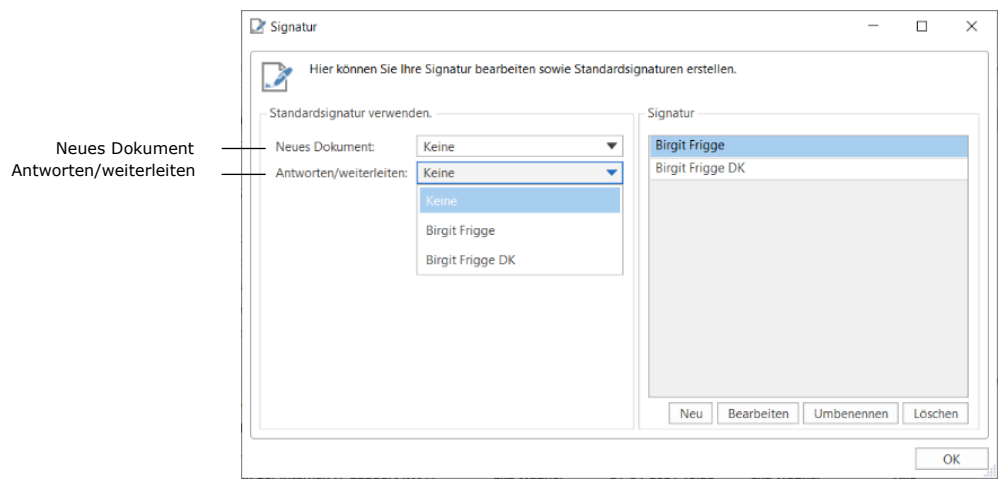

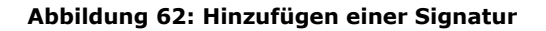

### <span id="page-47-0"></span>**Eine bestehende Signatur bearbeiten**

Eine bereits bestehende Signatur können Sie bearbeiten, umbenennen oder löschen.

- Wenn Sie auf **Bearbeiten** klicken, können Sie eine bestehende Signatur bearbeiten.
- Wenn Sie auf **Umbenennen** klicken, können Sie eine bestehende Signatur umbenennen.
- Wenn Sie auf **Löschen** klicken, können Sie eine bestehende Signatur löschen.

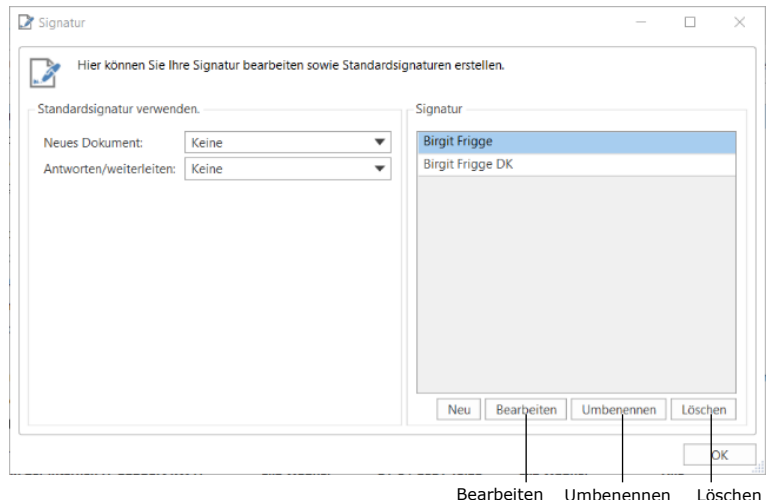

Bearbeiten Umbenennen Löschen

#### **Abbildung 63: Bearbeiten, Umbenennen oder Löschen einer Signatur**

<span id="page-47-1"></span>Signaturen können Sie an zwei Stellen in F2 hinzufügen, bearbeiten und löschen: Entweder, wie zuvor dargestellt, über den Reiter "Einstellungen" und den Menüpunkt "Signatur" oder direkt in einem Dokument, von wo aus die Signatur bearbeitet werden kann.

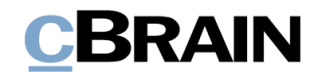

Signatur bearbeiten $\overline{1}$ 

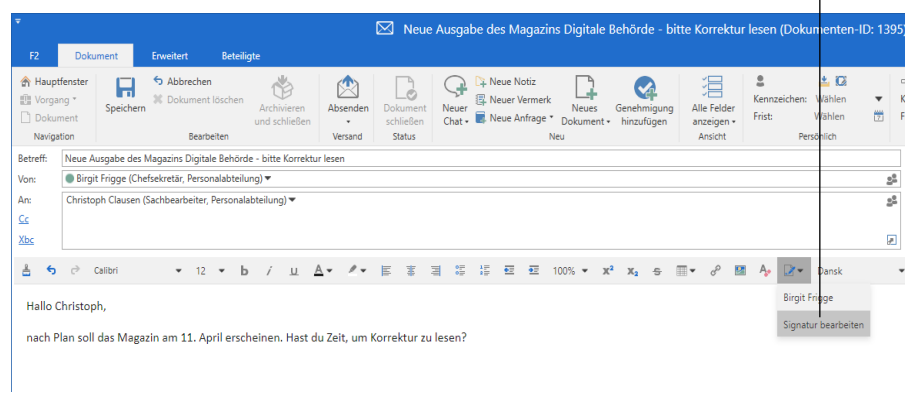

<span id="page-48-0"></span>**Abbildung 64: Signatur über das Dokumentenfenster bearbeiten**

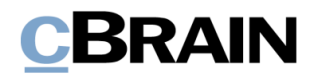

# **Sprache**

Im Folgenden wird beschrieben, wie Sie den Menüpunkt "Sprache" verwenden können, der sich im Reiter "Einstellungen" befindet. Über die von Ihrer Organisation bei der Installation gewählten Sprache hinaus sind andere Sprachen als Zukaufsmodule erhältlich.

|                |              |               |                |        |                                   |                  | Sprache |
|----------------|--------------|---------------|----------------|--------|-----------------------------------|------------------|---------|
| ٠              |              |               |                |        |                                   | cBrain AcCloud05 |         |
| F <sub>2</sub> | Hauptfenster | Einstellungen |                |        |                                   |                  |         |
| Hauptfenster   | o            |               | Vorschau:      | Rechts | Spalteneinstellung zurücksetzen · |                  | G       |
| Ell Vorgang .  | Optionen     | Benutzer-     | Vorgangsliste: | Oben · | Std. Spalteneinstell, speichern . | Signatur         | Sprache |
| Dokument -     |              | einrichtung   |                |        | Favoritensuchfelder bearbeiten    |                  |         |
| Navigation     |              | Optionen      | Ansicht        |        | Suchlisten                        | Signatur         | Sprache |

**Abbildung 65: "Sprache" unter "Einstellungen"**

<span id="page-49-0"></span>Beim Anmelden bei F2 können Sie zwischen folgenden Sprachen wählen: Deutsch, Englisch und Dänisch. Welche dieser Sprachen Ihnen tatsächlich zur Verfügung stehen, ist installationsabhängig.

Sie können die Sprache während der Arbeit in F2 wechseln, indem Sie auf den Menüpunkt **Sprache** klicken. Daraufhin öffnet sich das in folgender Abbildung dargestellte Dialogfenster, in dem Ihnen folgende Sprachwahlmöglichkeiten zur Verfügung stehen.

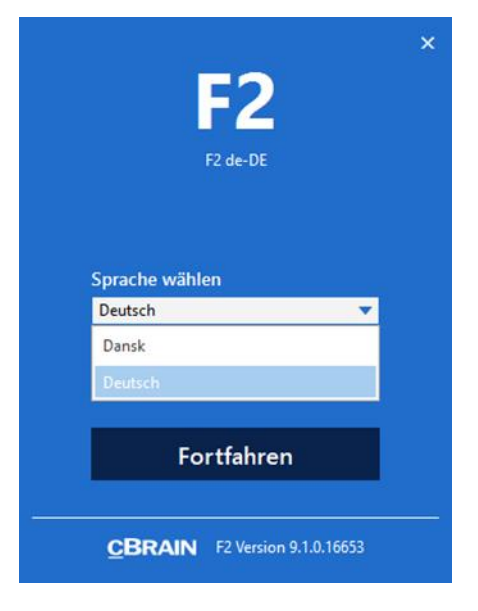

**Abbildung 66: Sprache festlegen**

<span id="page-49-1"></span>**Hinweis:** F2 wird nach dem Ändern der Sprache neu gestartet.

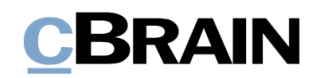

# **Vorlagen**

Auf Grundlage von Office-Anwendungen können Sie Vorlagen in F2 speichern. Diese Vorlagen können Sie nutzen, um neue Schriftstücke in F2 zu erstellen. Im Reiter "Einstellungen" im Hauptfenster finden Sie die Menügruppe "Vorlagen".

Unter der Menügruppe "Vorlagen" können Sie die Schriftstück-, Genehmigungs-(Zukaufsmodul) und Vorgangsvorlagen (Zukaufsmodul) der Organisation verwalten.

|              |              |               |                |        |                                   |                  |         | Vorlagen                      |
|--------------|--------------|---------------|----------------|--------|-----------------------------------|------------------|---------|-------------------------------|
|              |              |               |                |        |                                   | cBrain AcCloud05 |         |                               |
| F2           | Hauptfenster | Einstellungen |                |        |                                   |                  |         |                               |
| Hauptfenster | $\bullet$    | 9             | Vorschau:      | Rechts | Spalteneinstellung zurücksetzen · | 3                | G       | <b>Schriftstückvorlagen</b>   |
| the Vorgang  | Optionen     | Benutzer-     | Vorgangsliste: | Oben - | Std. Spalteneinstell, speichern - | Signatur         | Sprache | <b>Q</b> Genehmigungsvorlagen |
| Dokument +   |              | einrichtung   |                |        | Favoritensuchfelder bearbeiten    |                  |         | Vorgangsvorlagen              |
| Navigation   |              | Optionen      | Ansicht        |        | Suchlisten                        | Signatur         | Sorache | Vortagen                      |

Abbildung 67: "Vorlagen" unter "Einstellungen"

<span id="page-50-0"></span>Jeder Benutzer kann persönliche Schriftstückvorlagen zur Nutzung bei seiner täglichen Arbeit erstellen. Wenn die Schriftstückvorlagen der gesamten Organisation oder einer Org.Einheit zur Verfügung stehen sollen, benötigen Sie das Recht "Vorlagen verwalten", um diese erstellen zu können.

Abhängig von der jeweiligen F2-Installation und Ihre Rechte stehen Ihnen eine bis drei Arten von Vorlagen unter der Menügruppe "Vorlagen" zur Verfügung.

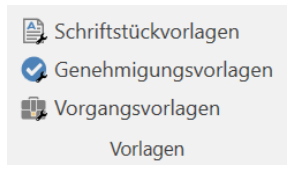

**Abbildung 68: Vorlagen auswählen**

<span id="page-50-1"></span>In diesem Beispiel können Sie zwischen Vorlagen für Schriftstücke, Genehmigungen (Zukaufsmodul) und Vorgänge (Zukaufsmodul) wählen.

Jeder Benutzer kann Genehmigungsvorlagen erstellen. Weitere Informationen zum Erstellen von Genehmigungsvorlagen finden Sie im *F2 Genehmigungen – Benutzerhandbuch*.

Um Vorgangsvorlagen erstellen und bearbeiten zu können, benötigen Sie das Recht "Vorgangsvorlagen bearbeiten". Lesen Sie mehr hierzu im *F2 Vorgangsvorlagen (Editor) – Benutzerhandbuch*.

### **Schriftstückvorlagen**

Wenn Sie auf **Schriftstückvorlagen** klicken, öffnet sich das untenstehende Dialogfenster. In diesem sind sowohl die Schriftstückvorlagen einer Organisation als auch Ihre persönlichen Schriftstückvorlagen aufgelistet.

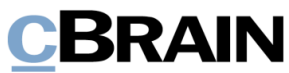

| Sie können Schriftstückvorlagen hinzufügen, löschen, ersetzen oder umbenennen. | Hier können Sie Ihre Schriftstückvorlagen verwalten. |                                                 |          |              |           |
|--------------------------------------------------------------------------------|------------------------------------------------------|-------------------------------------------------|----------|--------------|-----------|
| Inaktive anzeigen                                                              | $\circledbullet$                                     | Tabellenkalkulation<br>Text $( )$<br>Alle $( )$ |          | Präsentation | Vorlagen  |
| <b>Persönliche</b>                                                             |                                                      | <b>Betreff</b>                                  | Dateityp | Erstellt     | sortieren |
| <sup>DC</sup> Behörde: Dok Behörde                                             |                                                      | Alle Seriendruckfelder                          | dotx     | 06.03.201    |           |
| oc Abteilung: Administration                                                   |                                                      | Alle Seriendruckfelder - Beteiligten            | dotx     | 06.03.201    |           |
| oc. Office: IT-Abteilung                                                       |                                                      | Anschreiben                                     | dotx     | 10.03.201    |           |
| <b>Standard</b>                                                                | ▥                                                    | <b>Briefvorlage</b>                             | dotx     | 10.03.201    |           |
|                                                                                | 國主                                                   | Leere Excel Vorlage                             | xlt      | 23.01.201    |           |
|                                                                                | x⊞                                                   | Politikerfragen                                 | xlsx     | 25.01.201.   |           |
|                                                                                |                                                      | Leere Powerpoint Vorlage                        | pot      | 27.02.201    |           |
|                                                                                |                                                      | Leere Word Vorlage                              | dot      | 23.01.201    |           |
|                                                                                |                                                      | Musterbrief                                     | dotx     | 10.03.201    |           |
|                                                                                |                                                      | Reiseabrechnung                                 | dotx     | 29.11.201    |           |
|                                                                                |                                                      | Schnell_gefahren                                | docx     | 13.10.202    |           |
|                                                                                |                                                      | Schulungsbrief                                  | dotx     | 21.03.201    |           |
|                                                                                |                                                      | Schulungsbrief                                  | dotx     | 10.03.201    |           |
|                                                                                |                                                      | Vorlage_Textbaustein                            | docx     | 13.10.202    |           |

**Abbildung 69: Schriftstückvorlagen verwalten**

<span id="page-51-0"></span>Die Schriftstückvorlagen können Sie durch folgende Kategorien sortieren: "Alle", "Text", "Tabellenkalkulation" oder "Präsentation"

Bei der in der vorigen Abbildung dargestellten F2-Installation können Sie folgende Arten von Schriftstückvorlagen erstellen:

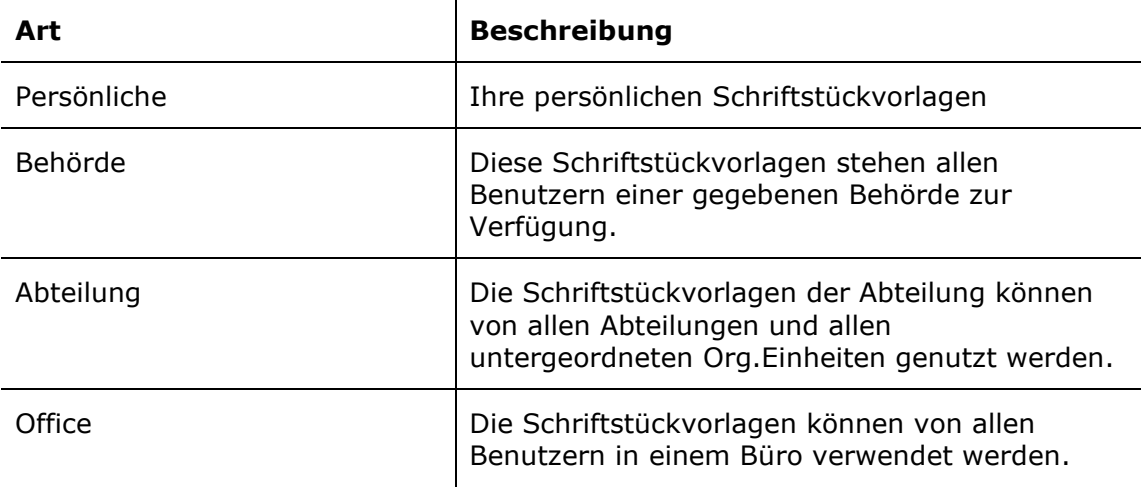

Im Dialogfenster können Sie Schriftstückvorlagen erstellen, löschen, verschieben und/oder umbenennen. Mit einem Rechtsklick auf eine Org.Einheit oder einen Ordner bekommen Sie folgende Möglichkeiten:

- **Vorlage hinzufügen:** Zum Hochladen neuer Office-Vorlagen.
- **Ordner umbenennen:** Zum Ändern des Namens eines bestehenden Ordners.
- **Ordner löschen:** Zum Löschen eines Ordners.
- **Ordner erstellen:** Zur Organisation von Schriftstückvorlagen.

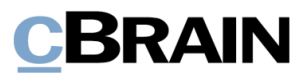

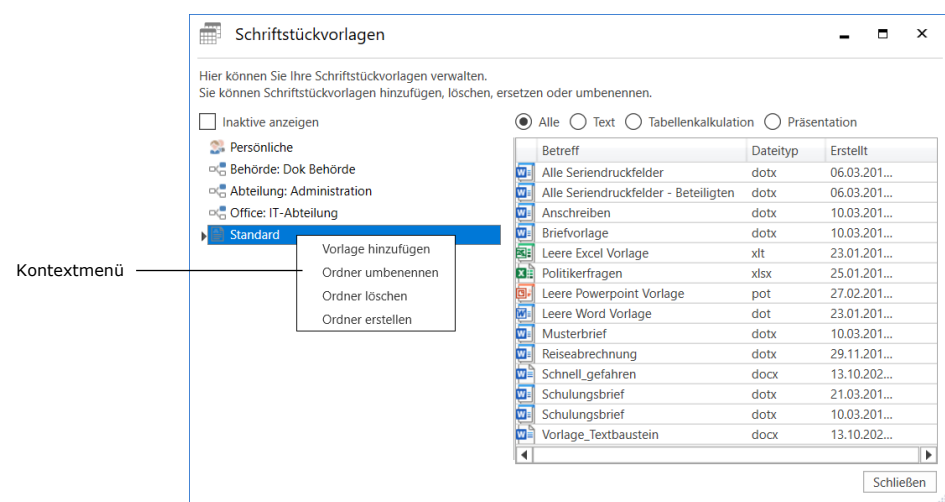

#### <span id="page-52-0"></span>**Abbildung 70: Kontextmenü durch Anwählen einer Org.Einheit oder eines Ordners**

Wenn Sie mit der rechten Maustaste eine Schriftstückvorlage auswählen, werden Ihnen die folgenden Möglichkeiten angezeigt:

- **Eigenschaften**: Zum Bearbeiten der Eigenschaften bestehender Schriftstückvorlagen, zum Beispiel den Betreff der Vorlage.
- **Kopie speichern:** Zum Herunterladen einer Kopie einer bestehenden Schriftstückvorlage.
- **Inhalt ersetzen:** Zum Ersetzen einer bestehenden Schriftstückvorlage durch eine andere.
- **Löschen:** Zum Löschen einer Schriftstückvorlage.

| Schriftstückvorlagen                                                                                                    |         |                  |                          |                     |    |          |              |                  | × |
|----------------------------------------------------------------------------------------------------|---------|------------------|--------------------------|---------------------|----|----------|--------------|------------------|---|
| Hier können Sie Ihre Schriftstückvorlagen verwalten.<br>Sie können Schriftstückvorlagen hinzufügen, löschen, ersetzen oder umbenennen. |         |                  |                          |                     |    |          |              |                  |   |
| Inaktive anzeigen                                                                                                    | $\circ$ | Alle             | Text $( )$               | Tabellenkalkulation |    |          | Präsentation |                  |   |
| <b>Persönliche</b>                                                                                                    |         | <b>Betreff</b>   |                          |                     |    | Dateityp | Erstellt     |                  |   |
| <sup>or</sup> Behörde: Dok Behörde                                                                                                    |         |                  | Alle Seriendruckfelder   |                     |    | dotx     | 06.03.201    |                  |   |
| oc Abteilung: Administration                                                                                                    |         | Alle Ser         | Eigenschaften            |                     | 'n | dotx     | 06.03.201    |                  |   |
| oth Office: IT-Abteilung                                                                                                    |         | Anschre          | Kopie speichern          |                     |    | dotx     | 10.03.201    |                  |   |
| Standard                                                                                                    | 四≡      | <b>Briefvor</b>  | Inhalt ersetzen          |                     |    | dotx     | 10.03.201    |                  |   |
|                                                                                                    | 國       | Leere E          |                          |                     |    | xlt      | 23.01.201.   |                  |   |
|                                                                                                    | 内日      | Politiker        | l öschen                 |                     |    | xlsx     | 25.01.201    |                  |   |
|                                                                                                    |         |                  | Leere Powerpoint Vorlage |                     |    | pot      | 27.02.201    |                  |   |
|                                                                                                    |         |                  | Leere Word Vorlage       |                     |    | dot      | 23.01.201.   |                  |   |
|                                                                                                    |         | Musterbrief      |                          |                     |    | dotx     | 10.03.201    |                  |   |
|                                                                                                    |         | Reiseabrechnung  |                          |                     |    | dotx     | 29.11.201    |                  |   |
|                                                                                                    |         | Schnell_gefahren |                          |                     |    | docx     | 13.10.202    |                  |   |
|                                                                                                    | w∎      | Schulungsbrief   |                          |                     |    | dotx     | 21.03.201    |                  |   |
|                                                                                                    | wa      | Schulungsbrief   |                          |                     |    | dotx     | 10.03.201    |                  |   |
|                                                                                                    | Ⅷ       |                  | Vorlage Textbaustein     |                     |    | docx     | 13.10.202    |                  |   |
|                                                                                                    | ◀       |                  |                          |                     |    |          |              |                  | ▶ |
|                                                                                                    |         |                  |                          |                     |    |          |              | <b>Schließen</b> |   |
|                                                                                                    |         |                  |                          |                     |    |          |              |                  |   |

Kontextmenü

#### **Abbildung 71: Kontextmenü nach Rechtsklick auf eine Vorlage**

<span id="page-52-1"></span>Die Funktionen des Kontextmenüs werden Ihnen im Folgenden beschrieben:

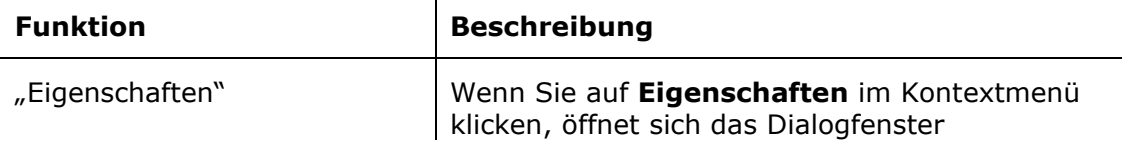

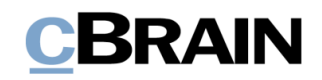

<span id="page-53-0"></span>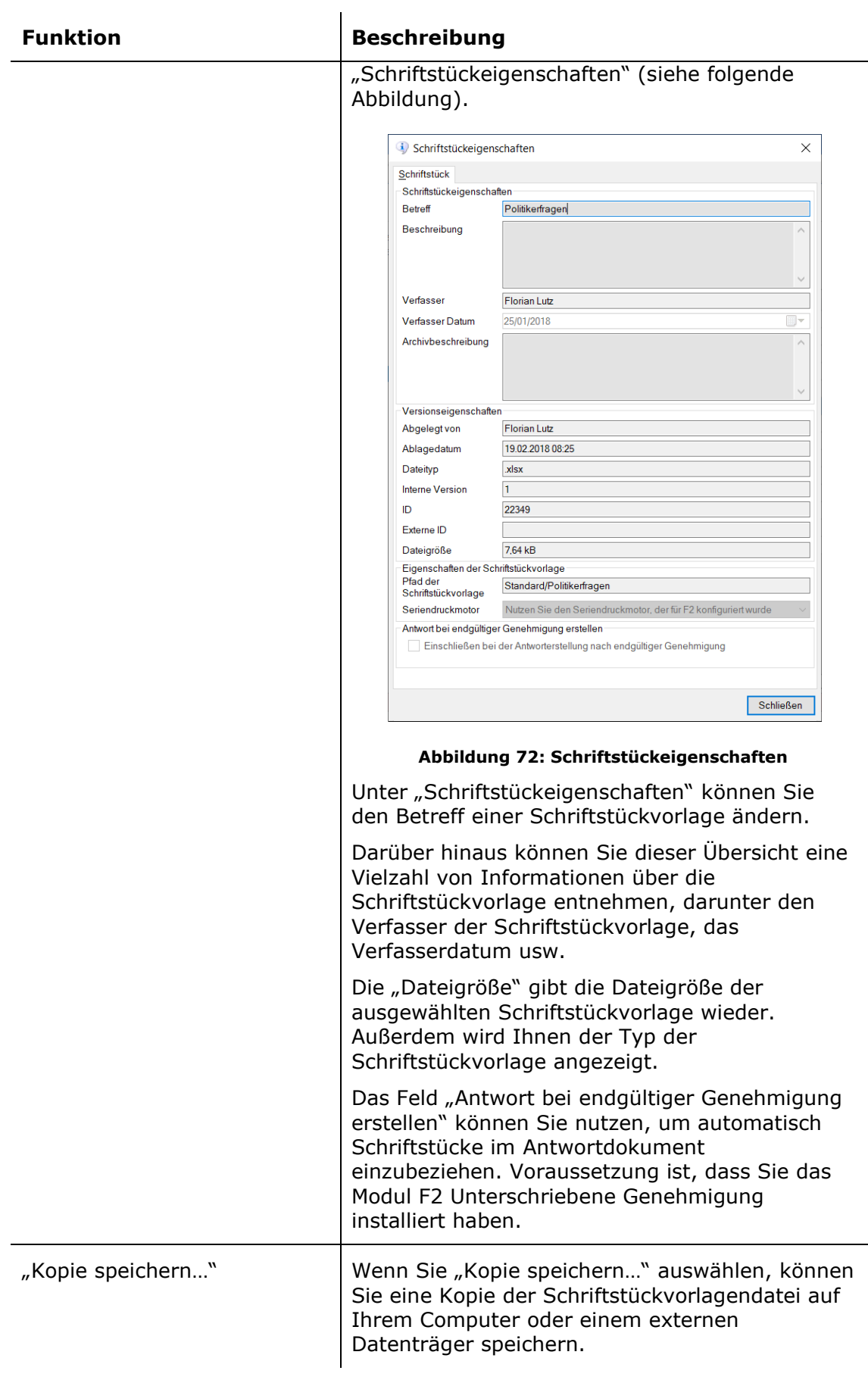

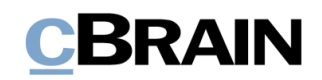

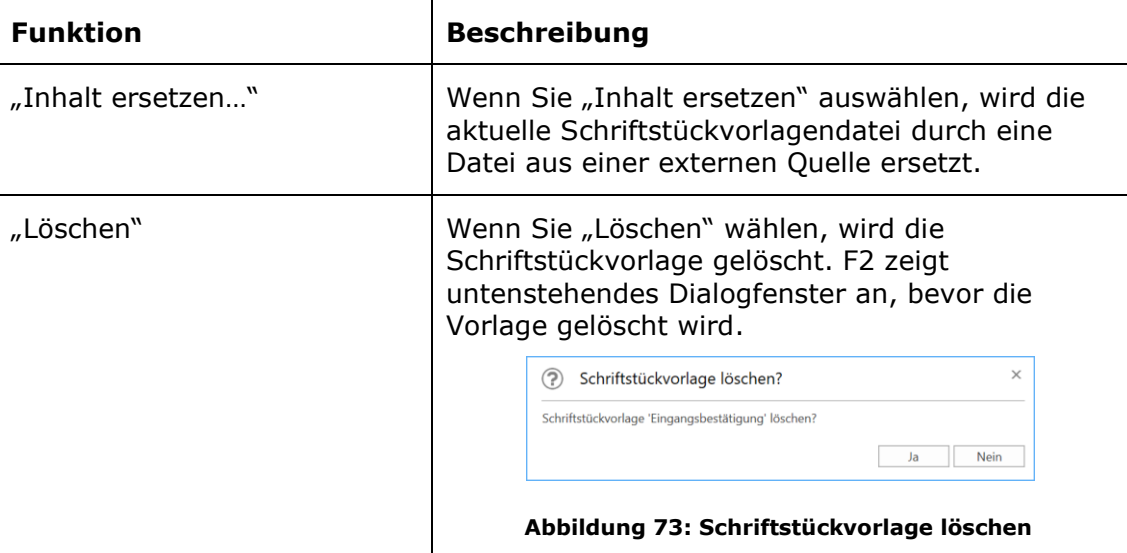

#### <span id="page-54-0"></span>**Neue Schriftstückvorlage hinzufügen**

Schriftstückvorlagen, die Sie in F2 verwenden möchten, müssen Sie außerhalb von F2 erstellen und in F2 aufrufen. Wählen Sie hierzu mit der rechten Maustaste die Org.Einheit oder den Ordner an, in der/in dem Sie die Schriftstückvorlage ablegen möchten. Dies bestätigen Sie über **Vorlage hinzufügen**.

|                    |                                        | Schriftstückvorlagen<br>Hier können Sie Ihre Schriftstückvorlagen verwalten.<br>Sie können Schriftstückvorlagen hinzufügen, löschen, ersetzen oder umbenennen. |    |                                                      |          | $\times$         |
|--------------------|----------------------------------------|----------------------------------------------------------------------------------------------------|----|------------------------------------------------------|----------|------------------|
|                    | Inaktive anzeigen                      |                                                                                                    |    | Text $\bigcap$ Tabellenkalkulation $\bigcap$<br>Alle |          | Präsentation     |
|                    | <b>Persönliche</b>                     |                                                                                                    |    | <b>Betreff</b>                                       | Dateityp | Erstellt         |
|                    | <sup>DC</sup> Behörde: Dok Behörde     |                                                                                                    |    | Alle Seriendruckfelder                               | dotx     | 06.03.201        |
|                    | <sup>o</sup> Abteilung: Administration |                                                                                                    |    | Alle Seriendruckfelder - Beteiligten                 | dotx     | 06.03.201        |
|                    | or <sub>o</sub> Office: IT-Abteilung   |                                                                                                    |    | Anschreiben                                          | dotx     | 10.03.201        |
|                    | Standard                               |                                                                                                    | ш  | <b>Briefvorlage</b>                                  | dotx     | 10.03.201        |
| Vorlage hinzufügen |                                        | Vorlage hinzufügen                                                                                                    |    | Leere Excel Vorlage                                  | xlt      | 23.01.201        |
|                    |                                        | Ordner umbenennen                                                                                                    | ſχ | Politikerfragen                                      | xlsx     | 25.01.201        |
|                    |                                        | Ordner löschen                                                                                                    |    | Leere Powerpoint Vorlage                             | pot      | 27.02.201        |
|                    |                                        | Ordner erstellen                                                                                                    |    | Leere Word Vorlage                                   | dot      | 23.01.201        |
|                    |                                        |                                                                                                    |    | Musterbrief                                          | dotx     | 10.03.201        |
|                    |                                        |                                                                                                    |    | Reiseabrechnung                                      | dotx     | 29.11.201        |
|                    |                                        |                                                                                                    |    | Schnell_gefahren                                     | docx     | 13.10.202        |
|                    |                                        |                                                                                                    |    | Schulungsbrief                                       | dotx     | 21.03.201        |
|                    |                                        |                                                                                                    |    | Schulungsbrief                                       | dotx     | 10.03.201        |
|                    |                                        |                                                                                                    |    | Vorlage_Textbaustein                                 | docx     | 13.10.202        |
|                    |                                        |                                                                                                    | ∢  |                                                      |          | Þ                |
|                    |                                        |                                                                                                    |    |                                                      |          | <b>Schließen</b> |

**Abbildung 74: Neue Schriftstückvorlage erstellen**

<span id="page-54-1"></span>Im Dialogfenster "Neue Schriftstückvorlage" können Sie auf Durchsuch klicken, um die relevante Schriftstückvorlage von einem externen Datenträger zu importieren.

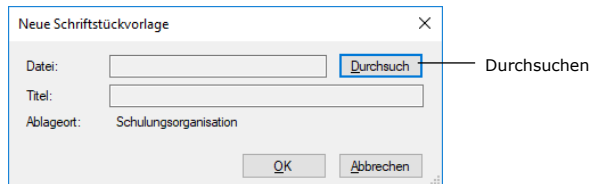

<span id="page-54-2"></span>**Abbildung 75: Schriftstückvorlage hinzufügen**

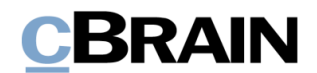

Benennen Sie nun die Schriftstückvorlage. Wenn Sie dazu berechtigt sind, Schriftstückvorlagen für die Org.Einheit oder Behörde einzurichten, geben Sie zusätzlich an, an welcher Stelle die gewählte Schriftstückvorlage abgelegt werden soll.

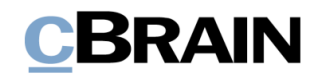

# **Verteilerlisten**

Jeder F2-Benutzer kann persönliche Verteilerlisten anlegen. Jedoch können Sie gemeinsame Verteilerlisten in F2 nur dann erstellen und verwalten, wenn Sie das Recht "Verteilerlisten verwalten" besitzen.

Sie haben die Möglichkeit, Org.Einheiten oder Benutzer (auch von anderen F2 Behörden) sowie externe Beteiligte zu einer Verteilerliste hinzuzufügen. Auf diese Weise erstellen Sie eine Verteilerliste, die sowohl aus Beteiligten der eigenen Behörde als auch aus Beteiligten anderer Behörden und Org.Einheiten sowie aus externen Beteiligten besteht.

Des Weiteren können Sie eine Verteilerliste wie auch Org.Einheiten, externe Beteiligte und einzelne Benutzer zu einer anderen Verteilerliste hinzufügen. Dies erleichtert die Verwaltung der Verteilerlisten, denn im Fall von Organisationsänderungen brauchen Sie nur die ursprüngliche Verteilerliste aktualisieren. Daraufhin werden Verteilerlisten, welche die ursprüngliche Verteilerliste enthalten, automatisch aktualisiert.

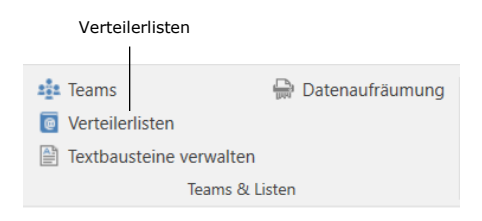

Abbildung 76: "Verteilerlisten" unter "Einstellungen"

<span id="page-56-0"></span>Der Menüpunkt "Verteilerlisten" öffnet das im folgenden Abschnitt beschriebene Dialogfenster.

### **Das Dialogfenster "Verteilerlisten"**

Über den Menüpunkt "Verteilerlisten" können Sie neue Verteilerlisten erstellen und bestehende Verteilerlisten verwalten. Die Verteilerlisten können Sie nach den folgenden Spalten sortiert: "Name", "Letzte Änderung", "Erstellungsdatum" und "Sichtbarkeit".

Die Spalte "Sichtbarkeit" gibt an, ob eine Verteilerliste persönlich und somit eingeschränkt sichtbar oder geteilt, und für alle sichtbar ist. Eine persönliche Verteilerliste erhält den Sichtbarkeitswert "Persönlich", während eine geteilte Verteilerliste den Sichtbarkeitswert "Alle" erhält.

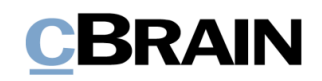

Inhalt anzeigen

|                |                                      |                                   |                                |          | Verteilerlisten   |                          |                  |                         | -            | ь                        | $\times$                 |
|----------------|--------------------------------------|-----------------------------------|--------------------------------|----------|-------------------|--------------------------|------------------|-------------------------|--------------|--------------------------|--------------------------|
|                |                                      | Verteilerlisten                   |                                |          |                   |                          |                  |                         |              |                          | ㅅ                        |
|                |                                      |                                   |                                |          |                   |                          |                  |                         |              |                          |                          |
|                | ල                                    | <b>X</b> Löschen                  | $\mathbb{Z}^2$                 |          |                   |                          |                  |                         |              |                          |                          |
|                | Neu                                  |                                   | Bearbeiten                     | Inhalt   |                   |                          |                  |                         |              |                          |                          |
|                |                                      | Neu                               | Verteilerliste                 | anzeigen |                   |                          |                  |                         |              |                          |                          |
|                |                                      |                                   |                                |          |                   |                          |                  |                         |              |                          |                          |
|                | Name                                 |                                   |                                |          | ▲ Letzte Änderung |                          | Erstellungsdatum |                         | Sichtbarkeit |                          | ▲                        |
| Spalten        |                                      |                                   |                                |          |                   | $\overline{\phantom{a}}$ |                  | $\overline{\mathbf{v}}$ |              | $\overline{\phantom{a}}$ |                          |
|                | $\triangleright$ 0                   | 1 Minister Sekretariat            |                                |          |                   |                          | 18-01-2013 15:50 | Alle                    |              |                          |                          |
|                | $\overline{\bullet}$<br>$\mathbf{r}$ | 1 Minister Sekretariat            |                                |          |                   |                          | 18-01-2013 16:46 | Alle                    |              |                          |                          |
|                | $\triangleright$ 10                  | Abteilung 1                       |                                |          | 08-03-2017 10:22  |                          | 08-03-2017 10:22 | Alle                    |              |                          |                          |
|                | ▸ ◘                                  |                                   | Abteilung 2 Verbraucherpolitik |          |                   |                          | 18-01-2013 16:47 | Alle                    |              |                          |                          |
|                | $\triangleright$ 0                   | <b>Berichte ABC</b>               |                                |          |                   |                          | 06-11-2019 16:31 | Alle                    |              |                          |                          |
|                | $\triangleright$ 0                   | Berichtsteam Abt. 2               |                                |          |                   |                          | 21-10-2019 10:48 | Alle                    |              |                          |                          |
| Verteilerliste | $\triangleright$ 0                   | Berichtsteam Abt. 3               |                                |          |                   |                          | 21-10-2019 10:49 | Alle                    |              |                          |                          |
| ausklappen     | $\overline{\bullet}$                 | Berichtswesen                     |                                |          |                   |                          | 05-02-2021 14:21 | Alle                    |              |                          |                          |
|                |                                      | <sup>o</sup> Berichtswesen        |                                |          |                   |                          |                  |                         |              |                          |                          |
|                | $\triangleright$ 0                   | <b>Deaktiviert</b>                |                                |          |                   |                          | 05-02-2021 13:56 | Alle                    |              |                          |                          |
|                | $\triangleright$ 0                   | Dez. 1 - Berichtswesen            |                                |          |                   |                          | 15-11-2019 12:01 | Alle                    |              |                          |                          |
|                | ▸ ◘                                  | Finanzen                          |                                |          |                   |                          | 05-02-2021 14:19 | Alle                    |              |                          |                          |
|                | $\triangleright$ 0                   | <b>Florian Administrator Team</b> |                                |          |                   |                          | 29-04-2020 10:43 | Alle                    |              |                          |                          |
|                | $\triangleright$ 0                   | Florian Beteiligtengruppe         |                                |          | 29-04-2020 10:38  |                          | 29-04-2020 10:38 |                         | Persönlich   |                          |                          |
|                | $\triangleright$ 0                   | IT-Abteilung                      |                                |          |                   |                          | 05-02-2021 14:18 | Alle                    |              |                          |                          |
|                | $\triangleright$ 0                   | Jahresbericht                     |                                |          | 17-10-2019 11:44  |                          | 17-10-2019 11:44 | Alle                    |              |                          | $\overline{\phantom{a}}$ |
|                |                                      |                                   |                                |          |                   |                          |                  |                         |              |                          | $\mathbb{R}^n$           |

**Abbildung 77: Das Dialogfenster "Verteilerlisten"**

<span id="page-57-0"></span>Den Inhalt der Verteilerliste können Sie sich anzeigen lassen, indem Sie die Liste mit einem Klick auf den Pfeil ausklappen. Wählen Sie eine Liste aus und klicken Sie im Band des Fensters auf **Inhalt anzeigen**. Dadurch öffnet sich das Dialogfenster "Inhalt anzeigen: [Verteilerliste]", die den Inhalt der Verteilerliste zum Zeitpunkt des Öffnens anzeigt.

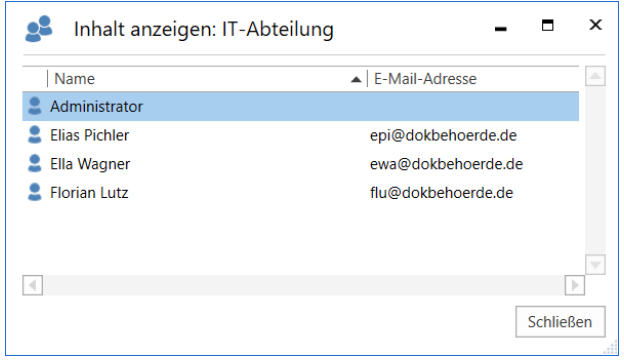

**Abbildung 78: Das Dialogfenster "Inhalt anzeigen: [Verteilerliste]"**

#### <span id="page-57-1"></span>**Verteilerlisten erstellen**

Eine neue Verteilerliste erstellen Sie über Neu im Dialogfenster "Verteilerlisten" (siehe folgende Abbildung).

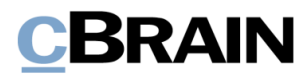

|                                                                                                 | Verteilerlisten                  |   |                  |              | $\Box$<br>$\mathbf{x}$<br>÷. |
|-------------------------------------------------------------------------------------------------|----------------------------------|---|------------------|--------------|------------------------------|
| <b>Verteilerlisten</b>                                                                          |                                  |   |                  |              |                              |
| $\mathbb{Z}$<br>X Löschen<br><u>eg</u><br><u>ِ م</u><br>Neu<br>Inhalt<br>Bearbeiten<br>anzeigen |                                  |   |                  |              |                              |
| Verteilerliste<br>Neu                                                                           |                                  |   |                  |              |                              |
|                                                                                                 | $\blacktriangle$ Letzte Anderung |   | Erstellungsdatum | Sichtbarkeit |                              |
|                                                                                                 |                                  | ٠ |                  | ٠            | ٠                            |
| Name<br>1 Minister Sekretariat<br>$\triangleright$ 0                                            |                                  |   | 13-01-2013 15:50 | Alle         |                              |
| 1 Minister Sekretariat<br>$\triangleright$ 0                                                    |                                  |   | 18-01-2013 16:46 | Alle         |                              |
| Abteilung 1<br>▸▣                                                                               | 08-03-2017 10:22                 |   | 08-03-2017 10:22 | Alle         |                              |

**Abbildung 79: Neue Verteilerliste erstellen**

<span id="page-58-0"></span>Das Dialogfenster "Neue Verteilerliste" öffnet sich. Geben Sie der neuen Verteilerliste einen Namen und legen Sie die Sichtbarkeit der Liste unter "Wer kann die Liste einsehen?" fest. Wählen Sie "Persönlich" für eine private Liste aus, oder "Alle", um eine gemeinsame Liste zu erstellen.

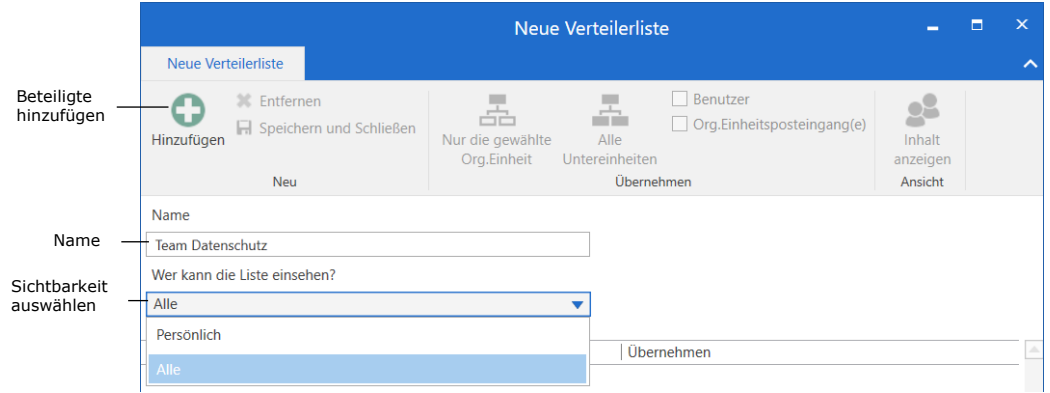

**Abbildung 80: Das Dialogfenster "Neue Verteilerliste"**

<span id="page-58-1"></span>Klicken Sie auf **Hinzufügen**, um die entsprechenden Org.Einheiten und/oder Beteiligten auszuwählen, die in der Verteilerliste enthalten sein sollen.

Wenn Sie einen Benutzer (Beteiligten) im Dialogfenster "Beteiligte auswählen" ausgewählt haben, den Sie in die Verteilerliste übernehmen möchten, können Sie diesen durch einen Doppelklick oder einen Klick auf **Beteiligte(n) hinzufügen** ergänzen.

Mit einem Klick auf **Erweiterte Suche** können Sie eine erweiterte Suche nach Beteiligten vornehmen. Weitere Informationen zur erweiterten Suche nach Beteiligten finden Sie im Benutzerhandbuch *F2 Desktop – Suchen.*

Klicken Sie auf **OK**, um abzuschließen**.**

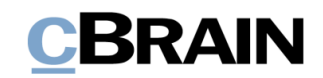

| OK                                                | Beteiligte(n)<br>hinzufügen                                                                                      | Beteiligte                                                       | Ausgewählte                                                                                        | Erweiterte<br>Suche                                     |                    |
|---------------------------------------------------|----------------------------------------------------------------------------------------------------|------------------------------------------------------------------|----------------------------------------------------------------------------------------------------|---------------------------------------------------------|--------------------|
| Einstellungen<br>Suchfenster                      |                                                                                                    | Beteiligte auswählen                                             |                                                                                                    |                                                         | $\times$<br>о<br>ㅅ |
| Abbrechen<br>$\odot$<br>OK<br>OK                  | Einen Beteiligten auswählen<br>Mehrere Beteiligte auswählen<br>Beteiligte(n)<br>hinzufügen<br>Beteiligtenauswahl | Personalabteilung<br><b>Dag Deniz</b><br><b>C.</b> Elias Pichler | ▲<br>$\boldsymbol{\times}$<br>×<br>Alle Beteiligten<br>×<br>٠<br>entfernen<br>Beteiligte auswählen | Erweiterte<br>Suche<br>Suchfelder                       |                    |
| 2 <sup>2</sup>                                    |                                                                                                    |                                                                  |                                                                                                    |                                                         |                    |
| Q<br>In Listen suchen                             | Hier nach Kontakten suchen                                                                                       |                                                                  |                                                                                                    | Q<br>$\blacktriangleright$ Filter $\blacktriangleright$ | Ot Suchkriterien - |
| $\sim$ Alle                                       | Name                                                                                                    | $\blacktriangle$   E-Mail                                        | BBNr.                                                                                              | Handy                                                   | Telefon            |
| ▶□< Geschäftsführung                              | Administrator                                                                                                    |                                                                  |                                                                                                    |                                                         |                    |
| ⊿ ¤' <sub>□</sub> Dok Behörde                     | <b>Elias Pichler</b>                                                                                             | epi@dokbehoerde.de                                               |                                                                                                    |                                                         |                    |
| $\triangleq$ <sup>o</sup> Administration          | Ella Wagner                                                                                                    | ewa@dokbehoerde.de                                               |                                                                                                    |                                                         |                    |
| ¤ <sup>e</sup> Finanzen                           | <b>Florian Lutz</b>                                                                                              | flu@dokbehoerde.de                                               |                                                                                                    |                                                         |                    |
| old IT-Abteilung                                  |                                                                                                    |                                                                  |                                                                                                    |                                                         |                    |
| oc Personalabteilung                              |                                                                                                    |                                                                  |                                                                                                    |                                                         |                    |
| <sup>ol</sup> Rechtsabteilung                     |                                                                                                    |                                                                  |                                                                                                    |                                                         |                    |
| Deaktiviert                                       |                                                                                                    |                                                                  |                                                                                                    |                                                         |                    |
| ▶□ Geschäftsführung                               |                                                                                                    |                                                                  |                                                                                                    |                                                         |                    |
| $\triangleright$ $\lnot$ <sub>C</sub> Qualität    |                                                                                                    |                                                                  |                                                                                                    |                                                         |                    |
| $\triangleright \, \simeq$ Dok Organisation       |                                                                                                    |                                                                  |                                                                                                    |                                                         |                    |
| $\blacktriangleright$ $\mathbb{C}$ External party |                                                                                                    |                                                                  |                                                                                                    |                                                         |                    |

Beteiligte für die Verteilerliste auswählen

#### **Abbildung 81: Beteiligte für eine Verteilerliste auswählen**

<span id="page-59-0"></span>Nachdem Sie auf **OK** geklickt haben, gelangen Sie zurück in das Dialogfenster "Neue Verteilerliste". Hier legen Sie in der Menügruppe "Übernehmen" fest, ob Org.Einheiten oder Benutzer in der Hierarchie, die zu den gewählten Org.Einheiten und/oder Benutzern gehören, einbezogen werden sollen (siehe folgende Abbildung).

| Wählen Sie, ob Untereinheiten und/oder Benutzer in<br>den Verteiler aufgenommen werden sollen.                                                                                                    | Die Spalte "Übernehmen"       |   |                         |
|----------------------------------------------------------------------------------------------------|-------------------------------|---|-------------------------|
| Neue Verteilerliste                                                                                                    |                               | о | $\overline{\mathsf{x}}$ |
| Neue Verteilerliste                                                                                                    |                               |   | ᄉ                       |
| Benutzer<br><b>X</b> Entfernen<br>M<br>$\vee$ Org.Einheitsposteingang(e)<br>Speichern und Schließen<br>Nur die gewählte<br>Alle<br>Hinzufügen<br>Untereinheiten<br>Org.Einheit<br>Übernehmen<br><b>Neu</b> | Inhalt<br>anzeigen<br>Ansicht |   |                         |
| Name                                                                                                    |                               |   |                         |
| <b>Team Datenschutz</b>                                                                                                    |                               |   |                         |
| Wer kann die Liste einsehen?                                                                                                    |                               |   |                         |
| Alle<br>$\overline{\phantom{a}}$                                                                                                    |                               |   |                         |
| Übernehmen<br>Name<br>$\mathbf{v}$                                                                                                    |                               |   |                         |
| -등<br>Personalabteilung<br>Benutzer und Org.Einheitsposteingang(e)<br>Æ.                                                                                                    |                               |   |                         |
| Ella Wagner (Sachbearbeiter, IT-Abteilung)                                                                                                    |                               |   |                         |
| Elias Pichler (Sachbearbeiter, IT-Abteilung)                                                                                                    |                               |   |                         |
| Dag Deniz (Chefberater, Personalabteilung)                                                                                                    |                               |   |                         |

<span id="page-59-1"></span>**Abbildung 82: Org.Einheiten und Benutzer aus den ausgewählten Org.Einheiten einbeziehen**

Wenn Sie die Bearbeitung der Verteilerliste abgeschlossen haben, klicken Sie auf **Speichern und Schließen**.

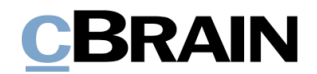

**Hinweis**: Verteilerlisten müssen einen eindeutigen Namen erhalten. Es ist nicht möglich, zwei private oder zwei gemeinsame Verteilerlisten mit gleichem Namen anzulegen.

**Hinweis**: Sie können die Sichtbarkeit einer Verteilerliste nicht nachträglich ändern.

#### **Persönliche Verteilerliste**

Falls Sie nicht über das Recht "Verteilerlisten verwalten" verfügen, ist jede von Ihnen erstellte Verteilerliste nur für Sie persönlich sichtbar (siehe folgende Abbildung).

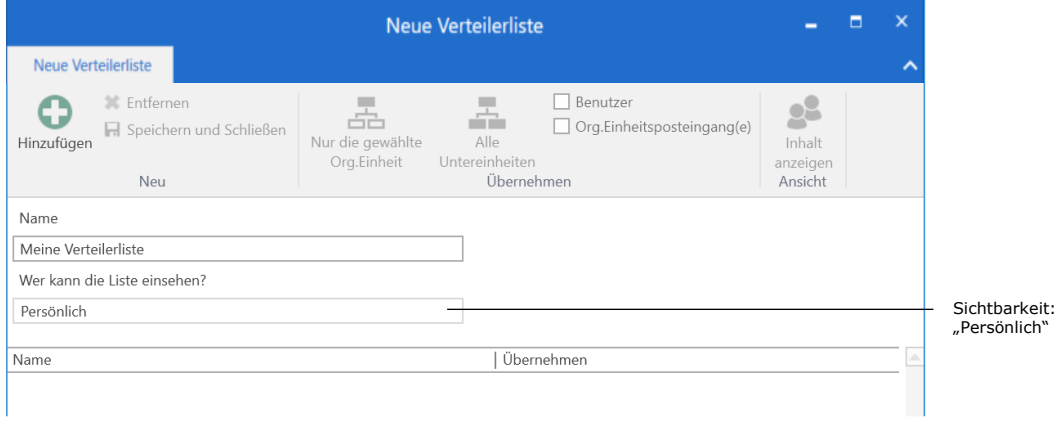

**Abbildung 83: Erstellung einer persönlichen Verteilerliste**

### <span id="page-60-0"></span>**Verteilerlisten bearbeiten und löschen**

Sie können Verteilerlisten, die Sie selbst erstellt haben, bearbeiten und löschen. Markieren Sie hierzu die gewünschte Verteilerliste im Dialogfenster "Verteilerlisten". Anschließend klicken Sie entweder auf **Bearbeiten** oder **Löschen**.

| Löschen                                                | Bearbeiten                                                               |                          |                  |              |                          |
|--------------------------------------------------------|--------------------------------------------------------------------------|--------------------------|------------------|--------------|--------------------------|
|                                                        |                                                                          | Verteilerlisten          |                  | $\Box$<br>۰  | $\mathbf{X}$             |
| Verteilerlisten                                        |                                                                          |                          |                  |              | $\hat{\phantom{a}}$      |
| X Löschen<br>$\overline{\bullet}$<br><b>Neu</b><br>Neu | $\mathbb{Z}$<br>25<br>Bearbeiten<br>Inhalt<br>anzeigen<br>Verteilerliste |                          |                  |              |                          |
| Name                                                   |                                                                          | ▲ Letzte Änderung        | Erstellungsdatum | Sichtbarkeit | $\triangleq$             |
|                                                        |                                                                          | $\overline{\phantom{a}}$ | $\mathbf{v}$     |              | $\overline{\phantom{a}}$ |
| ÞТ                                                     | 1 Minister Sekretariat                                                   |                          | 18-01-2013 15:50 | Alle         |                          |
| $\triangleright$ 0                                     | 1 Minister Sekretariat                                                   |                          | 18-01-2013 16:46 | Alle         |                          |
| Abteilung 1<br>I۰                                      |                                                                          | 08-03-2017 10:22         | 08-03-2017 10:22 | Alle         |                          |
| $\triangleright$ 0                                     | Abteilung 2 Verbraucherpolitik                                           |                          | 18-01-2013 16:47 | Alle         |                          |

<span id="page-60-1"></span>**Abbildung 84: Verteilerliste bearbeiten oder entfernen**

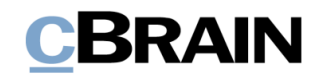

Klicken Sie auf Bearbeiten, um das Dialogfenster "Verteilerliste bearbeiten" zu öffnen. Hier können Sie Beteiligte hinzufügen oder entfernen durch einen Klick auf **Hinzufügen** oder **Entfernen**.

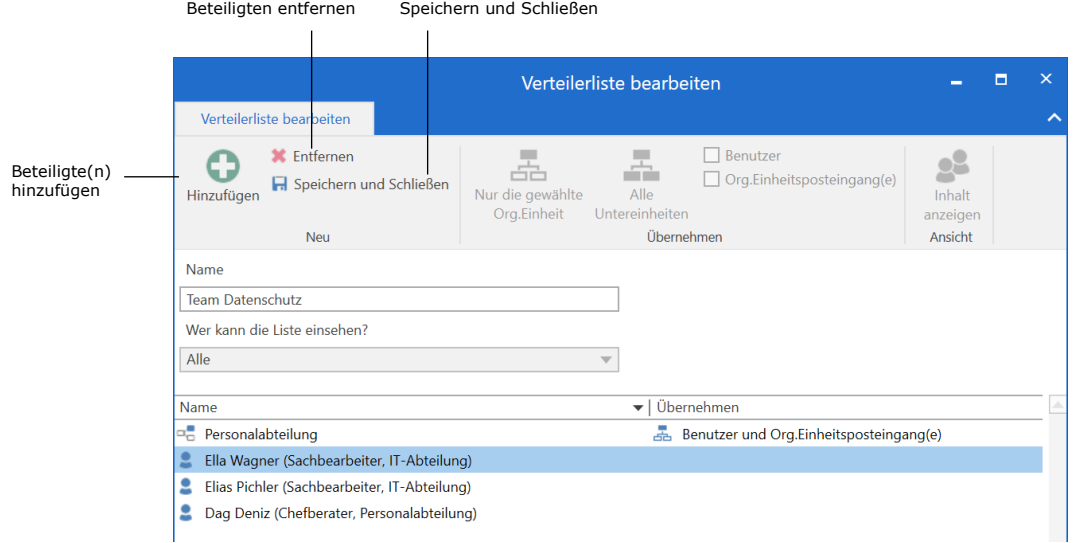

Um die Bearbeitung abzuschließen, klicken Sie auf **Speichern und Schließen**.

#### **Abbildung 85: Verteilerliste bearbeiten**

<span id="page-61-0"></span>Wenn Sie im Dialogfenster "Verteilerliste" auf Löschen klicken, öffnet sich das in folgender Abbildung dargestellte Dialogfenster. Mit einem Klick auf **OK** löschen Sie die markierte Verteilerliste. Wenn Sie auf **Abbrechen** klicken, wird die Handlung abgebrochen und die Verteilerliste wird nicht gelöscht.

<span id="page-61-1"></span>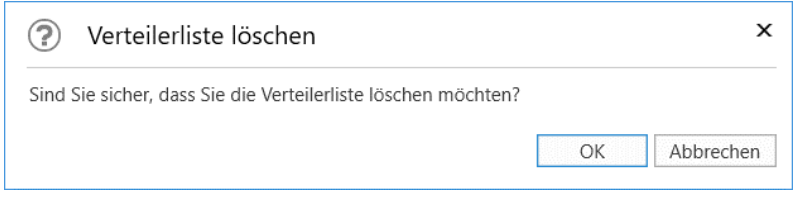

**Abbildung 86: Verteilerliste löschen**

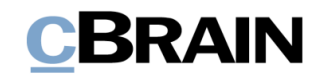

## <span id="page-62-0"></span>**Ergebnisliste einrichten**

Sie können die Ansicht einer Ergebnisliste ändern und an Ihre persönlichen Wünsche anpassen. Wie bei allen Spaltenansichten können Sie in der Ergebnisliste die Breite und Platzierung der Spalten ändern.

Die Platzierung der Spalten ändern Sie durch Verschieben der einzelnen Spalte mit der Maus an die gewünschte Stelle. Die Breite der Spalten ändern Sie, indem Sie den Rand der einzelnen Spalte mit der Maus verschieben. Eine Auflistung der einzelnen Spalten und dazugehöriger Funktionen finden Sie im Abschnitt *[Spalten](#page-63-0) – [Metadatenfelder in der Ergebnisliste auswählen](#page-63-0)*.

|                                                                                                    |                                                             |                                                                         |                                                          | cBrain AcCloud05                                 |                                                      |                                                                                                    | ٠                                                                                                    | $\blacksquare$<br>$\mathbf{x}$                        |  |
|----------------------------------------------------------------------------------------------------|-------------------------------------------------------------|-------------------------------------------------------------------------|----------------------------------------------------------|--------------------------------------------------|------------------------------------------------------|----------------------------------------------------------------------------------------------------|----------------------------------------------------------------------------------------------------|-------------------------------------------------------|--|
| Hauptfenster<br><b>Einstellungen</b><br><b>F2</b>                                                                                                    |                                                             |                                                                         |                                                          |                                                  |                                                      |                                                                                                    | 2 Florian Lutz (IT-Abterlung)                                                                                   |                                                       |  |
| E2 Neue E-Mail<br><b>The Hauptfenster</b><br><b>BL</b> Neues Schriftstück<br>the Vorgang -<br>Neues<br>Dokument +<br>Neue Genehmigung<br>Dokument<br>Navigation | Neue Akteneinsicht<br>Antworten<br>Neuer<br>$Chat -$<br>Neu | Allen antworten .<br>Weiterleiten<br>TT Im Kalender offnen<br>Antworten | d) Archivieren<br><br>30 Dokument löschen ·<br>Entfernen | $\overline{a}$<br>Frist                          | 大臣<br>Wählen<br>Kennzeichen:<br>Wählen<br>Personlich | $\omega_n^{\mathfrak{m}}$<br>土口<br>Wählen<br>Kennzeichen:<br>州<br>Wahlen<br>Frist:<br>IT-Abtellung | $\odot$<br>w<br>ö<br>óн<br>۰<br>Enweiterte Suchverlauf<br>Drucken<br>Kalender<br>岗<br>Suche<br>Drucken<br>Suche | $\omega$<br>cSearch<br>dearch                         |  |
| * Posteingang<br>当<br>$+7$<br>≕<br>品                                                                                                    | Vorgänge Schriftstücke Anfragen<br>Dokumente                |                                                                         |                                                          |                                                  |                                                      |                                                                                                    | Dokument Beteiligte Anfrage #197                                                                                |                                                       |  |
| In Listen suchen<br>$\begin{array}{c} \square \end{array}$                                                                                                    | Hier nach Dokumenten suchen                                 |                                                                         |                                                          |                                                  | Q.                                                   | Filter = Of Suchkriterien =                                                                        | Anfrage: Beamtenvergütung                                                                                       |                                                       |  |
| A Favoriten                                                                                                    | Betreff                                                     | Vorgangsnr                                                              |                                                          | Sortierdatum<br>· Briefdatum<br>Verantwortlicher |                                                      | Platzier A<br>Fortschrit                                                                           | 17 Januar 2022 10:24 (vor einem Monat)<br>Florian Lutz (flu@dokbehoerde.de)                                     |                                                       |  |
| G Genehmigungen                                                                                                    | $D$ $B$<br>Löschbericht über 2 Vorgänge                     |                                                                         | 27-01-2022 09:49                                         |                                                  | Florian Lutz                                         |                                                                                                    |                                                                                                    |                                                       |  |
|                                                                                                    | ы<br>Anfrage: Beamtenvergütung                              | $2021 - 18$                                                             | 17-01-2022 10:26                                         | 17. Vorgangsnr,                                  | Florian Lutz                                         |                                                                                                    | Arc Digitale Behörde;                                                                                           |                                                       |  |
| A ["] Standard                                                                                                    | ⊝<br>Budgetrahmen 2022                                      | $2021 - 8$                                                              | 09-12-2021 10:55                                         |                                                  | Florian Lutz                                         | FLU OSA OKO                                                                                        | 1.7 Dokumentenschriftstück                                                                                      |                                                       |  |
| Archiv                                                                                                    | $\boxdot$<br>Neue Vorstandsmitglieder                       |                                                                         | 25-11-2021 08:03                                         | 18-11-2021 11:13                                 | Anton Fischbach                                      |                                                                                                    | Anfragedatendatei #197 (Dok Behörde).xml                                                                        |                                                       |  |
| * Posteingang                                                                                                    | $\Box$<br>Prozessoptimierung                                | $2021 - 9$                                                              | 18-11-2021 10:44                                         | 18-11-2021 10:44                                 | Benjamin Heinrich                                    |                                                                                                    | Anfrage #197 (Dok Behörde).pdf                                                                                  |                                                       |  |
| <b>Ci</b> Mein Schreibtisch                                                                                                    | □ 8<br>Stellenausschreibung                                 | $2021 - 4$                                                              | 18-11-2021 08:37                                         | 18-11-2021 08:37                                 | Boian Frank                                          |                                                                                                    | Anfrage #197 (Dok Behörde).pdf                                                                                  |                                                       |  |
| Mein Archiv                                                                                                    | D.<br>Zahlen 122020                                         | $2021 - 1$                                                              | 03-02-2021 14:06                                         |                                                  | Florian Lutz                                         |                                                                                                    |                                                                                                    |                                                       |  |
| Cesendete Dokumente                                                                                                    | ☞<br>Anfrage: Anfrage: Bewerbung Natur entdecken            | $2020 - 53$                                                             | 12-11-2020 08:56                                         |                                                  | Florian Lutz                                         | <b>FLU</b> FLU FLU                                                                                 |                                                                                                    |                                                       |  |
| > Meine gechatteten Dokumente                                                                                                    | Ø<br>Bewerbung Bundesweites Schwimmprojekt                  | $2020 - 53$                                                             | 12-11-2020 08:50                                         |                                                  | Simone Meyer                                         | SME FLU FLU                                                                                        | Anfrage 8297 (Dak Behörde)                                                                                      | <b>CBRAIN</b>                                         |  |
| Genehmigungen                                                                                                    | ٠<br>Bewerbung Musik                                        | $2020 - 53$                                                             | 12-11-2020 08:45                                         |                                                  | Simone Meyer                                         | SME<br>SME <sub>2</sub><br>FLU.                                                                    | Forten Leo Eff interimed am 17-25-2022<br><b>START</b><br>Counciled<br>Forses Law Cf. Alexander and 2745-2022   | to the abstracts when<br>wendres costs<br>17 per 1412 |  |
| Meine offenen Dokumente                                                                                                    | Ø<br>Anfrage: Digitales erstes Quartal                      | $2020 - 52$                                                             | 11-11-2020 15:16                                         |                                                  | Florian Lutz                                         | FLU SME FLU                                                                                        | Arkaptyr<br><b>Beachroidcing</b> de<br><b>Billion</b> and Product<br>Anthrapy                                   |                                                       |  |
| Meine offenen Vorgänge                                                                                                    | ш<br>Anfrage Akteinsicht Wiesental                          | $2020 - 50$                                                             | 04-11-2020 12:40<br>30-10-2020 09:59                     |                                                  | Florian Lutz                                         |                                                                                                    | Arkaponatings<br><b>Tighty Schooly Stylish Schools</b><br>toricle for the motion                                |                                                       |  |
| + Postausgang (1)                                                                                                    | O<br>Vertragsentwurf                                        |                                                                         |                                                          |                                                  | ASC ASC<br>Anna Schneider                            |                                                                                                    | <b>Salakan</b><br>Detector (C Alberton)                                                                         |                                                       |  |
| Neueste Schriftstücke                                                                                                    | O<br>Ausbau Wiesentalsperre                                 | $2020 - 48$                                                             | 26-10-2020 08:09                                         |                                                  | Anna Schneider                                       | ASC FLU                                                                                            |                                                                                                    |                                                       |  |
|                                                                                                    | O Online identifizieren                                     |                                                                         | 07-10-2020 14:21                                         | 19-03-2020 11:17                                 | Florian Lutz                                         | ÷                                                                                                  |                                                                                                    |                                                       |  |

**Abbildung 87: Verschieben von Spalten in der Ergebnisliste**

<span id="page-62-1"></span>Sie können die Ergebnisliste durch Klicken auf den Titel einer Spalte nach dem Spaltenwert sortieren, sodass beispielsweise Betreff oder der Dokumentenverantwortliche alphabetisch geordnet werden (A-Z oder Z-A). Wenn die Ergebnisliste nach dem Briefdatum sortiert ist, kann sie in numerischer Reihenfolge (entweder 0-9 oder 9-0) sortiert werden.

**Tipp:** Durch Halten der Shift-Taste und Klicken auf weitere Spalten können Sie die Ergebnisliste noch weiter sortieren. Wenn Sie die Spalte z. B. nach "Verantwortlicher" sortieren und dann auf "Betreff" klicken, während Sie die Shift-Taste gedrückt halten, werden die einzelnen Betreffe nach jedem Verantwortlichen sortiert (siehe folgende Abbildung).

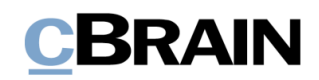

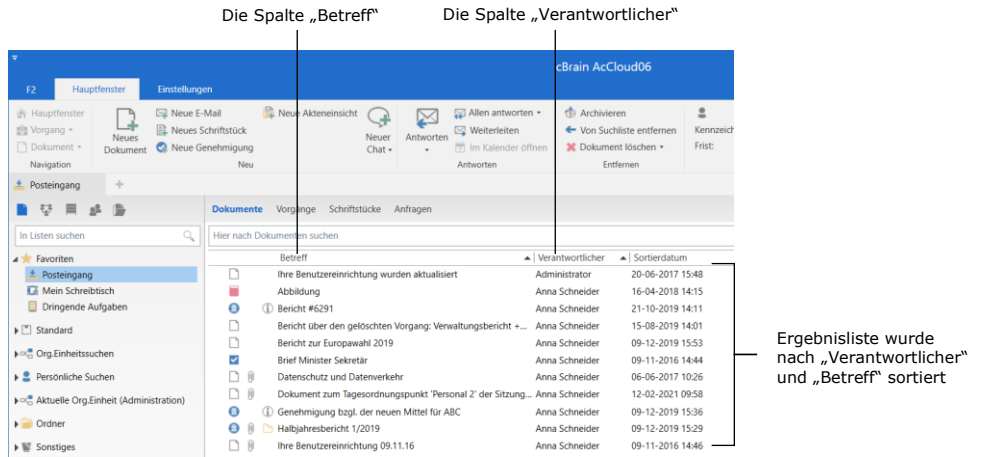

**Abbildung 88: Sortierung von Spalten der Ergebnisliste**

### <span id="page-63-1"></span><span id="page-63-0"></span>**Spalten – Metadatenfelder in der Ergebnisliste auswählen**

Sie können festlegen, welche Metadatenfelder Ihnen als Spalten in der Ergebnisliste angezeigt werden sollen, indem Sie mit der rechten Maustaste auf den Titel einer der Spalten in der Ergebnisliste klicken. Im Anschluss klicken Sie auf **Spalten** im Kontextmenü, woraufhin sich das Dialogfenster "Spalte wählen" öffnet.

Die Anzahl der Spalten ist abhängig von der Installation. Es kann daher sein, dass eine oder mehrere Spalten nicht vorhanden sind, wenn Sie die dazugehörigen Zukaufsmodule nicht installiert haben.

Die Auswahl der Spalten ist außerdem davon abhängig, ob Sie die Dokumenten-, Vorgangs-, Schriftstück- oder Anfragenanzeige ausgewählt haben.

|                                                                                                    |                                                                                                    | Spalten                                                                                    |                                                                               |                                       |                                                  |
|----------------------------------------------------------------------------------------------------|----------------------------------------------------------------------------------------------------|--------------------------------------------------------------------------------------------|-------------------------------------------------------------------------------|---------------------------------------|--------------------------------------------------|
| F <sub>2</sub><br>Einstellungen<br>Hauptfenster                                                                                              | Administrator                                                                                            |                                                                                            | cBrain AcCloud05                                                              |                                       |                                                  |
| Neue E-Mail<br>Hauptfenster<br>Neues Schriftstück<br>图 Vorgang ·<br><b>Neues</b><br>Dokument -<br>Neue Genehmigung<br>Dokument<br>Navigation | Neue Akteneinsicht<br>J.<br>Neuer<br>Chat -<br>Neu                                                       | Allen antworten -<br>R<br>Weite leiten<br>Antworten<br>[9] Im Kalender öffnen<br>Antworter | Archivieren<br>← Von Suchliste entfernen<br>* Dokument löschen ·<br>Entfernen | $\tilde{=}$<br>Kennzeichen:<br>Frist: | 土区<br>Wählen<br>۰<br>岗<br>Wählen<br>Persönlich   |
| ÷<br>Posteingang<br>隐<br>三<br>9 <sup>8</sup><br>恩<br>琴<br>Q<br>In Listen suchen                                                              | Vorgänge<br>Schriftstücke<br><b>Dokumente</b><br>Hier nach Dokumenten suchen                             | Anfragen                                                                                   |                                                                               |                                       | Q<br>Filter ·                                    |
| <b>A</b> Favoriten<br>Genehmigungen                                                                                                    | Retreff<br>前<br>n<br>Löschbericht über 2 Vorgänge<br>$\mathbf{\Omega}$<br>F<br>Anfrage: Beamtenvergütung | Vorgangenr<br>Entferne Spalte 'Betreff'<br>Spalten                                         | Sortierdatum<br>7-01-2022 09:49<br>7-01-2022 10:26                            | • Briefdatum<br>17-01-2022 10:24      | Verantwortlicher<br>Florian Lutz<br>Florian Lutz |
| ⊿ F Standard<br>Archiv                                                                                                    | 自<br>●<br>Budgetrahmen 2022<br>⊠<br>Neue Vorstandsmitglieder                                             | $2021 - 8$                                                                                 | 09-12-2021 10:55<br>25-11-2021 08:03                                          | 18-11-2021 11:13                      | Florian Lutz<br>Anton Fischbach                  |
| Posteingang<br>Mein Schreibtisch<br>σ                                                                                                    | ⊠<br>Prozessoptimierung<br>Ñ<br>自<br>Stellenausschreibung                                                | $2021 - 9$<br>$2021 - 4$                                                                   | 18-11-2021 10:44<br>18-11-2021 08:37                                          | 18-11-2021 10:44<br>18-11-2021 08:37  | Benjamin Heinrich<br>Bojan Frank                 |

**Abbildung 89: Spaltenwähler öffnen**

<span id="page-63-2"></span>Das folgende Dialogfenster zeigt Ihnen den Spaltenwähler an. Der Spaltenwähler gibt Ihnen eine Übersicht über alle Spalten, die Ihnen zur Verfügung stehen. Im Suchfeld können Sie nach einem Spaltennamen suchen.

Grundsätzlich werden Ihnen alle Spaltennamen im Dialogfenster angezeigt. Wenn Sie ein Häkchen in das Kontrollkästchen "Nur markierte Spalten anzeigen" setzen, werden Ihnen nur die ausgewählten Spaltennamen angezeigt.

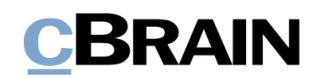

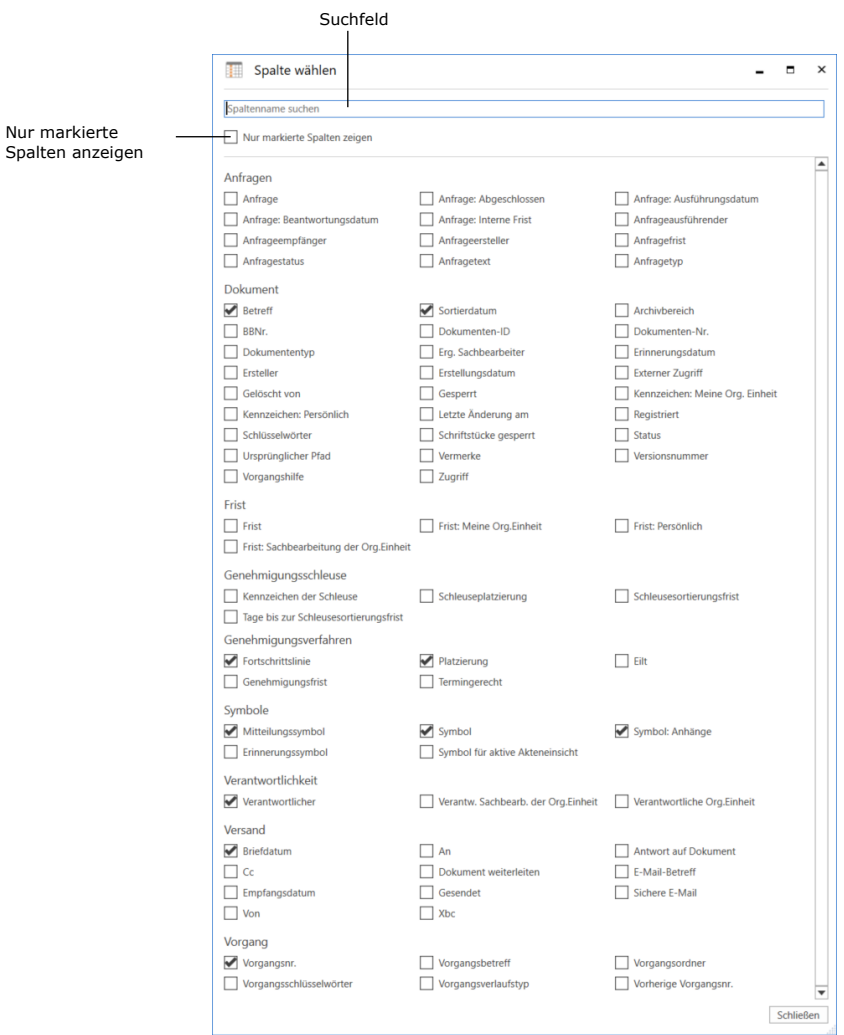

**Abbildung 90: Der Spaltenwähler**

<span id="page-64-0"></span>Sie können die einzelnen Spalten durch Setzen oder Entfernen eines Häkchens in das Kontrollkästchen neben dem jeweiligen Spaltennamen hinzufügen oder deaktivieren.

**Hinweis:** Wenn Sie alle Spalten versehentlich entfernen, können Sie den Spaltenwähler durch einen Rechtsklick auf den leeren Spaltenbalken erneut aufrufen.

Alle festgelegten Suchlisten, darunter die persönlichen Suchlisten, haben ihr eigenes Layout. Wenn Sie das Layout ändern, bezieht sich dies nur auf die aktuelle, von Ihnen gewählte Suchliste.

Im Benutzerhandbuch *F2 Desktop – Suchen* finden Sie eine komplette Übersicht über die Spalten und die dazugehörigen Funktionen.

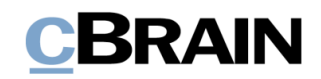

## **Persönliche Einstellungen zurücksetzen**

Sie können Ihre persönlichen Einstellungen über das Dialogfenster "Persönliche Einstellungen zurücksetzen" zurücksetzen, welches Sie bei der Anmeldung öffnen können. Dazu halten Sie die Strg-Taste beim Anmelden gedrückt. Wenn der Rollenwähler beim Anmelden erscheint, müssen Sie die Strg-Taste unmittelbar vor dem Klicken auf "Fortfahren" gedrückt halten. Wenn der Rollenwähler nicht erscheint, drücken Sie die Strg-Taste unmittelbar, bevor Sie auf "Anmelden" klicken. Halten Sie die Taste so lange gedrückt, bis sich das Dialogfenster öffnet.

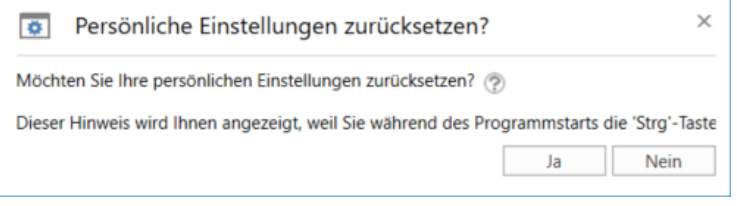

**Abbildung 91: Persönliche Einstellungen zurücksetzen**

<span id="page-65-0"></span>Klicken Sie im Dialogfenster auf das Fragezeichen, um Informationen darüber zu erhalten, welche persönlichen Einstellungen zurückgesetzt werden.

Durch Klicken auf **Ja** werden Ihre persönlichen Einstellungen zurückgesetzt. Die persönlichen Einstellungen sind:

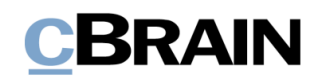

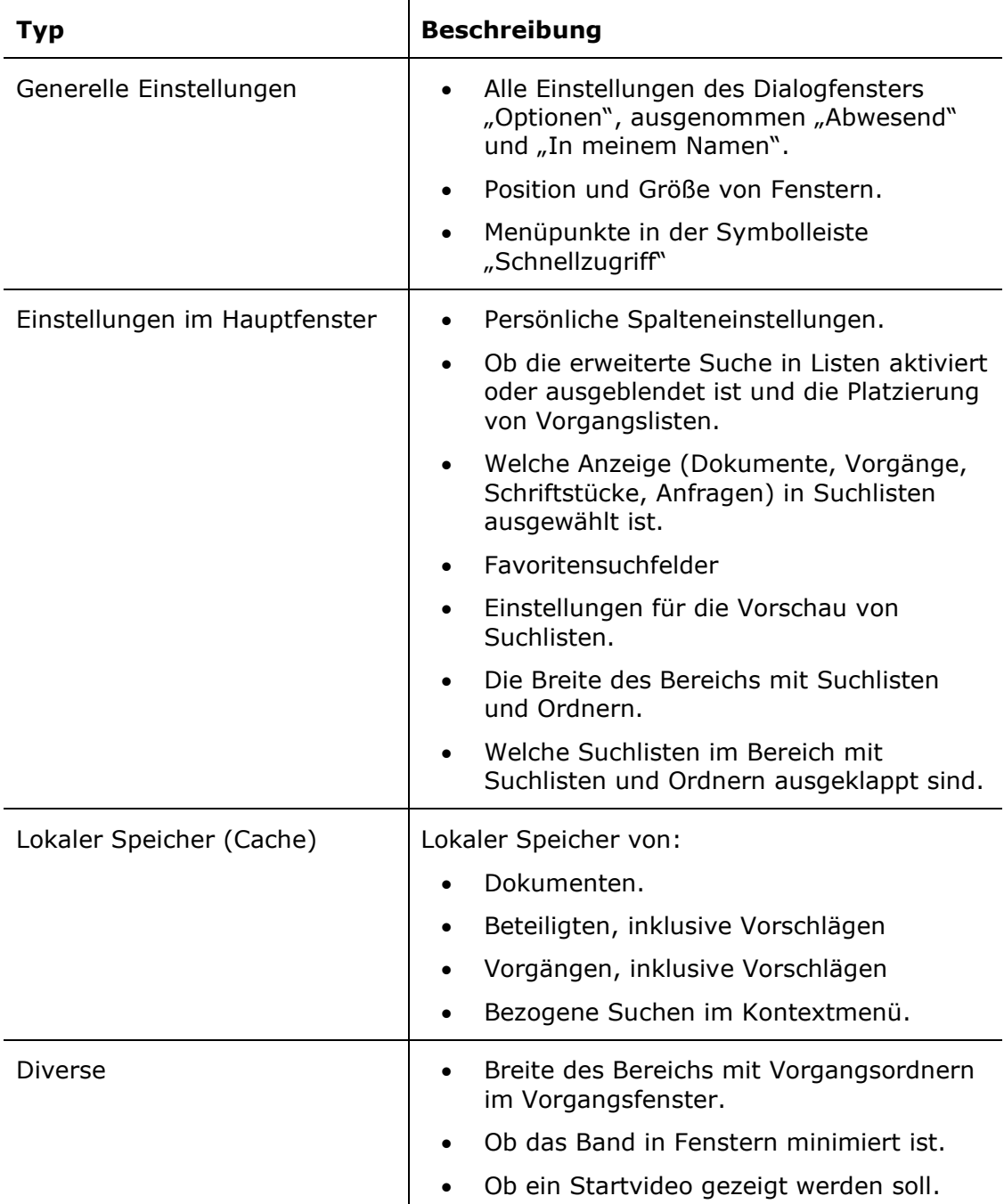

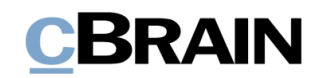

# **Konfiguration von F2**

F2 wird gemäß den Anforderungen Ihrer Organisation konfiguriert. Folgendes kann in Zusammenarbeit mit cBrain konfiguriert werden:

- Legen Sie fest, ob das Dokumentenschriftstück und die angehängten HTML-Schriftstücke im Kompatibilitätsmodus angezeigt werden können, wenn Sie mit der rechten Maustaste in das Schriftstück klicken, sollte ein E-Mail-Dokument nicht korrekt angezeigt werden. Beachten Sie, dass die Rechtschreibprüfung in diesem Modus deaktiviert ist.
- Legen Sie fest, ob die Zeitzone entsprechend dem F2-Client oder dem Server festgelegt werden soll.
- Legen Sie fest, dass es nicht möglich ist, Berichte über gelöschte Vorgänge zu erstellen. Wenn diese Konfiguration ausgewählt ist, gilt sie auch für Benutzer, die das Recht haben, Vorgänge zu löschen.
- Legen Sie fest, ob die Einrichtungsmöglichkeiten für die E-Mail im einfachen Zustand im Dialogfenster "Optionen" angezeigt werden sollen.

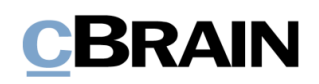

# **Abbildungsverzeichnis**

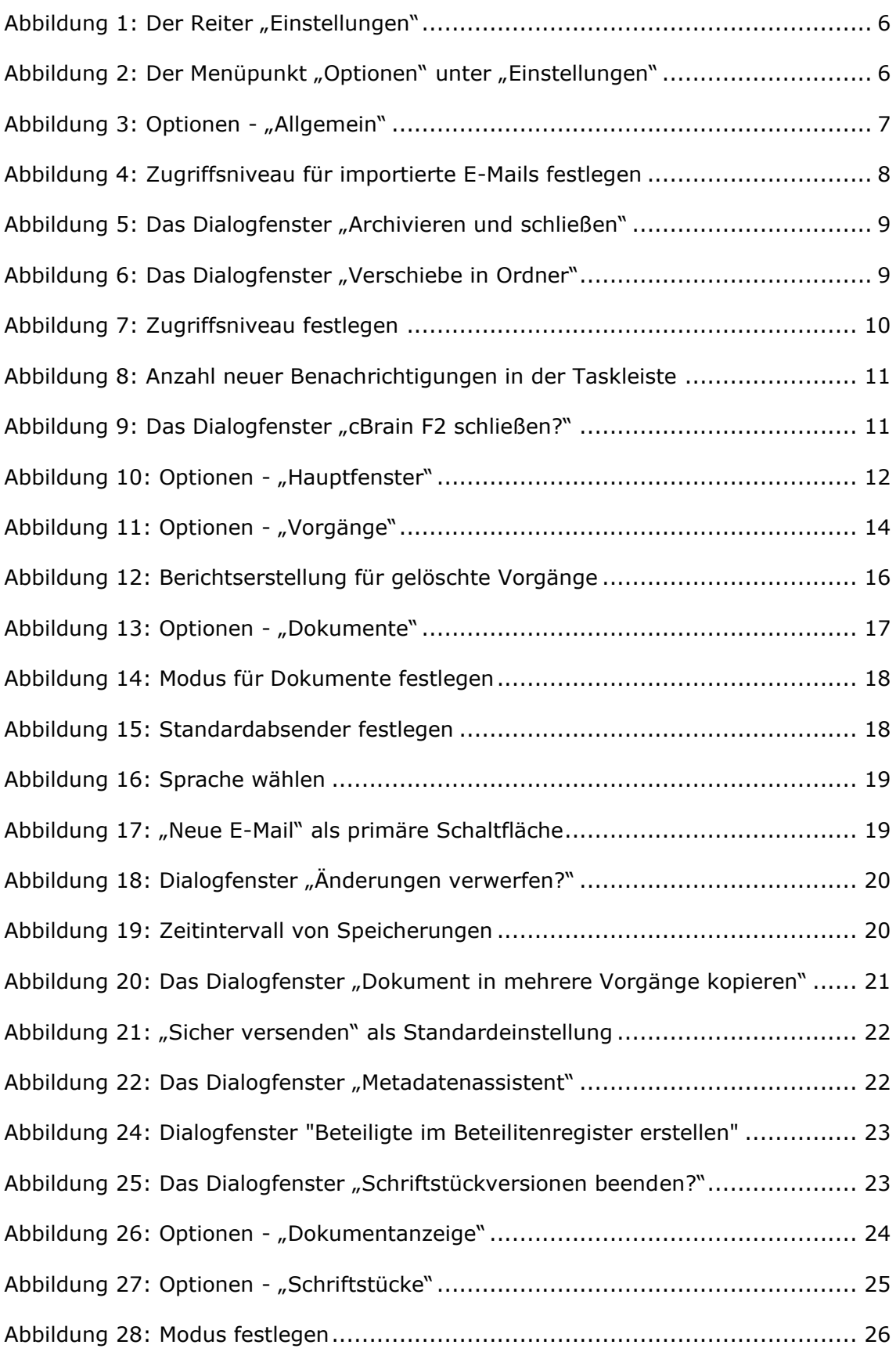

# **CBRAIN**

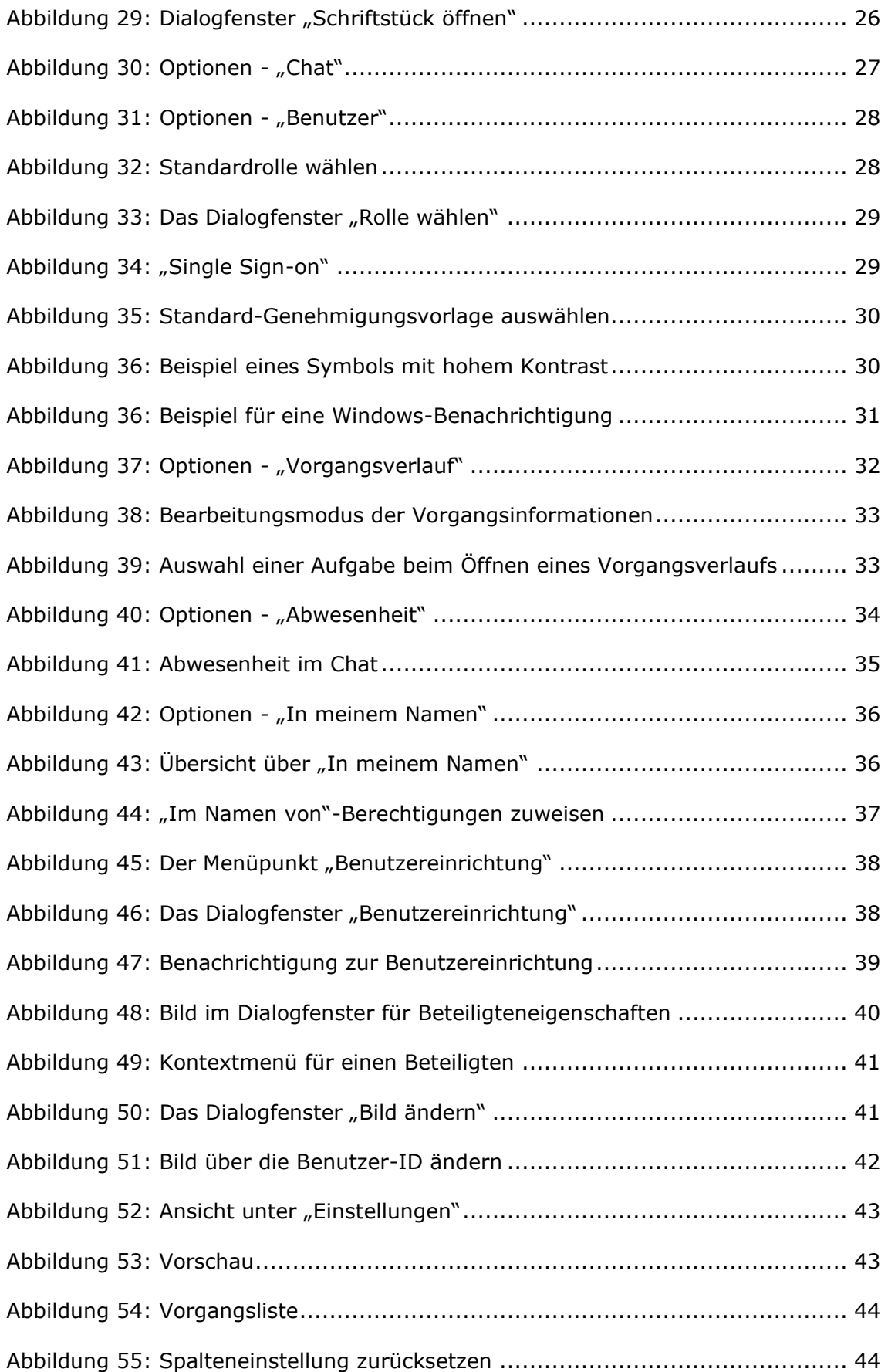

# **CBRAIN**

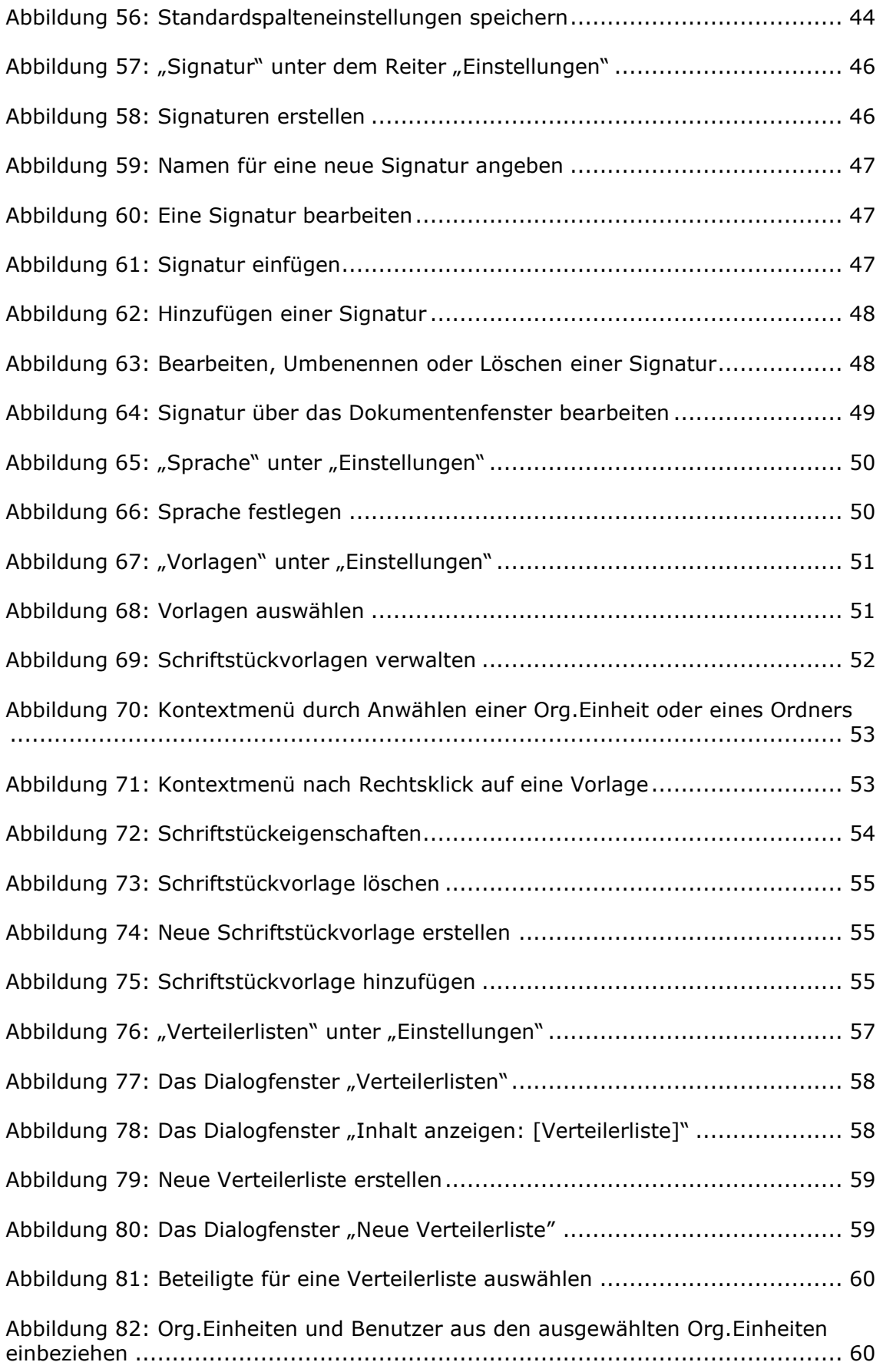

# **CBRAIN**

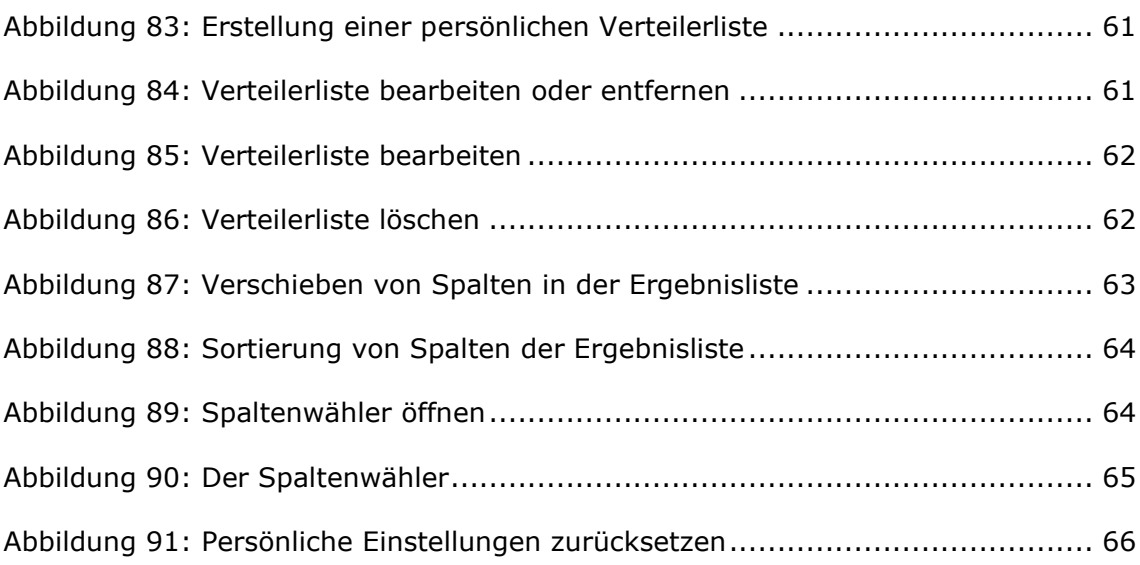